# **BERNINA Q-matic Software**

 $\overline{\mathsf{User}}$ Manual

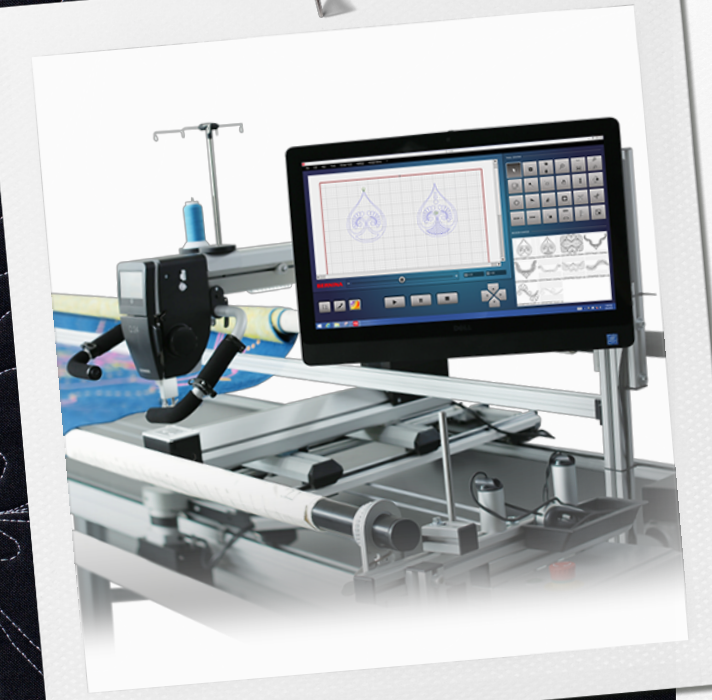

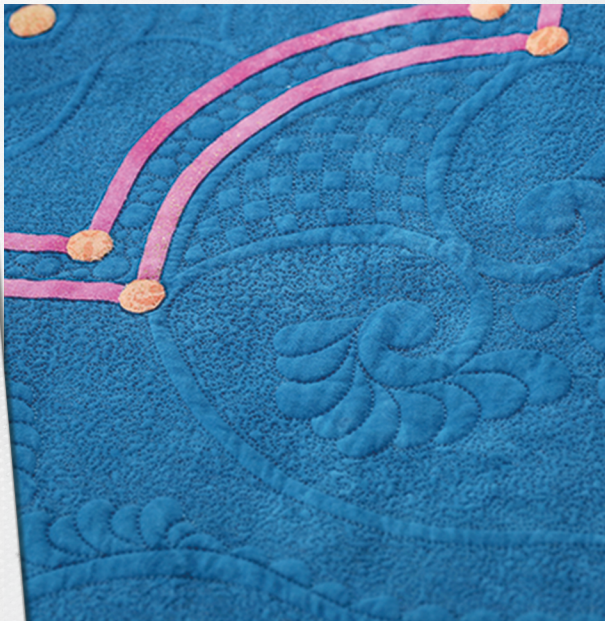

 $\frac{1}{\sqrt{2}}$ 

made to create

## **Table of Contents**

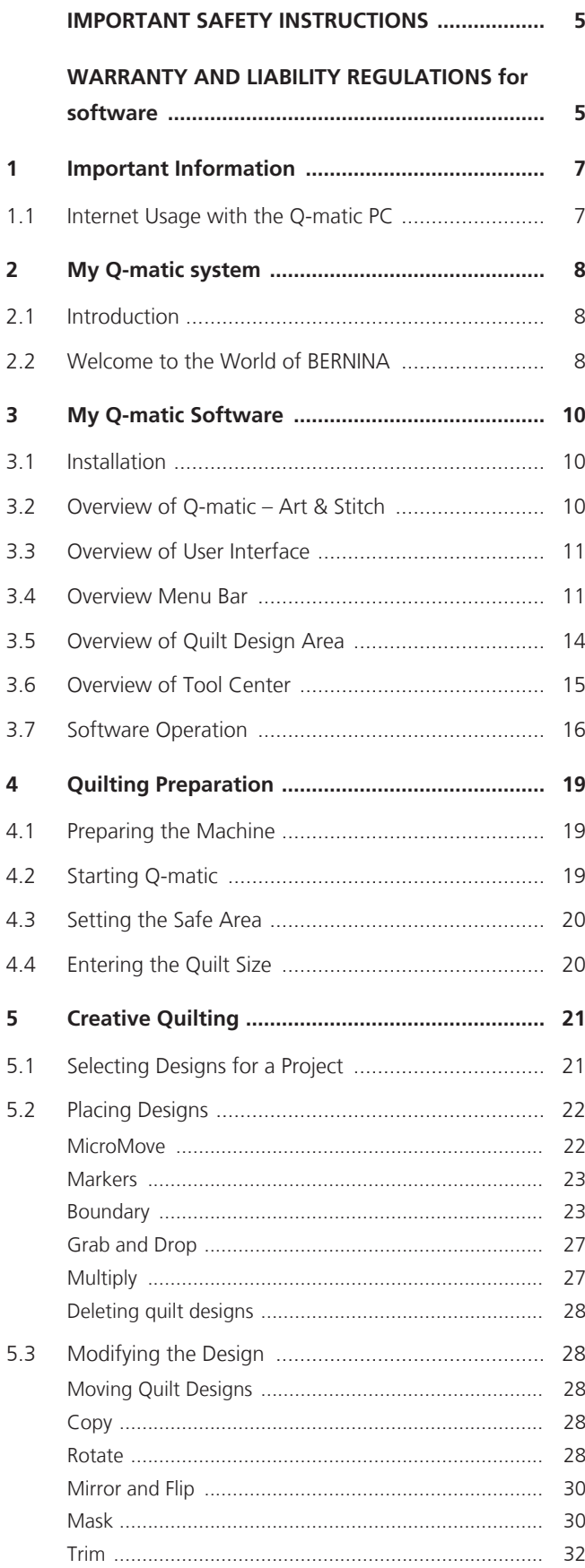

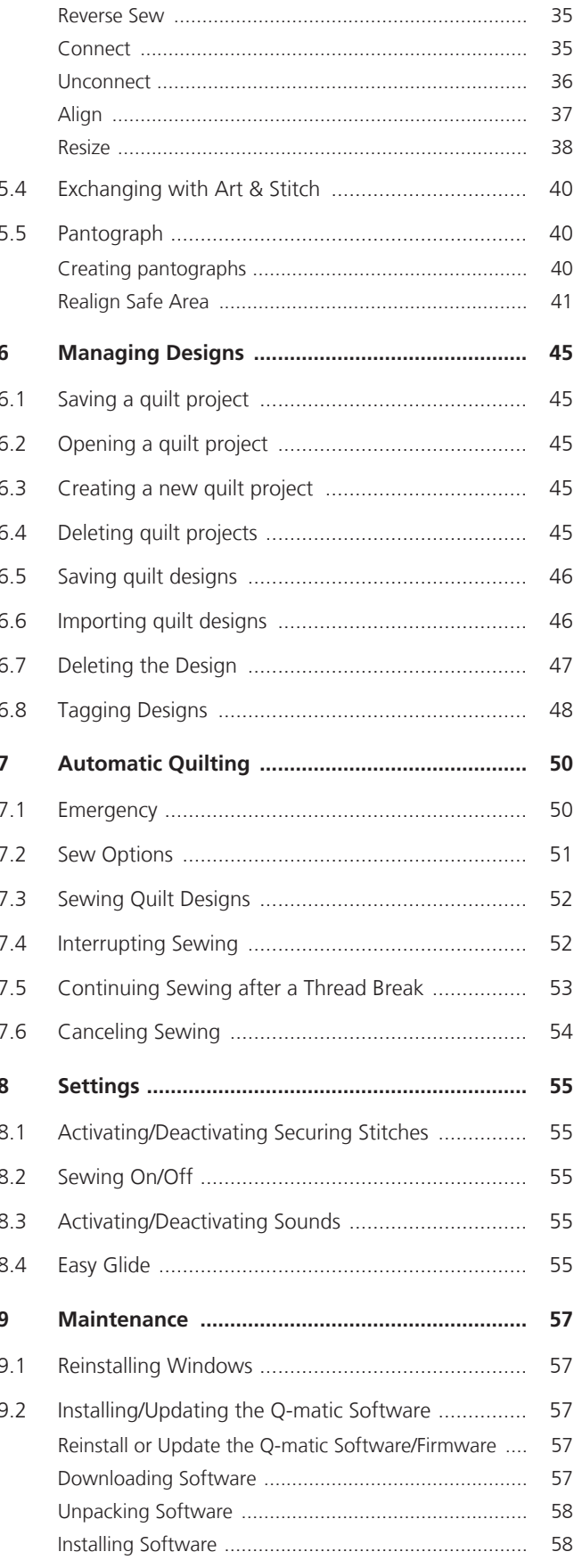

## T Table of Contents

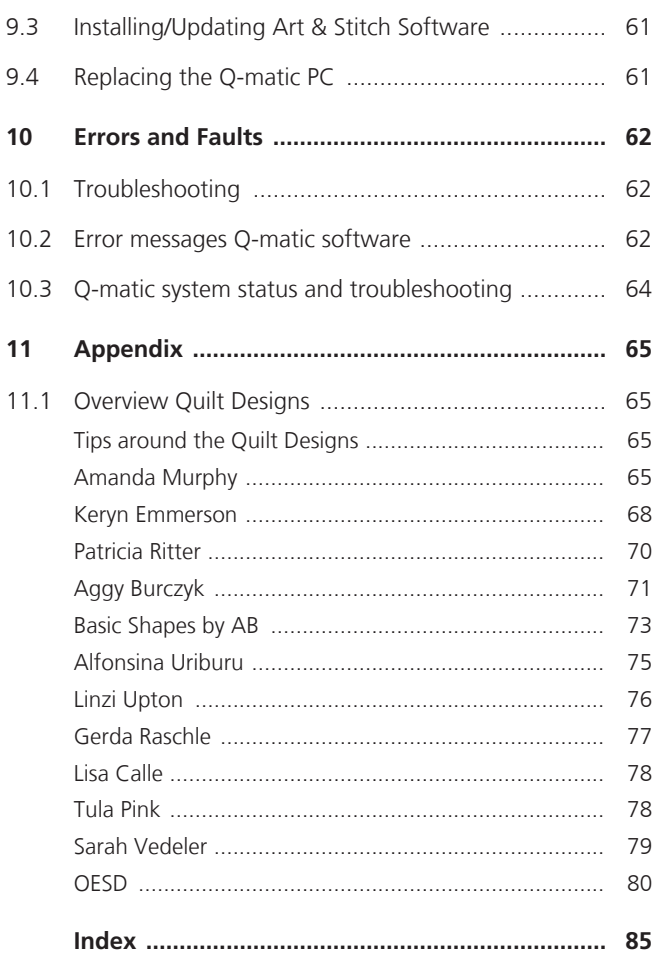

## <span id="page-4-0"></span>**IMPORTANT SAFETY INSTRUCTIONS**

For the safe handling of the Q-matic System, observe the safety instructions in the following manuals:

- Frame Mounting Manual
- Assembly Instructions Q-matic
- User Manual BERNINA Q Series Machine

## **WARRANTY AND LIABILITY REGULATIONS for software**

<span id="page-4-1"></span>No part of this publication or the accompanying software may be copied or distributed, transmitted, transcribed, saved in a database, translated into a human or computer language or made accessible to third parties in any format or in any manner, whether electronically, mechanically, magnetically, manually or in any other way.

## **NOTE**

The screen illustrations from the software in this guide are intended to be representations and may differ from those in the actual software delivered.

## **PRINTED USER GUIDE**

Registered users of BERNINA Q-matic software are permitted to create one (1) copy of the BERNINA Q-matic instruction manual for personal use. This can be printed using a private printer or a commercial printing office.

## **LIMITED WARRANTY**

BERNINA International AG warrants for a period of 90 days, commencing from the date of handover of the software to you, that the product is free from defects in materials and workmanship. You have the option, during the warranty period only, to return the products covered by this warranty, together with proof of purchase for the former, to BERNINA or an

authorized BERNINA specialist. You receive a replacement free of charge. You pay for any shipping and insurance costs. You alone bear the risk of any loss, damage or for losing products. The purchaser relies on their knowledge and judgment in selecting the software for their own use and assumes the entire risk as to the results and performance of the software. Subject to warranties and conditions determined by law, BERNINA International AG expressly refuses to recognize any other warranties and conditions, whether these are expressed or implied, including without limitation, warranties and conditions of merchantability, fitness for a particular purpose, property rights and infringement of third-party rights. BERNINA International AG does not guarantee that the software meets the purchaser's requirements, runs without any interruptions or errors or appears as shown in the accompanying documentation.

## **LIMITED LIABILITY**

Where legally permissible, under no circumstances will BERNINA International AG or its developers, officers, employees or subsidiaries be liable to you for any consequential, incidental or indirect damages (including damages for loss of business profits, business interruption, loss of business information and the like), whether foreseeable or unforeseeable, arising out of the use of or inability to use the software or the control cabinet and cable supplied, as well as the instruction manual, regardless of the basis of the claim and even if BERNINA or an authorized BERNINA representative has been advised of the possibility of such damages. Some states or jurisdictions do not allow the exclusion of incidental, consequential or special damages, so the above limitations of liability may not apply to you.

## **TERMINATION**

Your license to use the BERNINA Q-matic software is effective as long as you comply with the terms and conditions of the License Agreement. If you fail to comply with the terms and conditions of the License Agreement, this license shall automatically be terminated immediately and without notice by BERNINA International AG. You may terminate this license at any time by returning the BERNINA Q-matic software and all copies thereof, the control cabinet and cables, as well as all accompanying documentation, to BERNINA International AG.

## **Use of antivirus software and other programs:**

As a general rule, no programs other than the software already installed upon delivery should be installed on the supplied Q-matic PC. The Internet should only be accessed if this is expressly demanded by BERNINA or Art & Stitch customer service/support in connection with technical support. In addition, specifically, no antivirus software should be used other than the «Windows Defender» program already installed under Windows 10. Only if these measures are followed will the Q-matic system work without any problems. For this reason, always use your personal laptop or PC to surf the Internet in order to purchase designs or run other software.

## **License agreements for Q-matic software and Art & Stitch software**

The license agreements for the Q-matic software and Art & Stitch software are automatically accepted by the owner/user when the software is installed and used.

## <span id="page-6-0"></span>**1 Important Information**

## **Availability of the instruction manual**

The manual forms part of the system.

- Store the manuals of the system components in a suitable location near the product and keep them available to consult.
- If the product is passed on to third parties, always include the manuals with the product.

#### **Proper use**

The BERNINA Q-matic automation system is conceived and designed for private household use. It is used for the automated sewing out of designs that you create yourself using machines of the BERNINA Q series on the frame. Any other use is not considered proper. BERNINA assumes no liability concerning consequences resulting from an improper use.

## **Explanation of Symbols**

![](_page_6_Figure_9.jpeg)

## <span id="page-6-1"></span>**1.1 Internet Usage with the Q-matic PC**

The standard Microsoft antivirus program is installed on the Q-matic PC. Viruses could nevertheless infiltrate and cause harm.

> To ensure that the Q-matic system works without interference, do not install any other antivirus software.

The Internet may only be accessed with the Q-matic PC if BERNINA or Art & Stitch customer service requests this.

- > To buy other designs on the Internet, use another computer.
- > To use software other than Q-matic or Art & Stitch, use another computer.

## <span id="page-7-0"></span>**2 My Q-matic system**

## <span id="page-7-1"></span>**2.1 Introduction**

Large quilting projects can be created with the Q Series machines. The Q-matic automation system supports creative designing of the quilt layouts and automatic sewing out of designs on the quilt.

The Q-matic automation system comprises:

- Q-matic hardware: Mechanical and electronic parts, for automated machine movements on the frame.
- Q-matic PC with touchscreen: To operate the software.
- Q-matic software:

For designing whole quilt tops, editing individual designs and controlling the Q-matic hardware during automatic sewing out of the quilt design.

#### **Further Information**

The following information products are included with your BERNINA Q-matic:

- Assembly Instructions for the Q-matic System
- Instruction Manual for the Q-matic Software

The machine's instruction manual contains further important information regarding work with the Q-matic system.

The current version of the assembly instructions, the instruction manual, a video of the assembly instructions and a great deal of further information about the machine and the accessories can be found on our website [https://www.bernina.com](http://www.bernina.ch).

## <span id="page-7-2"></span>**2.2 Welcome to the World of BERNINA**

Made to create, this is the slogan of BERNINA. Not only with our machines do we support you in the implementation of your ideas. In addition to the offers listed below, we offer you lots of suggestions and instructions for your future projects as well as the opportunity to exchange ideas with other sewing, quilting and embroidery enthusiasts. We wish you lots of pleasure.

#### **BERNINA YouTube Channel**

![](_page_7_Picture_18.jpeg)

On YouTube we offer a wide range of how-to videos and support concerning the most important functions of our machines. You can also find detailed explanations many presser feet, meaning that your projects will be a complete success.

[https://www.youtube.com/BerninaInternational](http://www.youtube.com/BerninaInternational)

Available in English and German.

#### **inspiration – the Sewing Magazine in the Online Shop**

![](_page_7_Picture_23.jpeg)

8

Are you looking for ideas, sewing patterns and instructions for great sewing projects? In this case, the BERNINA magazine «inspiration» is exactly what you need. Three times a year, inspiration offers fantastic sewing and embroidery ideas. From seasonal fashion trends to trendy accessories and practical tips to original decorations for your home or cute sewing ideas for children.

The magazine is available in English, German, Dutch, and French.

In our online shop you can purchase "inspiration" as an e-magazine or as a print version, either as individual issues or as a subscription. Furthermore, there are many individual downloadable cutting patterns to discover! Please have a look at [https://www.bernina.com/inspiration](http://www.bernina.com/inspiration)

![](_page_8_Picture_0.jpeg)

### **BERNINA Blog**

![](_page_8_Picture_2.jpeg)

Refined instructions, free cutting patterns and embroidery designs as well as many new ideas: All this you can find in the weekly blog of BERNINA. Our experts give useful tips and explain step by step how you can achieve the desired result. In the community you can upload your own projects and exchange experiences and ideas with other sewing and embroidering enthusiasts.

[https://www.bernina.com/blog](http://www.bernina.com/blog)

Available in English, German, Dutch and French.

#### **BERNINA Social Media**

![](_page_8_Picture_7.jpeg)

Follow us on social networks to learn more about events, thrilling projects as well as tips and tricks about sewing, quilting and embroidering. We will keep you informed and we are looking forward to presenting highlights from the world of BERNINA.

[https://www.bernina.com/social-media](http://www.bernina.com/social-media)

## <span id="page-9-0"></span>**3 My Q-matic Software**

## <span id="page-9-1"></span>**3.1 Installation**

The Q-matic software and Art & Stitch software are installed during start up of the system. If the Q-matic software is not installed when the Q-matic PC is first started, it can be installed according to the section on «Installing software» [\(see page 58\).](#page-57-1) More information on starting up can be found in the assembly instructions.

For more significant adaptations of designs, we recommend additionally installing «Art & Stitch» on a separate PC. The second Art & Stitch license that was supplied can be used for this.

## <span id="page-9-2"></span>**3.2 Overview of Q-matic – Art & Stitch**

The system consists of various mechanical components, electronics, the Q-matic PC, and the Q-matic and Art & Stitch software programs.

#### **Q-matic Software**

A quilting project can be easily and intuitively designed with the Q-matic software. The Q-matic software contains more than 325 designs, which can be edited through simple commands and placed on the quilt top. The finished quilting project can be automatically sewn.

#### **Art & Stitch Software**

Art & Stitch is an comprehensive digitization program with which you can create your own designs. Art & Stitch has more than 350 designs that can be freely used or edited. Use Art & Stitch to open files and designs of different longarm file formats and vector graphics, digitize a design from a picture, design an appliqué design or create creative filler designs as a background. In addition, existing designs can be altered at your discretion, saved in any major longarm file format and directly imported into the Q-matic software.

Further information and instruction manuals can be found at [https://artandstitch.com](https://www.artandstitch.com/) or directly in the program under the «Help» function.

#### **Exchanging Designs between Q-matic and Art & Stitch**

Designs can easily be exchanged between Q-matic and Art & Stitch. A design can be transferred to Art & Stitch, edited there in detail, and also easily transferred back to Q-matic. The design must be saved in .ans format before transfer. Then it can be reimported at any time.

![](_page_9_Figure_14.jpeg)

![](_page_10_Figure_1.jpeg)

## <span id="page-10-0"></span>**3.3 Overview of User Interface**

- 3 Speed Control 6 Design Center
- <span id="page-10-1"></span>

## **3.4 Overview Menu Bar**

The menu bar contains menus with the functions. Some functions are also available in the «Tool Center». The corresponding icons can be found in the overview table.

![](_page_10_Picture_204.jpeg)

![](_page_11_Picture_120.jpeg)

![](_page_12_Picture_122.jpeg)

![](_page_13_Picture_169.jpeg)

## <span id="page-13-0"></span>**3.5 Overview of Quilt Design Area**

![](_page_13_Picture_3.jpeg)

- 1 Quilt Design Area 8 «MicroMove»
- 2 «Width:» Width of the Design 9 «Sewing»
- 3 «Height:» Height of the Design 10 «Start»
- 4 «Safe Area», quiltable space 11 «Pause»
- 5 «Easy Glide» 12 «Stop»
- 6 «Pause to pull bobbin» 13 «Nudge»
- 7 «Art & Stitch»
- 
- 
- 
- 
- 
- 

#### <span id="page-14-0"></span>TOOL CENTER - $\overline{t}$  $\bigoplus$ Ċ  $1:1$  $\bigoplus$  $\blacktriangleright$  $\blacksquare$ Ê  $\beta$  $\overline{\mathbf{O}}$  $\ddot{\phantom{0}}$  $\widetilde{Q}$  $\Box$ G  $\begin{array}{c}\n1 \\
2 \\
3\n\end{array}$  $\Box$  $\Box$  $\partial f$  $\ddot{\circ}$  $\blacksquare$  $\blacksquare$  $\blacktriangle$  $|00001 +$ co  $\overline{\mathbf{C}}$ E  $\boxed{5}$ G  $\subseteq$  $c$  $\left| \frac{1}{2} \right| \left| \frac{1}{2} \right| \left| \frac{1}{2} \right| \left| \frac{1}{2} \right| \left| \frac{1}{2} \right| \left| \frac{1}{2} \right| \left| \frac{1}{2} \right| \left| \frac{1}{2} \right| \left| \frac{1}{2} \right| \left| \frac{1}{2} \right| \left| \frac{1}{2} \right| \left| \frac{1}{2} \right| \left| \frac{1}{2} \right| \left| \frac{1}{2} \right| \left| \frac{1}{2} \right| \left| \frac{1}{2} \right| \left| \frac{1}{2} \right$

![](_page_14_Picture_166.jpeg)

## **3.6 Overview of Tool Center**

![](_page_15_Picture_149.jpeg)

## <span id="page-15-0"></span>**3.7 Software Operation**

The Q-matic PC can be operated with your finger or with a touchscreen pen.

#### **Activate and Deactivate Functions**

- > Tap the object to be edited in the «Quilt Design Area».
- > Tap the desired function in the «Tool Center» or in the menu.
- > Where applicable, implement settings and apply the function.

## **Calling Up the Help**

![](_page_16_Picture_93.jpeg)

## **Entering Numbers**

A prompt for a value entry is displayed with the «Enter Number» window.

![](_page_16_Picture_94.jpeg)

![](_page_16_Picture_95.jpeg)

## **Moving the Design**

![](_page_16_Picture_96.jpeg)

## **Confirming the Entry**

![](_page_17_Picture_131.jpeg)

## **Discarding the Entry**

![](_page_17_Picture_132.jpeg)

## **Preview**

![](_page_17_Picture_133.jpeg)

## **Closing the Window**

![](_page_17_Picture_134.jpeg)

## **Screen Gestures**

![](_page_17_Picture_135.jpeg)

## <span id="page-18-0"></span>**4 Quilting Preparation**

## <span id="page-18-1"></span>**4.1 Preparing the Machine**

Prepare the machine for quilting according to the instruction manual of the machine.

## <span id="page-18-2"></span>**4.2 Starting Q-matic**

## **Switching On the Q-matic System**

![](_page_18_Picture_6.jpeg)

- > To ensure that the emergency stop button is unlocked, rotate the button (1) in the direction of the arrow.
- > Switch on the control cabinet using the main switch (2).
- > Press and hold the green start button (3) for three seconds until you hear a click.
- > Switch on the Q-matic PC with its own on/off switch.
	- The PC is started up.
- > Open Q-matic software.
- > If the machine is not yet switched on, switch on the machine. Refer to the instruction manual of the machine.
	- Q-matic is ready for operation.

## **Switching Off the Q-matic System**

- $\mathsf{X}$  > Close the Q-matic software.
	- > Shut down the Q-matic PC.
	- > Switch off the control cabinet using the power switch (2).

## <span id="page-19-0"></span>**4.3 Setting the Safe Area**

The «Safe Area» defines the quiltable area, i.e. the area of the quilting project where the machine can sew.

The settings window for the «Safe Area» opens automatically each time the software is started. If necessary, the «Safe Area» can be reset any time.

- > Tap «Safe Area». R Create safe area  $\overline{\mathbf{x}}$ **1** Set **2** Set
- > Move the sewhead to the top left corner of the quiltable area.
- > To confirm the top left corner, tap «Set» (1) or press any toggle switch.
- > Move the sewhead to the bottom right corner of the quiltable area.
- > To confirm the bottom right corner, tap «Set» (2) or press any toggle switch.
	- The positions are applied and the window is closed.
	- In the «Quilt Design Area», the «Safe Area» is marked with a red frame.

## <span id="page-19-1"></span>**4.4 Entering the Quilt Size**

The quilt size is displayed in the «Quilt Design Area» as a bold red frame. This allows the designs or pantograph designs to be adjusted to the quilt size.

![](_page_19_Picture_121.jpeg)

![](_page_19_Picture_122.jpeg)

![](_page_19_Picture_123.jpeg)

> Enter and confirm the «Width» and «Height» in inches.

– A bold red frame appears in the «Quilt Design Area», which corresponds precisely to the size of the quilt top.

## <span id="page-20-0"></span>**5 Creative Quilting**

## <span id="page-20-1"></span>**5.1 Selecting Designs for a Project**

All imported designs can be found in the «Design Pool» of the Q-matic software. For a better overview, it is recommended that you collect a preselection of the designs for the quilting project in the «Design Center». Tags can be used to search. The designs can be put into the «Quilt Design Area» from the «Design Center», and sewn out on the quilt from there.

![](_page_20_Picture_4.jpeg)

- > Click «Design Pool».
- > To copy a design from the «Design Pool» (2) into the «Design Center» (3), double-click the design. – The design is copied into the «Design Center» (3).
	- The design is highlighted in the «Design Pool» (2) in light gray.

**Close** > When all desired designs for the project have been selected, click «Close».

![](_page_20_Picture_9.jpeg)

- 
- 1 Search Area 2008 1 Search Area 3 (1991) 1 Search Area 3 (1992) 3 (1992) 1 Search Area 3 (1992) 3 (1993) 1
- 2 «Design Pool»

![](_page_20_Picture_143.jpeg)

## <span id="page-21-0"></span>**5.2 Placing Designs**

Use the following functions to accurately place quilt designs on the quilt:

- Set markers («MARKERS»)
- Place design with sewhead («GRAB/DROP»)
- Set boundary («BOUNDARY»)
- Mask design («MASK»)
- Trim design («TRIM»)
- Align design («ALIGN»)
- Alter design size («RESIZE»)

For most of these functions, a design can be placed in the «Quilt Design Area» of the software or with the sewhead («Sewhead»). When placing the design with the sewhead, the design is connected to the needle. The sewhead is moved by hand to the desired start point. With the «MicroMove» function, the sewhead can be moved in small steps until the needle is precisely in the desired position. With the touch of a button, the needle position is transferred to the software.

#### <span id="page-21-1"></span>**MicroMove**

With «MicroMove», lines and points in the «Quilt Design Area» can be set exactly by moving the needle over the quilt in microsteps. The position of the needle is transferred to the «Quilt Design Area» at the touch of a button.

MicroMove can be used with the following functions:

- Set markers («MARKERS»)
- Place design with sewhead («GRAB/DROP»)
- Set boundary («BOUNDARY»)
- Mask design («MASK»)
- Trim design («TRIM»)
- Align design («ALIGN»)
- Alter design size («RESIZE»)
- Realign the safe area («REALIGN SAFE AREA»)

#### Prerequisite:

- A design is selected in the «Quilt Design Area».
- > Tap a function in the «Tool Center».
	- The settings window for the function opens in the software.
	- With some functions, the «Set» window opens on the display of the machine at the same time.
	- For some functions, «Sewhead» must be selected in the settings window in the «CONTROL» area.

![](_page_21_Picture_28.jpeg)

- > Move the sewhead close to the desired position.
- > Tap «MicroMove» (1).
- Select the size of the microsteps (2).
- > To move the sewhead in microsteps, press the toggle switches on the handles. Right handle, toggle switch I: Move the sewhead to the right Right handle, toggle switch II: Move the sewhead to the left Left handle, toggle switch I: Move the sewhead backward Left handle, toggle switch II: Move the sewhead forward.
- > To move the sewhead in increments, briefly press the corresponding toggle switch.
- > To keep moving the sewhead, press and hold the corresponding toggle switch.
- > To set the point or the line, tap «Set».
- > When all points and lines are set, deactivate «MicroMove» (1).

#### **NOTICE! As long as MicroMove is activated, the machine cannot be moved by hand.**

#### <span id="page-22-0"></span>**Markers**

Click «Markers».

**Set**

Designs can be positioned precisely using markers. Several markers can be connected to one object. Such an object can be moved, edited, sewn out or deleted like any other design.

![](_page_22_Picture_171.jpeg)

- The «Set» window opens on the display of the machine.
- > To set a marker, place the sewhead over the desired place, using «MicroMove» where applicable. [\(see](#page-21-1) [page 22\)](#page-21-1)
- > Tap «Set» on the screen of the machine or press any toggle switch.
	- The marker is transferred to the «Quilt Design Area».
- > Set further markers in the same way.
- > To connect the markers with each other, activate «Connect Markers» and click on all markers in turn on the Q-matic screen.
	- The markers are connected with a line to form an object.
- > To display the center of all markers, click «Center».
- If necessary, delete all markers and lines.
- > Once markers are set as desired, click «Confirm».

#### <span id="page-22-1"></span>**Boundary**

Designs can be placed precisely within boundary lines with the «Boundary» function. Boundary lines can be created with the sewhead or using the software. The design can be positioned within the boundary lines with unaltered proportions or distorted.

![](_page_22_Picture_22.jpeg)

**CLR**

> Click «Select» and select a design in the «Quilt Design Area».

> Click «Boundary».

![](_page_23_Picture_2.jpeg)

- > In the CONTROL area, select whether the boundary lines are set with the sewhead or using the software.
- > In the PLACEMENT METHOD area, select the type of boundary lines.
- > In the OPTIONS area, select the settings.
	- The selected settings are displayed in the preview.
- > If necessary, undo the settings.
- > Once the design is displayed as desired, tap «Confirm».

## **CONTROL**

 $\checkmark$ 

![](_page_23_Picture_121.jpeg)

Creative Quilting

![](_page_24_Picture_121.jpeg)

## **PLACEMENT METHOD**

## **«Morph to Fit», «Maintain Ratio» and «Center Stretch» OPTIONS**

![](_page_24_Picture_122.jpeg)

Creative Quilting

![](_page_25_Picture_88.jpeg)

#### **«Center Horizontally» and «Center Vertically» OPTIONS**

«Center Horizontally» and «Center Vertically» can be combined using the «Four Point» positioning method and the «Maintain Ratio» and «Center Stretch» options. The size of the design is based on the available distance to the nearest edge of the boundary frame.

![](_page_25_Picture_89.jpeg)

#### **«Margin» OPTIONS**

«Margin» can be used to set the distance between the design and the boundary frame.

![](_page_25_Figure_7.jpeg)

## <span id="page-26-0"></span>**Grab and Drop**

«Grab/Drop» is always active if a design from the «Design Center» is placed in the «Quilt Design Area».

«Grab/Drop» can also be activated in order to move a design. When doing so, the design is linked with the needle and can be placed on the quilt with the sewhead in the desired place.

![](_page_26_Picture_4.jpeg)

> Click «Grab/Drop».

– The starting point of the active design is linked with the needle.

> Click «Select» and select a design in the «Quilt Design Area».

- > Move the sewhead so that the needle is over the desired place, using «MicroMove» where applicable. [\(see page 22\)](#page-21-1)
	- In the «Quilt Design Area» the design is pulled along.
- > Click «Grab/Drop» again or press a toggle switch on one of the handles.
	- The starting point of the design is placed at the needle position.

## <span id="page-26-1"></span>**Multiply**

Designs and rows of designs can be multiplied horizontally and vertically with the «Multiply» function. Simultaneously, the designs can be mirrored. The designs are **not** connected. The spaces between the designs can be enlarged or reduced.

![](_page_26_Picture_14.jpeg)

Click «Select» and select a design in the «quilt design area».

![](_page_26_Picture_16.jpeg)

> Click «Multiply».

![](_page_26_Picture_18.jpeg)

- > Multiply the designs horizontally in the ACROSS area. To do so, enter the number of designs in the input field and add these with «+» or remove them with «-». If necessary, mirror the inserted designs in the «Flip» area.
- > Multiply and mirror the designs vertically in the DOWN area.
- In the SPACING (INCHES) area, set the distances and the offset between designs.
- > Once the designs are displayed as desired, click «Confirm».

#### **ACROSS and DOWN**

![](_page_26_Picture_181.jpeg)

![](_page_27_Picture_158.jpeg)

#### **SPACING (INCHES)**

![](_page_27_Picture_159.jpeg)

## <span id="page-27-0"></span>**Deleting quilt designs**

![](_page_27_Picture_5.jpeg)

- > Click «Delete».
	- The design is removed from the «Quilt Design Area».

## <span id="page-27-1"></span>**5.3 Modifying the Design**

#### <span id="page-27-2"></span>**Moving Quilt Designs**

- > Click «Select» and select a design in the «Quilt Design Area».
- > Move the design.
- > Click «Select».

#### <span id="page-27-3"></span>**Copy**

![](_page_27_Picture_14.jpeg)

![](_page_27_Picture_15.jpeg)

– The copied design is inserted with the starting point at the current needle position of the machine. If several copies are inserted and the machine is not moved, all copies are inserted on top of each other.

Click «Select».

#### <span id="page-27-4"></span>**Rotate**

The design can be rotated freely or in individual increments. Each pont of the grid can be selected as a rotation point.

![](_page_27_Picture_20.jpeg)

> Click «Select» and select a design in the «Quilt Design Area».

> Click «Rotate».

![](_page_28_Picture_2.jpeg)

– The design is surrounded by a grid. The red dot marks the rotation point.

![](_page_28_Figure_4.jpeg)

- > Select the rotation point in the METHOD area.
- > Set the angle of rotation in the ANGLE area. – The rotation is shown in the preview.
- $\prec$
- > Once the design is displayed as desired, click «Confirm».

#### **METHOD**

![](_page_28_Picture_96.jpeg)

#### **Angle**

![](_page_29_Picture_107.jpeg)

## <span id="page-29-0"></span>**Mirror and Flip**

Designs can be mirrored on a horizontal or vertical axis.

![](_page_29_Picture_5.jpeg)

> Click «Select» and select a design in the «Quilt Design Area».

![](_page_29_Picture_7.jpeg)

> To mirror the design on a vertical axis, click «Mirror».

![](_page_29_Picture_9.jpeg)

> To mirror the design on a horizontal axis, click «Flip».

#### <span id="page-29-1"></span>**Mask**

Masking is a partial concealment of a quilt design, as under a mask. A shape or another design can be used as a mask.

#### **Creating a Mask from a Design**

- > In the «Quilt Design Area», position a design as a background design.
- > Position a second design as a mask over the top of the background design, as desired.

![](_page_30_Figure_0.jpeg)

![](_page_30_Picture_103.jpeg)

- > In the REGION TO REMOVE and SEW MASK OUTLINE areas, select the desired options.
- > Click the mask in the «Quilt Design Area».
	- The mask is displayed in black.

![](_page_30_Picture_5.jpeg)

 $\mathcal{L}$ 

**Preview** > To display a preview, click «Preview».

– The design is displayed masked with the selected options in the «Quilt Design Area».

> Once the design is displayed as desired, click «Confirm».

#### **Creating a Mask from a Shape**

- > In the «Quilt Design Area», position a design as a background design and select it.
- > Click «Mask».
- > Click «Sewhead» or «Screen».
- > Click «Create Region».

**Preview**

> Create a shape from multiple points using the sewhead or in the «Quilt Design Area». – The mask is displayed in the «Quilt Design Area» as a black shape.

![](_page_31_Figure_2.jpeg)

> Set the options as desired.

#### > Display the preview.

- The design is displayed masked with the selected options in the «Quilt Design Area».
- > Once the design is displayed as desired, click «Confirm».

## **Setting Options**

![](_page_31_Picture_93.jpeg)

## <span id="page-31-0"></span>**Trim**

Designs can be trimmed along a horizontal, vertical or diagonal line.

![](_page_31_Picture_11.jpeg)

> Click «Select» and select a design in the «Quilt Design Area».

![](_page_32_Picture_110.jpeg)

- > In the «CONTROL» area, select how the function is to be carried out.
- > In the «METHOD» area, select what is to be trimmed.
- > In the «TRIM LINE ORIENTATION» area, select the orientation of the trim line.
- > In the «INVERT» area, select which part is to be trimmed.
- > In the «JUMP STITCH» area, select whether or not jump stitches are to be sewn.
- **Preview** > To display a preview, click «Preview».

 $\partial_{\sigma}$ 

- The design is displayed trimmed with the selected options in the «Quilt Design Area».
- $\sqrt{ }$  > Once the design is displayed as desired, click «Confirm».

![](_page_32_Picture_111.jpeg)

![](_page_33_Picture_75.jpeg)

Creative Quilting

![](_page_34_Picture_123.jpeg)

#### <span id="page-34-0"></span>**Reverse Sew**

Each design has a defined start and end point. The start point is green and the end point is red. These determine in which direction the design is sewn. The sewing direction can be changed with «Reverse Sew».

![](_page_34_Picture_4.jpeg)

> Click «Select» and select a design in the «Quilt Design Area».

#### > Click «Reverse Sew».

– The start and end point of the design are switched, the design is sewn in the opposite sewing direction.

![](_page_34_Figure_8.jpeg)

#### <span id="page-34-1"></span>**Connect**

Q-matic offers three options for interconnecting designs:

- Group: The designs are put together into one group and can be edited as one design.
- Attach: The start point of a design is connected to the end point of the selected design.
- Link: The start point of a design is connected to the end point of the selected design with a joining seam.
- > Click «Select» and select a design in the «Quilt Design Area».

## > Click «Connect».

![](_page_35_Picture_140.jpeg)

- > Select the type of connection in the METHOD area.
- > Click other designs in the «Quilt Design Area».
- $\vee$  > Click «Confirm».
	- Designs are sewn out in the order in which they were clicked.

![](_page_35_Picture_141.jpeg)

### <span id="page-35-0"></span>**Unconnect**

Designs that were connected with the «Connect» function can be separated. Not all connections are separated at the same time, but rather in the order in which they were put together.

Even designs that have one jump stitch or several jump stitches can be separated.
> Click «Select» and select a connected design in the «Quilt Design Area».

#### > Tap «Unconnect».

– The designs are separated.

## **Align**

Several designs can be aligned with each other in different ways.

> Click «Align».

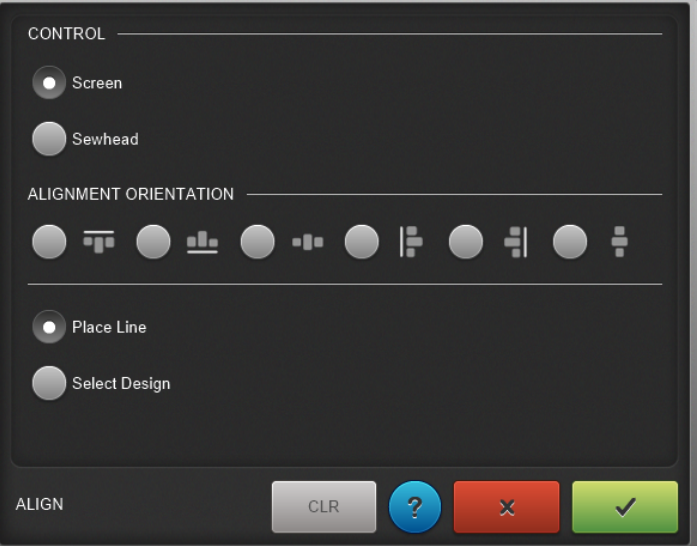

- > In the «CONTROL» area, select how the function is to be carried out.
- > Select the alignment of the designs in the «ALIGNMENT ORIENTATION» area.
- > Place line.
- > Select design.
	- The aligned designs are shown in the «Quilt Design Area».
- > Once the design is displayed as desired, click «Confirm».

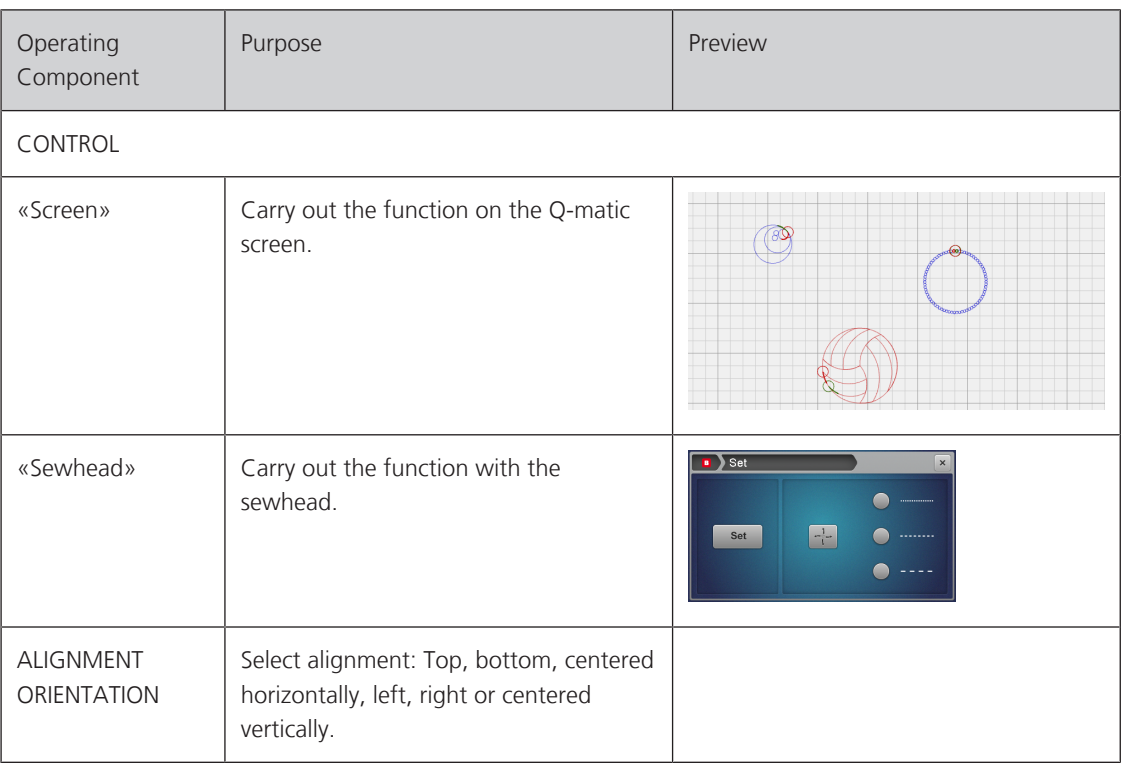

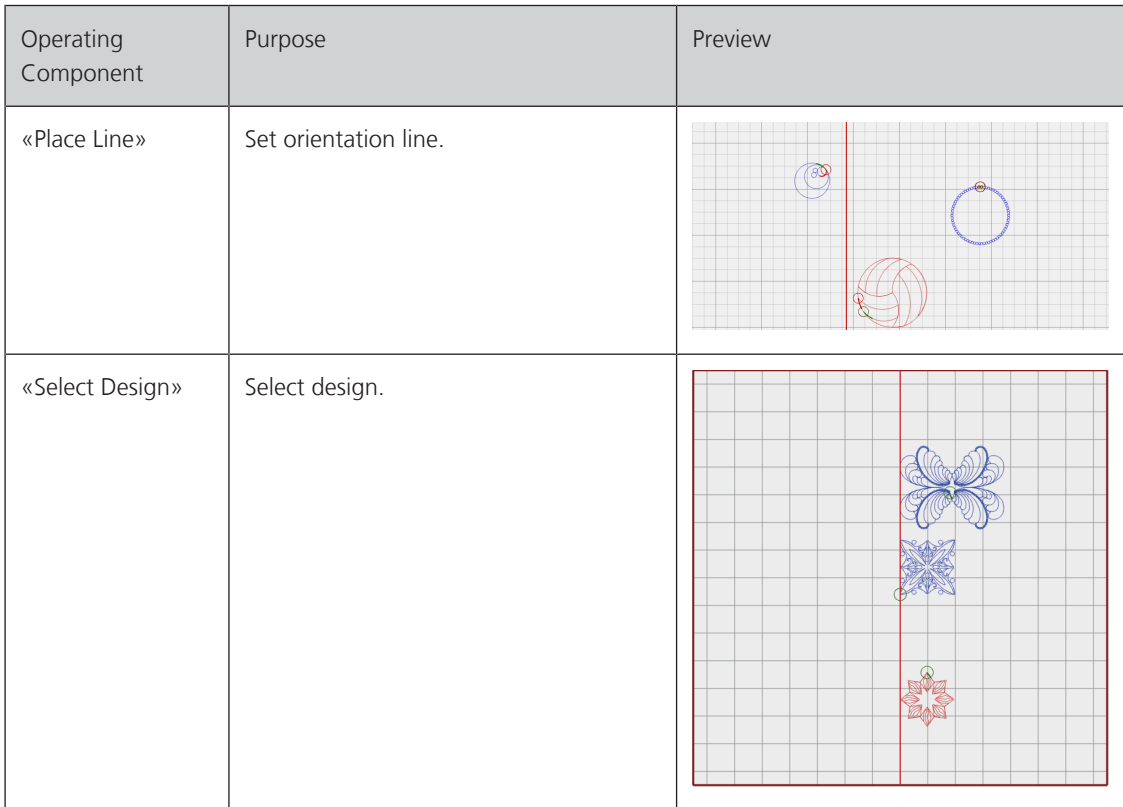

## **Resize**

The design size can be altered proportionally or non-proportionally.

> Click «Select» and select a design in the «Quilt Design Area».

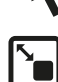

> Click «Resize».

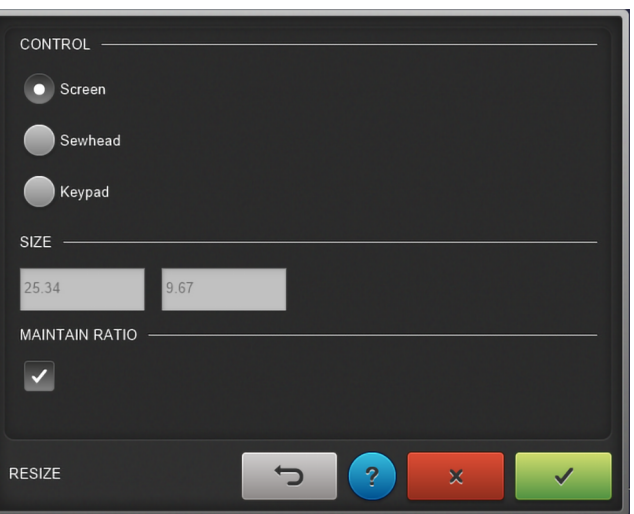

- > In the CONTROL area, select how the design size is to be altered.
- > In the SIZE area, enter the design width and/or the design height.
- > In the MAINTAIN RATIO area, select whether the size is to be altered proportionally or nonproportionally.
- > If necessary, undo settings.
- $\Box$  > Once the design is displayed as desired, click «Confirm».

## **CONTROL**

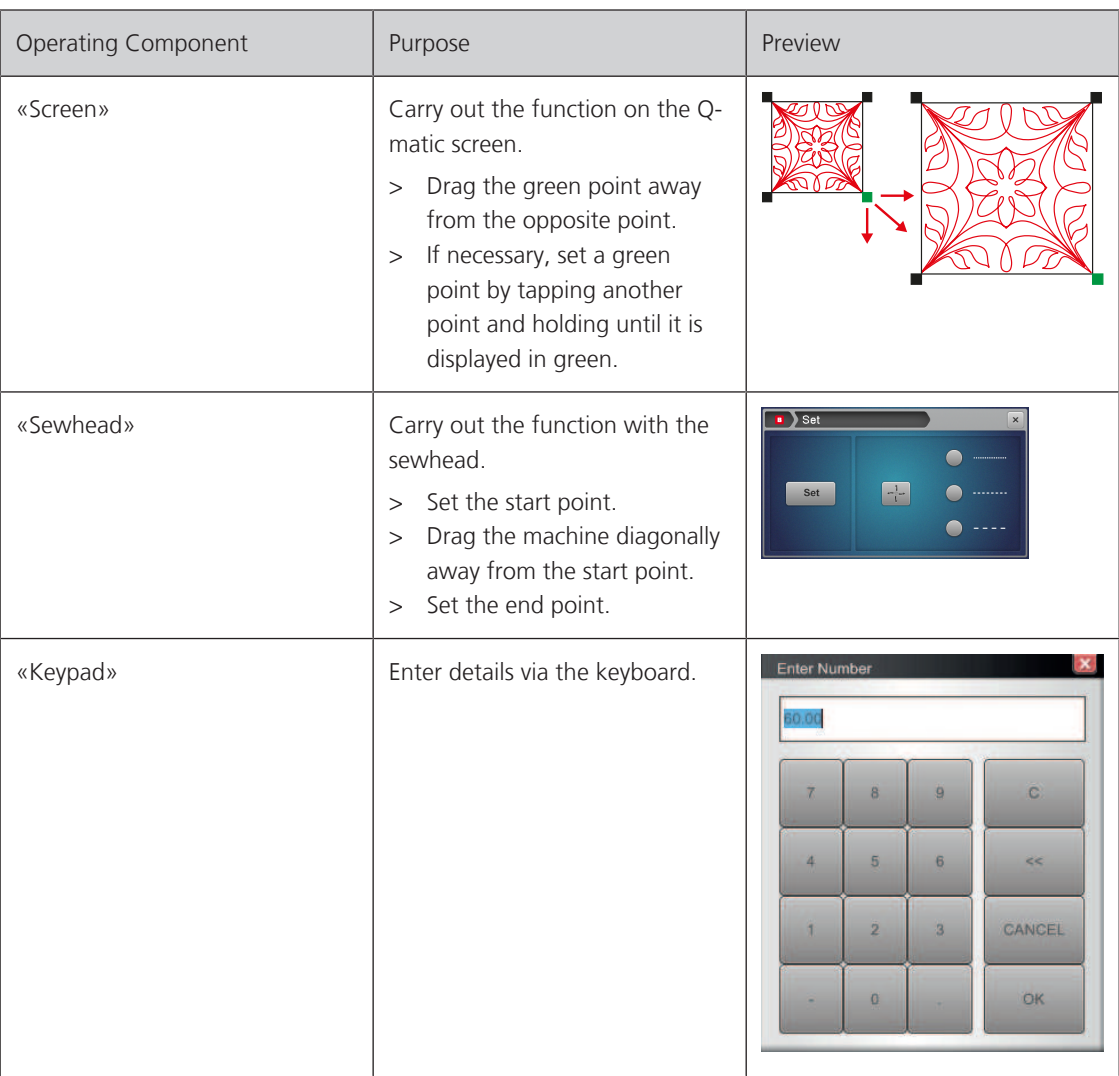

## **SIZE**

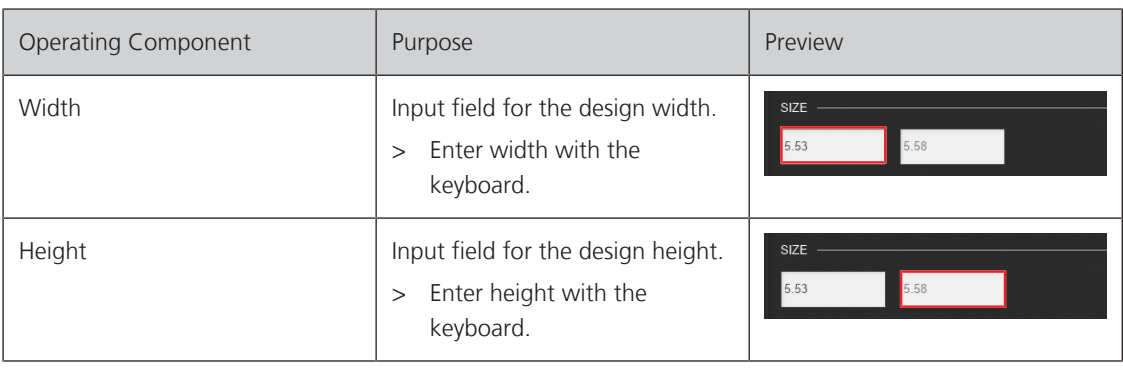

## **MAINTAIN RATIO**

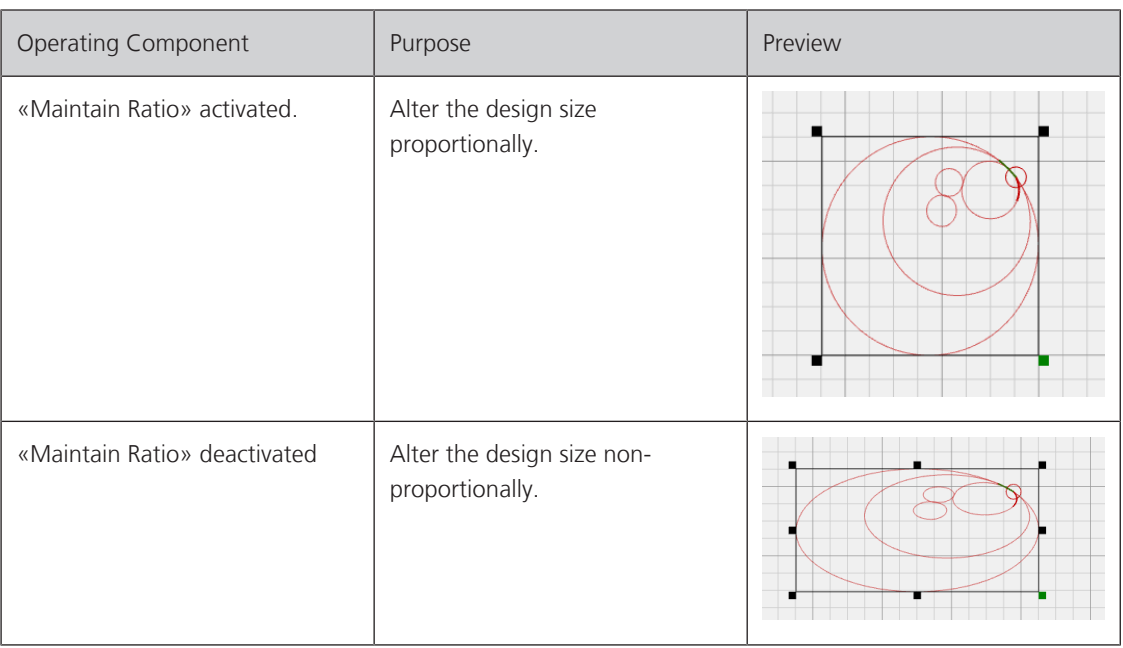

## **5.4 Exchanging with Art & Stitch**

For further changes to designs, it is recommended to transfer the design to the Art & Stitch software, edit it there and transfer it back to Q-matic. It's better to perform extensive work on a separate PC with mouse operation.

Further information and instruction manuals for Art & Stitch can be found on the website <https://www.artandstitch.com>, and in the program under the Help function.

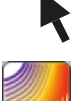

- > Click «Select» and select a design in the «quilt design area».
- > To transfer the design to Art & Stitch, click the «Art & Stitch» icon.
	- Art & Stitch is opened and the design is transferred.
- > Edit the design in Art & Stitch.
- > Before the design is transferred to Q-matic, set the «Line Sew Type» to «Running stitch».
- > Save the design in the «Documents» folder or another folder with the file extension .ans.
- > To transfer the altered design to Q-matic, click the «Q-matic» icon.
- The design is shown in the «Quilt Design Area» of Q-matic.
- > Import the design into the «Design Pool». [\(see page 46\)](#page-45-0)

## **5.5 Pantograph**

#### **Creating pantographs**

Designs suitable for pantographs can be combined using the functions «E2E+», «E2E-» and «Multiply». The rows of designs can be mirrored horizontally and vertically, and the distances between the rows of designs can be changed.

#### **Creating a Row of Designs**

Prerequisite:

- A pantograph design is placed in the «Quilt Design Area».
- > Click «Select» and select a design in the «Quilt Design Area».

> To add a design to the row, click «E2E+». **DEMONSTRATION** 

> To remove a design from the row, click «E2E-». 10001

#### **Multiplying Rows of Designs**

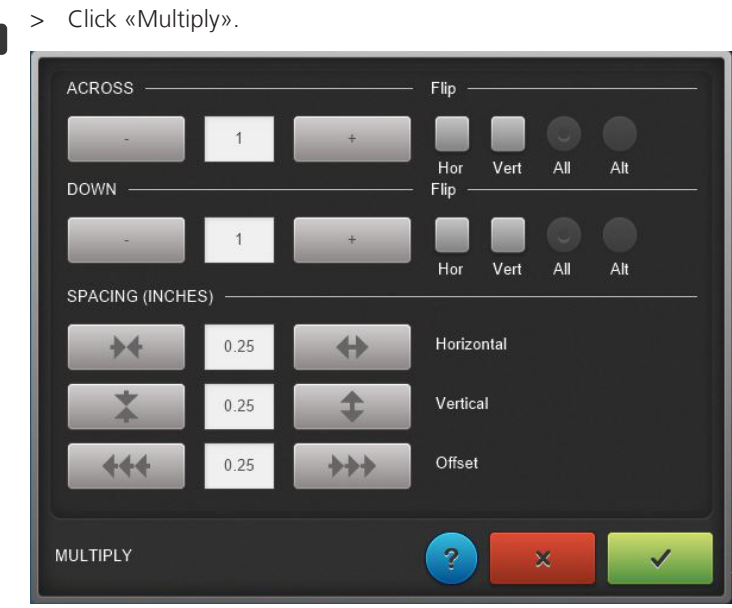

- > In the «DOWN» area, specify and mirror the desired number of rows of designs.
- > In the SPACING (INCHES) area, set the distances and the offset between designs.

> Once the designs are displayed as desired, click «Confirm».

## <span id="page-40-0"></span>**Realign Safe Area**

This function is used primarily for pantograph quilting. The Safe Area can be repositioned to the actual needle position in the «Quilt Design Area» after advancing the quilt, in order to ensure that the next rows of the pantograph can be precisely sewn.

Prerequisite:

 $\prec$ 

- A pantograph has been created in the «Quilt Design Area» and the first rows of the pantograph have been quilted.
- The selected Safe Area is large enough that at least one row of the pantograph can be positioned within it.

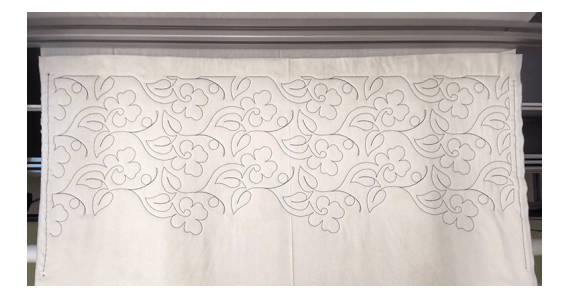

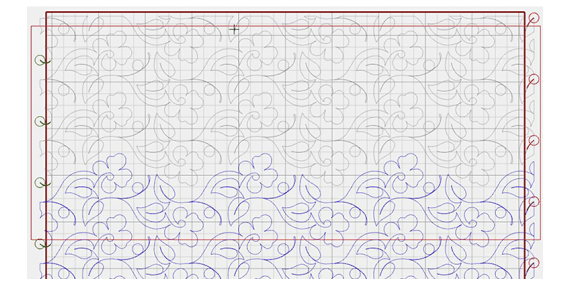

> Advance and baste the quilt.

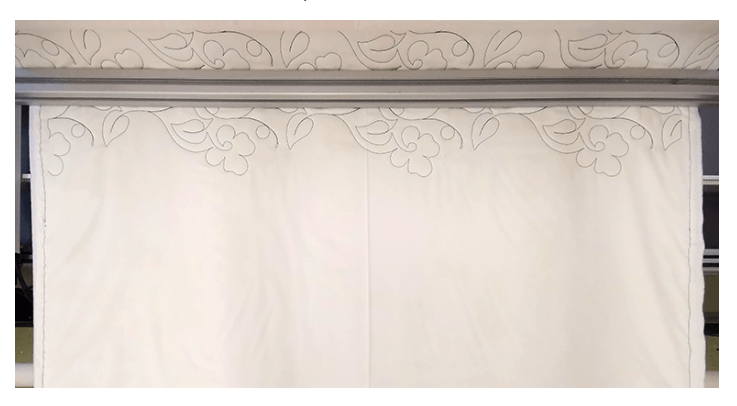

> Look for a distinctive spot in the middle of the design and position the needle over that spot.

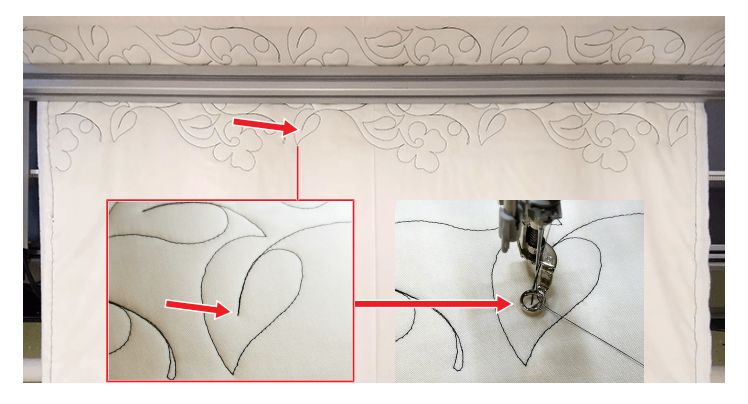

– In the «Quilt Design Area», the needle will still be at the old position (A) before the quilt was advanced. It must now virtually be moved to the actual needle position (B).

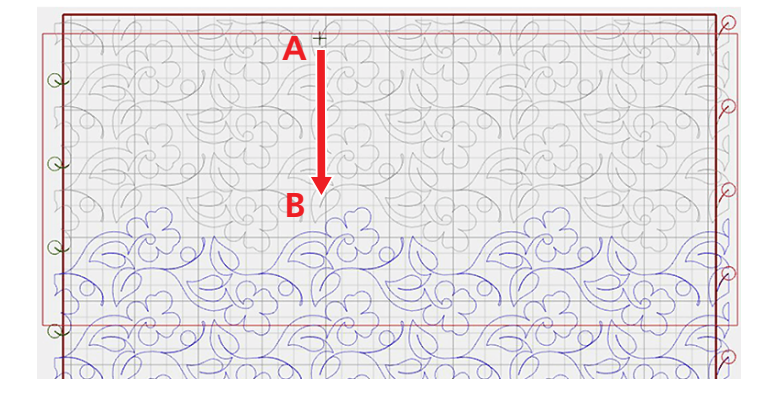

问

> Click «Realign Safe Area».

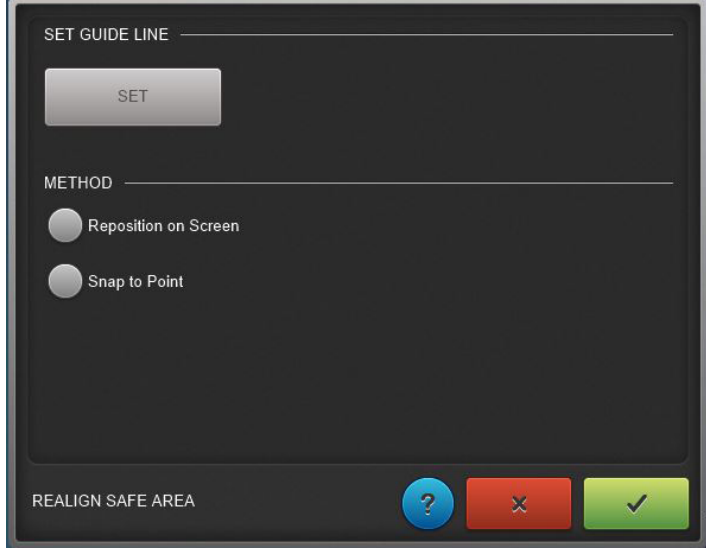

- > Click «Set» under «SET GUIDE LINE».
	- In the «Quilt Design Area», a vertical guide line will be shown at the actual needle position.

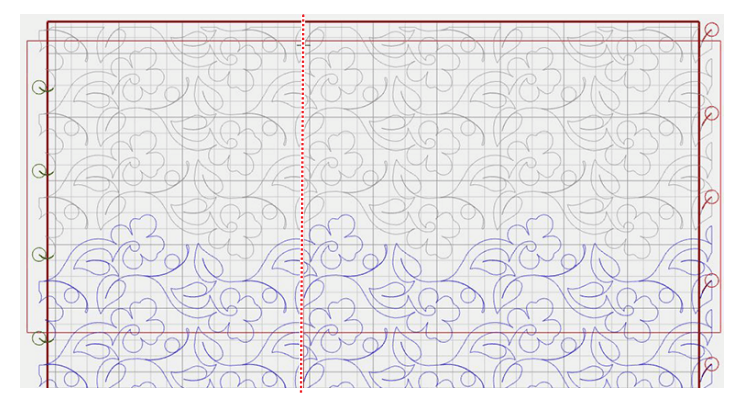

> Move the Safe Area using either «Reposition on Screen» or «Snap to Point».

## **Repositioning the Safe Area using Reposition on Screen**

- > Click «Reposition on Screen».
- > Move the needle cross in the «Quilt Design Area» near the actual needle position.
- > Zoom in on the area around the actual needle position and position the needle cross precisely at the actual needle position using the nudge buttons.

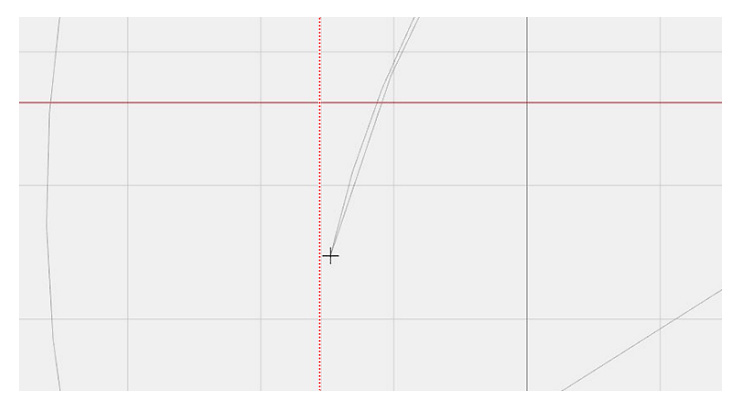

## > Click «Confirm».

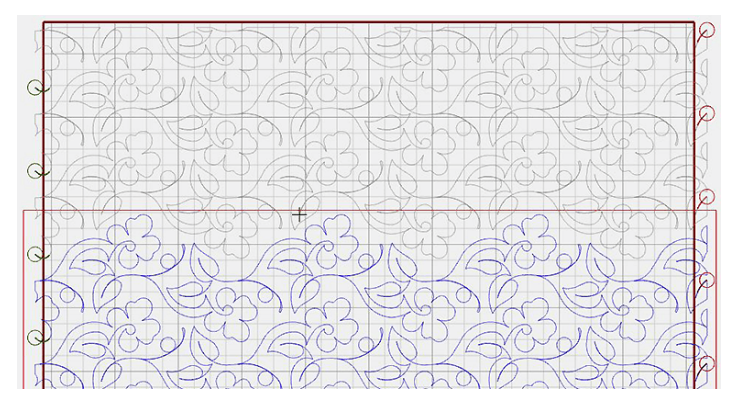

## **Repositioning the Safe Area using Snap to Point**

- > Click «Snap to Point».
- > Zoom in on the area around the actual needle position.

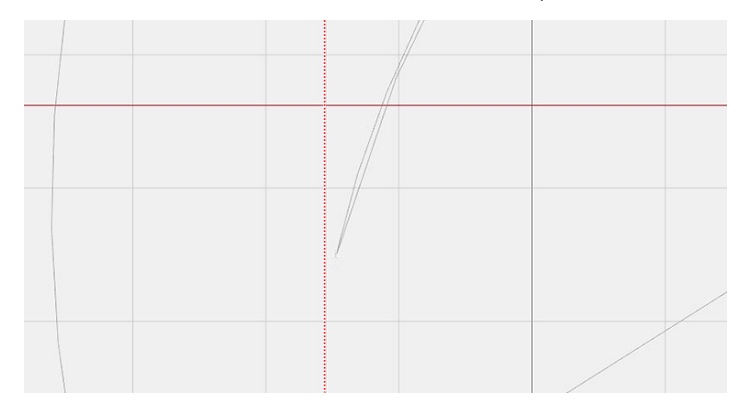

#### > Click the actual needle position.

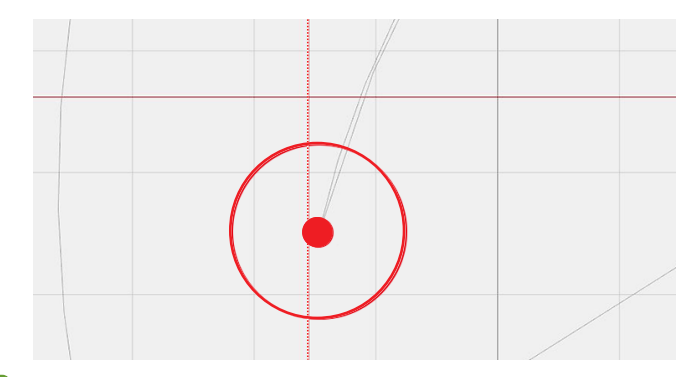

 $\left\{\sqrt{\phantom{a}}\right\}$  > Click «Confirm».

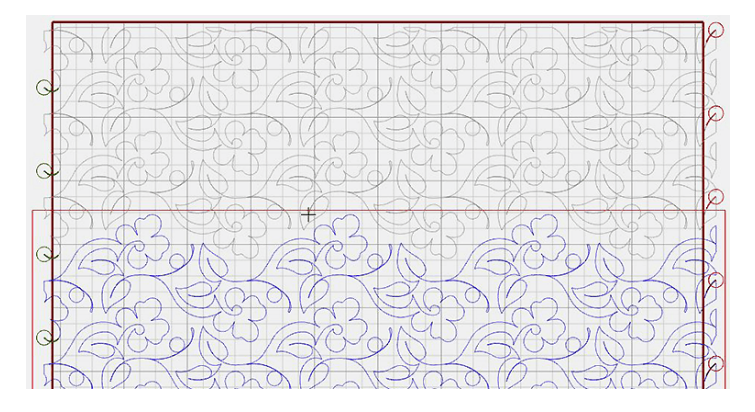

# **6 Managing Designs**

## **6.1 Saving a quilt project**

## **AutoSave**

Quilting projects are automatically saved to the project folder at regular intervals in the «AutoSave» folder.

#### **Saving Manually**

Quilting projects can also be saved in any filing location.

- > In the menu bar, click «File» —> «Save» —> «Save project».
	- Explorer will now open.
- > Enter the file name of the quilting project.
- Click «Save».
	- The quilting project is saved in .bqp format in the «Projects» folder.

## **6.2 Opening a quilt project**

Saved quilting projects can be opened and changed. Before a project can be opened, the open project must be saved and closed.

- > In the menu bar, click «File» —> «Open project».
	- A new window opens.
- > Open the desired storage medium in Explorer.
- > Select the desired project in .bqp format.
	- The selected quilting project is opened.

## **6.3 Creating a new quilt project**

Prerequisite:

- If a quilting project is opened, it must first be saved.
- > In the menu bar, click «File» —> «New project».
	- A new window opens.

## **6.4 Deleting quilt projects**

Self-created quilting projects can be deleted.

> In the menu bar, click «File» —> «Delete» —> «Delete project».

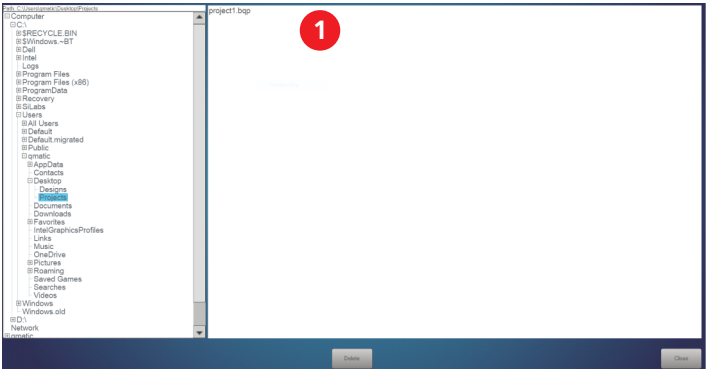

- > Activate the quilting project you want to delete in area (1). – The selected quilting project is highlighted in blue.
- **Delete** > Click «Delete».
	- > To delete the quilting project, click «Yes».
- **Close** > To close the window, click «Close».

## **6.5 Saving quilt designs**

Self-created or altered designs can be saved in Explorer or on a USB stick.

#### **Saving a Design in Explorer**

Prerequisite:

- A design is activated.
- > In the menu bar, click «File» —> «Save» —> «Save design file». – Explorer will now open.
- > Enter the file name of the design.
- > Click «Save».
	- The design is saved in .bqm format in the «Designs» folder.
	- The design can be imported into the «Design Pool». [\(see page 46\)](#page-45-0)

#### **Saving a Design on a USB Stick**

Prerequisite:

- A design is activated.
- > Insert the BERNINA USB stick into a USB connection on the Q-matic PC.
- > In the menu bar, click «File» —> «Save» —> «Save Design File».
	- Explorer will now open.
- > Click the USB stick in Explorer.
- > Enter the file name of the design.
- > Click «Save».
	- The design is saved in .bqm format on the USB stick.
	- The design can be edited on another PC.

#### <span id="page-45-0"></span>**6.6 Importing quilt designs**

Designs in .bqm and .dxf formats can be imported.

#### **Importing a Design from Explorer**

> In the menu bar, click «Design Library» —> «Import Design».

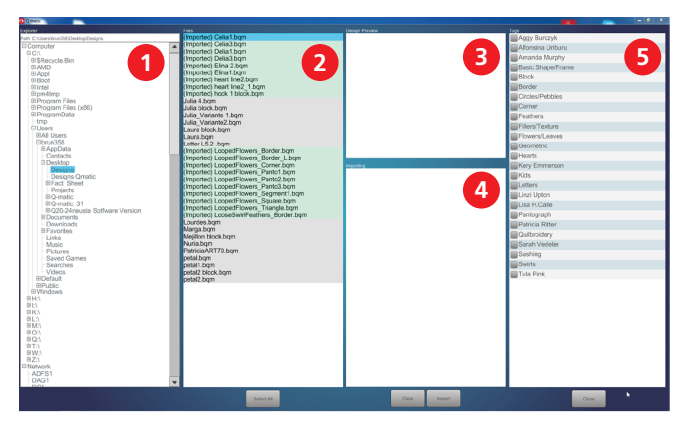

- > In «Explorer» (1), select the folder in which the designs are stored.
	- The designs are shown in the «Files» (2) area.
- > Click the desired design under «Files» (2).
	- The design is shown as a preview under «Design Preview» (3).
- > Double-click the desired design under «Files» (2).
	- The name of the design is shown under «Importing» (4).
- > Click «Select all» under «Files» (2).

**Select All**

– All designs are shown under «Importing» (4).

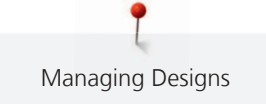

- > Assign the desired tags (5) to the design.
- > To import the design into the «Design Pool», click «Import».
	- The design name is shown in the «Files» display with the addition of «Imported».
- **Close** > Close the window.
	- The designs are visible in the «Design Pool».

#### **Importing a Design from a BERNINA USB Stick**

- > Insert the BERNINA USB stick into a USB connection on the Q-matic PC.
- > In the menu bar, click «Design Library» —> «Import Design».
- > Open the BERNINA USB stick in Explorer.
- > Import design.

## **6.7 Deleting the Design**

Designs can be deleted from the «Design Center» and from the «Design Pool».

#### **Removing a design from the «Design Center»**

For a better overview, it is recommended that you remove designs that are not needed for the project from the «Design Center».

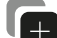

**Import**

Activate «Design Pool».

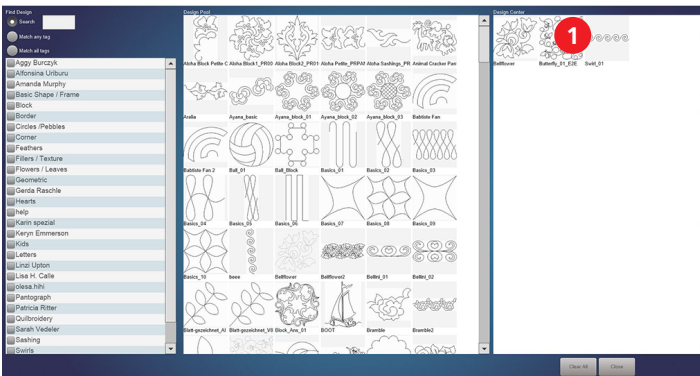

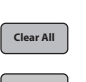

- > To remove just one design from the «Design Center» (1), double-click the design.
- > To remove all designs from the «Design Center», click «Clear All».
- **Close** > To close the window, click «Close».

#### **Removing a design from the «Design Pool»**

Remove individual designs from the «Design Pool».

> In the menu bar, click «File» - - > «Delete» - - > «Design File».

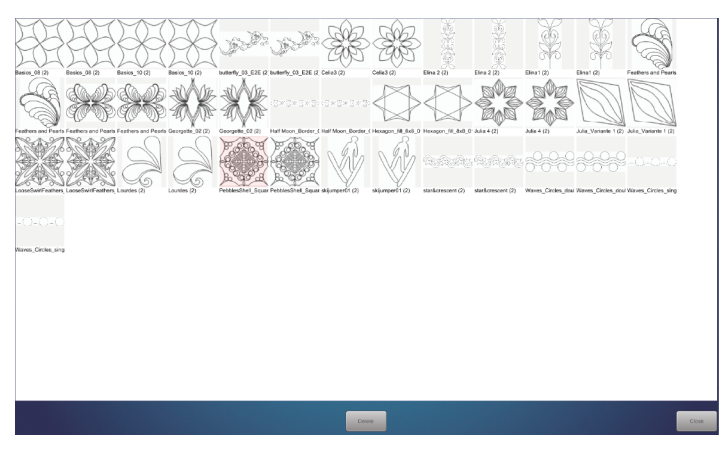

- > Click the design which is to be deleted.
	- The selected design is highlighted in color.

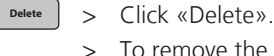

- > To remove the design, click «Yes».
- **Close** > To close the window, click «Close».

## **6.8 Tagging Designs**

Designs can be provided with tags. For example, tags can be created according to the designer, form and type. Tags make searching for suitable designs easier.

## **Managing Tags**

Tags can always be altered or deleted.

> In the menu bar, click «Design Library» —> «Manage Tags».

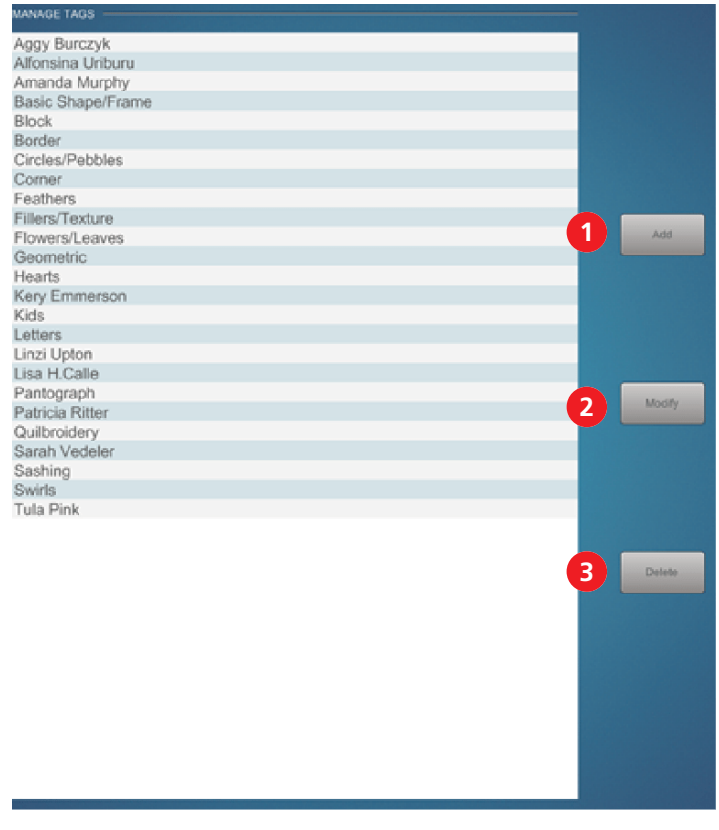

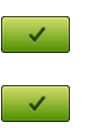

- > To add a tag, click «Add» (1).
- > Type in the tag and click on «Confirm».
- > To alter a tag, click the desired tag and click «Modify» (2).
- > Alter the tag and click on «Confirm».
- > To delete a tag, click the desired tag and click «Delete» (3).
- **Close** > To close the window, click «Close».

## **Assigning/Removing Tags**

A tag can be assigned to a design so that it is more easily found.

> In the menu bar, click «Design Library» —> «Design Tags».

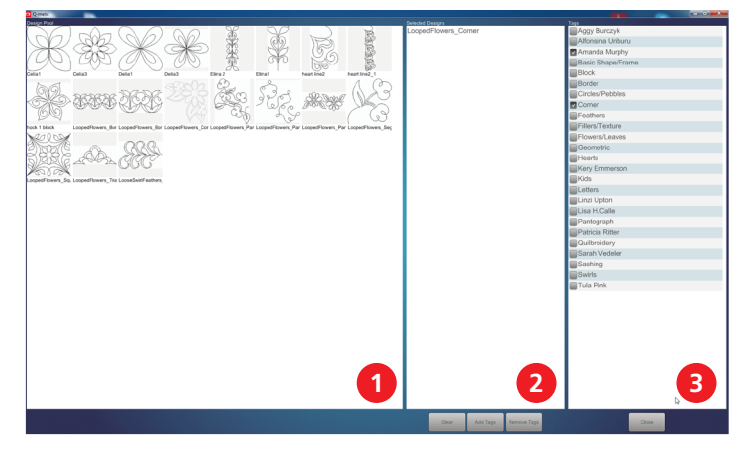

- > In the «Design Pool» (1), double-click on one or all designs that you want to give the same tag.
	- The selected designs are shown under «Selected Designs» (2) and highlighted in gray in the «Design Pool» (1).
- > To assign tags, activate the desired ones under Tags (3) and click «Add Tags».
- > To remove tags, activate the ones to be removed under Tags (3) and click «Remove Tags».
- **Close** > To accept the changes and close the window, click «Close».

# **7 Automatic Quilting**

## **7.1 Emergency**

**A WARNING** System Not Controllable

Risk of injury.

> Press the red emergency stop button.

## **Switching Off in an Emergency**

Only press the emergency stop button in case of emergency!

> Press the red emergency stop button at the top of the control cabinet.

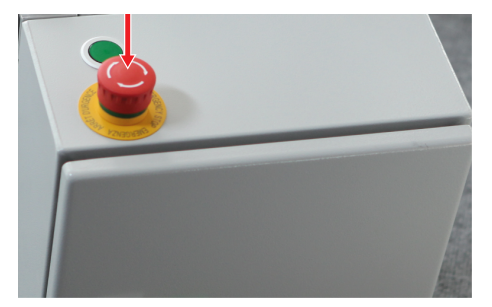

– The power supply is immediately interrupted.

## **Switching On after an Emergency**

> Turn the red emergency stop button in the direction of the arrow.

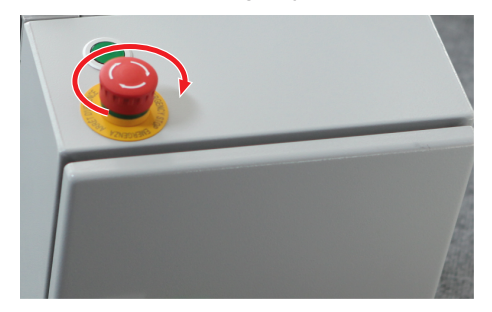

- The emergency stop button is unlocked.
- The power supply is reactivated.
- > Restart the system. [\(see page 19\)](#page-18-0)

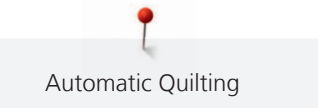

## <span id="page-50-0"></span>**7.2 Sew Options**

The sewing sequence of the designs and the features of the securing stitches can be set in the sew options.

## **Activating the Function**

**2 1**

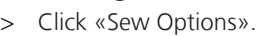

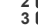

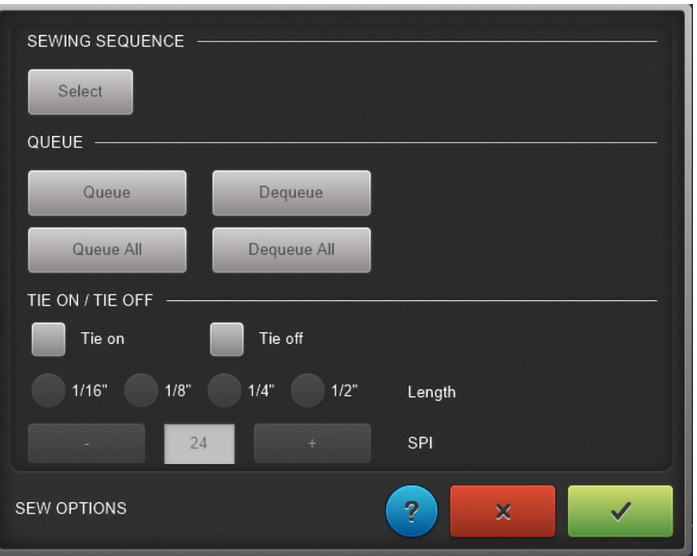

#### **Determining a Sewing Sequence**

- > Click «Select» in the «SEWING SEQUENCE» area.
- > In the «Quilt Design Area», click the designs in the order in which they should be sewn. – The designs are numbered.

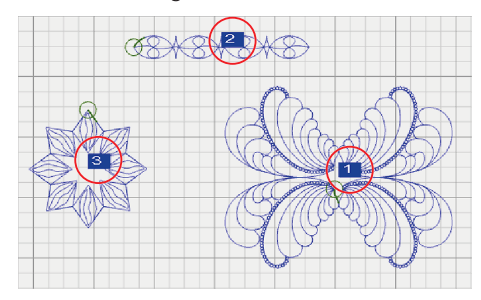

#### **Editing a Queue**

Designs can be removed from the queue or put in the queue at any time in the «QUEUE» area.

- > To remove a design from the queue, click «Dequeue» and click on the designs that you don't want to be sewn.
	- Designs are shown in gray.
- > To remove all designs from the queue, click «Dequeue All».
- > To put a design in the queue, click «Queue» and then click all designs that are to be sewn.
	- Designs are shown in blue.
- > To put all designs in the queue, click «Queue All».

## **Setting Securing Options**

Settings for securing stitches can be applied in the «TIE ON/TIE OFF» area.

- > To sew securing stitches at the start of the seam, activate «Tie on».
- > If you don't want to sew securing stitches at the start of the seam, deactivate «Tie on».
- > To sew securing stitches at the end of the seam, activate «Tie off».
- > If you don't want to sew securing stitches at the end of the seam, deactivate «Tie off».
- > To set the length of the securing section, activate the desired length under «Length».

 $\blacktriangleright$ 

- > To set the length of securing stitches, set the desired value under «SPI».
- $\rightarrow$  > Once all sewing settings are set as desired, click «Confirm».

## **7.3 Sewing Quilt Designs**

All designs in the queue that are within the «Safe Area» can be sewn.

Prerequisite:

- A design in the queue is within the «Safe Area».
- «Sewing» is activated.
- > If desired, activate «Pause to pull bobbin».
- > To start sewing, click «Start».

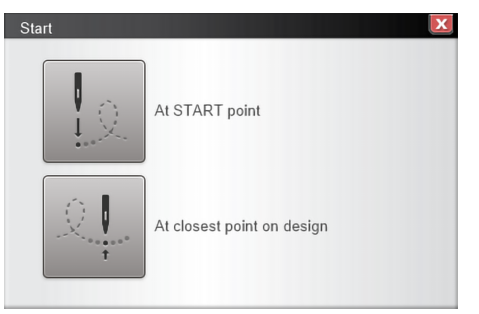

- > Click «At START point».
	- The window is closed and the machine moves to the start point of the design.

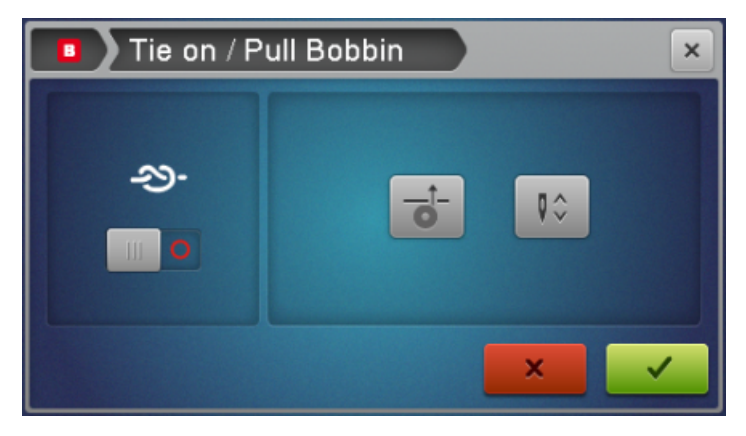

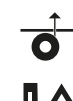

Pull bobbin thread in one step or

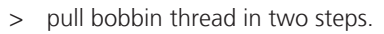

> If necessary, activate or deactivate securing stitches.

> Click «Confirm».

– The machine starts sewing the design.

## **7.4 Interrupting Sewing**

Sewing can be interrupted, e.g. to adjust the thread tension or the SPI (stitches per inch).

Prerequisite:

• The machine is sewing.

 $\Box$  > To interrupt sewing, click «Pause» on the machine or on the Q-matic PC.

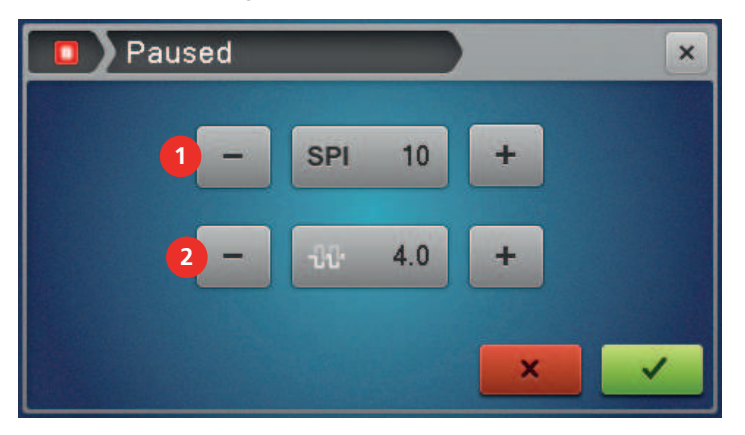

- > Adjust the «SPI» (1) on the screen of the machine.
- > Adjust the thread tension (2) on the screen of the machine.
- > To confirm the changes and continue sewing, click «Confirm».

## <span id="page-52-0"></span>**7.5 Continuing Sewing after a Thread Break**

If the upper thread breaks or the bobbin thread indicator detects the end of the bobbin thread (only if the bobbin thread indicator is switched on), the machine stops automatically after a few stitches. The needle can be repositioned and sewing can be continued with the quilt sequence control function.

- > After a thread break, change the bobbin or rethread the upper thread.
- > Click to dismiss all error messages on the machine and in the software.
- > To continue sewing, click «Start».

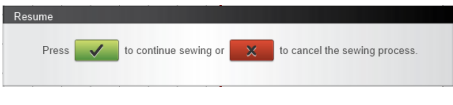

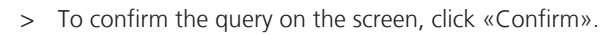

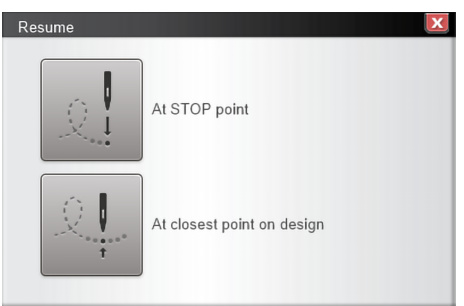

> Position the needle near the point where the thread broke. > Click «At closest point on design».

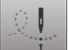

The window is closed and the machine moves the needle precisely onto the design.

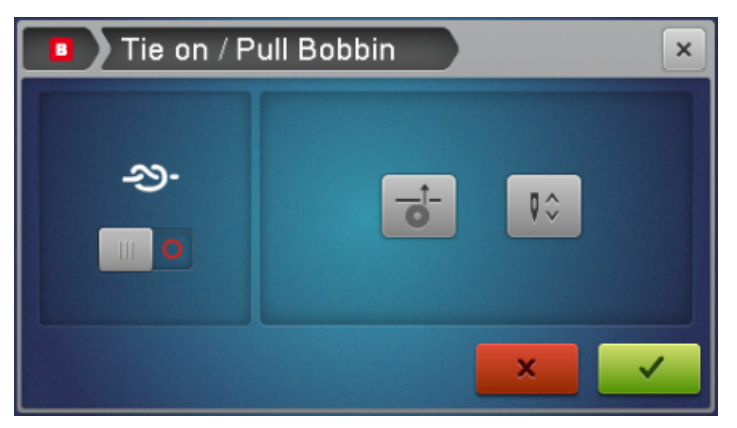

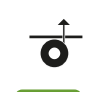

> Pull up the bobbin thread.

> Click «Confirm».

– The window is closed and the machine continues sewing.

## **7.6 Canceling Sewing**

Prerequisite:

- The machine is sewing.
- **D** > To cancel sewing, click «Stop».

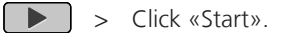

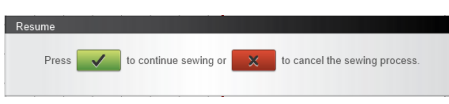

 $\vert x \vert$  > Click «Cancel».

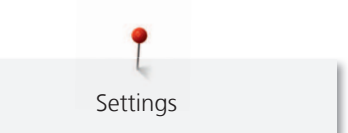

# **8 Settings**

## **8.1 Activating/Deactivating Securing Stitches**

Securing can generally be activated or deactivated in the «Tools» --> «Sew Options» menu, or in the Tool Center under «Sew Options». In addition, securing can be deactivated or aktivität on a case by case basis upon starting sewing.

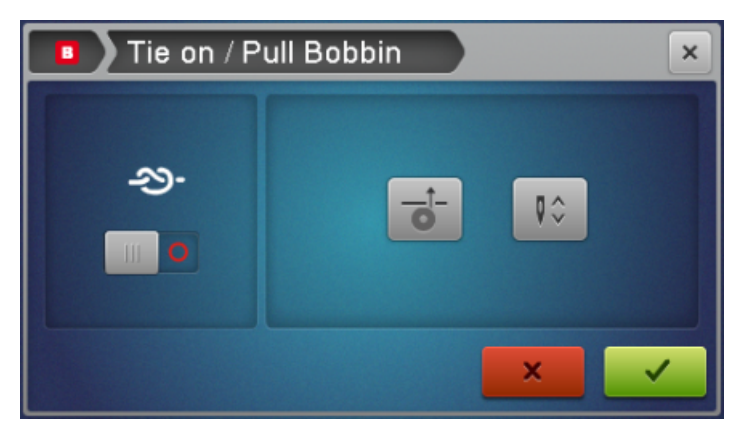

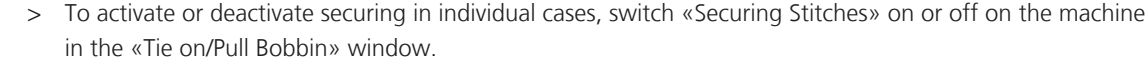

## **8.2 Sewing On/Off**

With «Sewing», you can set whether the machine should sew the design, or just trace without sewing.

This function is available in the settings menu («Settings» --> «Sewing») and in the «Control Area».

> To sew a design, activate «Sewing».

Q).

> To just trace a design, deactivate «Sewing».

## **8.3 Activating/Deactivating Sounds**

In the settings menu, you can set whether an akustic signal should sound time the screen is operated. The signal can be selected in the Windows settings.

- > To activate sounds each time the screen is operated, activate «Settings» —> «Sound» in the menu.
- > To deactivate sounds each time the screen is operated, deactivate «Settings» —> «Sound» in the menu.

## <span id="page-54-0"></span>**8.4 Easy Glide**

«Easy Glide» makes moving the machine manually on the frame easier.

After starting the software, «Easy Glide» is always activated.

## **Activating/Deactivating Easy Glide**

> To activate or to deactivate Easy Glide, click «Easy Glide».

## **Setting the Support**

The support when manually moving the machine can be set separately for the X direction and Y direction.

It should be possible to manually move the machine by applying a comfortable amount of force. If the machine can only be moved with difficulty, increase the support. If the machine continues moving on its own after being pushed, decrease the support.

To prevent the machine colliding with the frame or the Q-matic PC, the support should be set so that the machine comes to a stop on its own.

> Click «Settings» --> «Easy Glide Settings» in the menu.

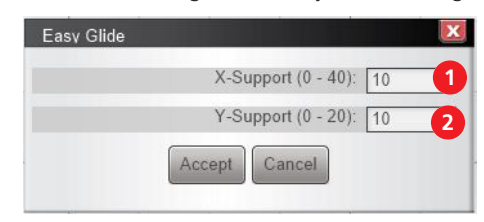

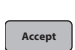

- > Set the support for the X-axis (1) between 0 and 40 and the Y-axis (2) between 0 and 20.
- > Click «Accept».
	- The settings are applied and the window is closed.

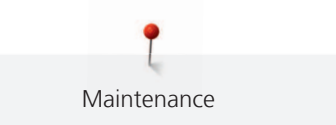

# **9 Maintenance**

## **9.1 Reinstalling Windows**

Information on reinstalling Microsoft Windows can be found here: <https://support.microsoft.com/windows>

## **9.2 Installing/Updating the Q-matic Software**

## **Reinstall or Update the Q-matic Software/Firmware**

When reinstalling or updating the software and firmware files for Q-matic, the following components must be updated to the latest version together:

- 1. Q-matic software (user interface on the Q-matic PC, incl. control cabinet software)
- 2. Q Series firmware (machine) incl. bootloader

More information and software updates can be found at: [www.bernina.com/longarm](https://www.bernina.com/longarm).

Saving your personal program, design and project data is recommended before a reinstallation or a software update.

When installing Q-matic with the supplied USB stick, the software does not have to be downloaded, but can be installed according to the section on «Installing Software». [\(see page 58\)](#page-57-0)

## **Downloading Software**

The Firmware\_BERNINA\_XXX\_Vxxxxxzip download has completed.

To update the BERNINA Q-matic software installed on the Q-matic PC, the new version of the software must first be downloaded.

Open v Open folder View downloads x

**Please note:** The "X" in the example files stands for the software version.

- > Open the Internet browser and enter «<https://www.bernina.com/support>» in the address bar.
- > Click on the «Search support info for BERNINA models» tab and select "BERNINA Q-matic".
- > To download the file, click on the link «BERNINA Q-matic Software xx.xx.xx».

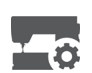

- Normally, the file is downloaded to the «Downloads» directory.
- > Once the download is complete click on the «Open folder» button.

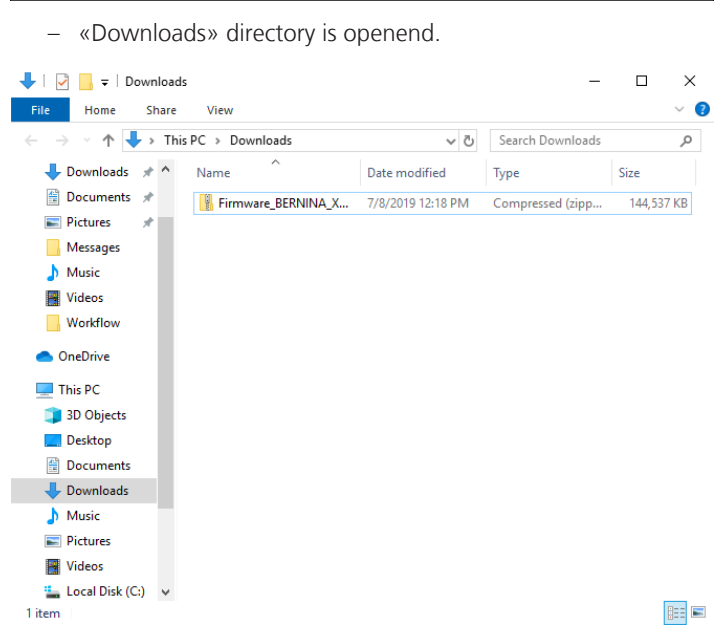

## **Unpacking Software**

#### **On a Windows Computer**

Prerequisite:

- The USB stick is formatted to FAT32 and inserted into the PC.
- > Right-click on the ZIP file «BERNINA\_Q-matic\_PC-Setup xx.xx.xx.zip» and select «Extract all …» from the context menu.

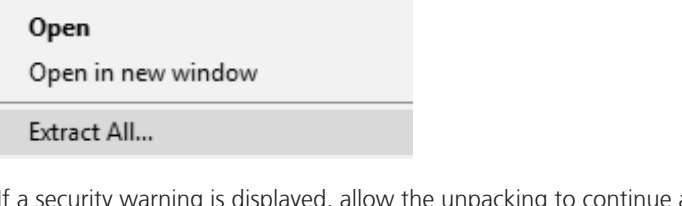

- If a security warning is displayed, allow the unpacking to continue and do not cancel since, otherwise, the folder will not be unpacked.
- > Click on the «Browse...» button and select the USB stick as the target folder. When doing so, ensure that the unpacked files are saved directly onto the top level of the USB stick.
- > Check the box for «Show extracted files when complete» and click on the «Extract» button.

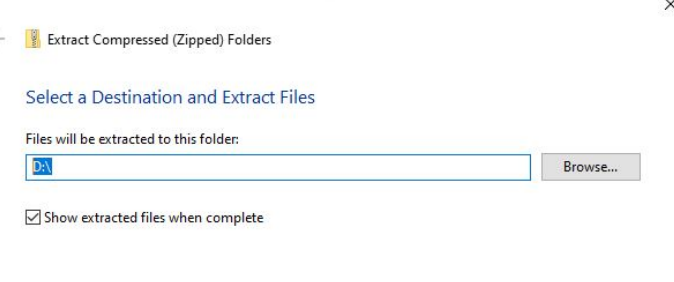

Extract Cancel

- As soon as the file has been extracted, the USB stick opens with the Q-matic installer file.
- > Eject and remove the USB stick.

#### **On a Mac Computer**

Prerequisite:

- The USB stick is formatted to FAT32 and inserted into the PC.
- > Unpack the «BERNINA\_Q-matic\_PC-Setup xx.xx.xx.zip» ZIP file with a double click.
	- The contents of the ZIP file will be copied to a folder.
- > Drag files from the folder to the USB stick.
- > Eject and remove the USB stick.

**Please note**: For newer software versions, the ZIP file stored in the downloads folder may have been already unpacked.

#### <span id="page-57-0"></span>**Installing Software**

Prerequisite:

- The control cabinet is switched on and connected with the Q-matic PC. The LED on the control cabinet is illuminated in green.
- The Q-matic installation file can be found on the BERNINA USB stick.

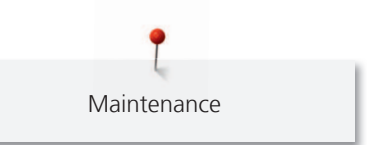

- > Insert a BERNINA USB stick with the new software version into a USB connection of the Q-matic PC.
- > Open the USB stick folder.

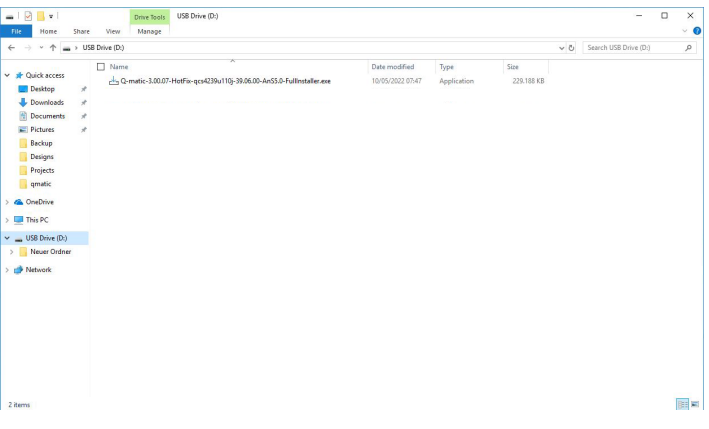

- > Double-click on the «Q-matic-xxx-Fullinstaller.exe» file.
	- The installer starts.
- > Confirm that the installer is allowed to make changes by answering the query with «Yes».
- > Confirm all queries with «Next» and start installation with «Install».
- > Confirm the query Installation Silicon Laboratories with «Next».

CP210x USB to UART Bridge Driver Installer

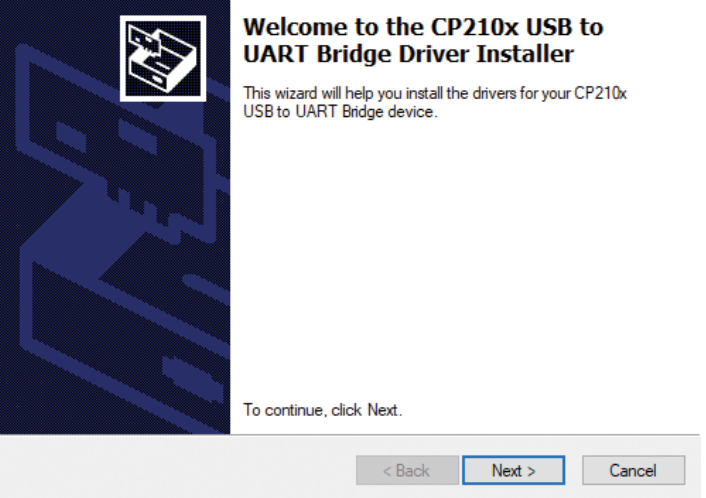

> Agree to the license agreement with Silicon Laboratories and confirm with «Next».

CP210x USB to UART Bridge Driver Installer

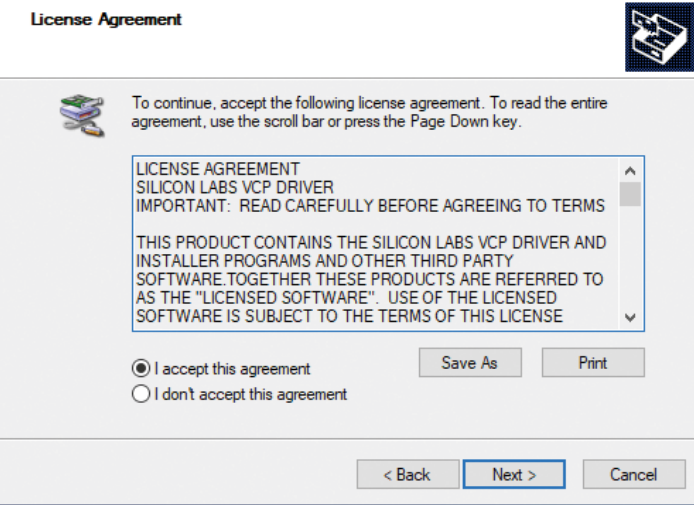

> Confirm the installation of Silicon Laboratories with «Finish».

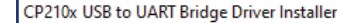

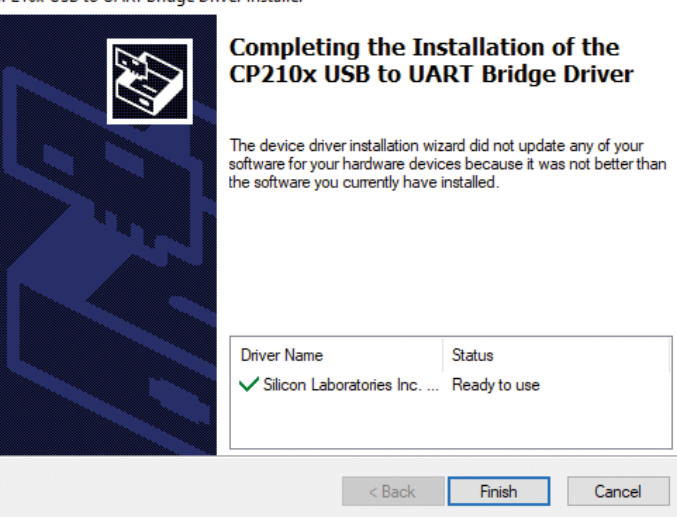

> Wait until the installation is complete.

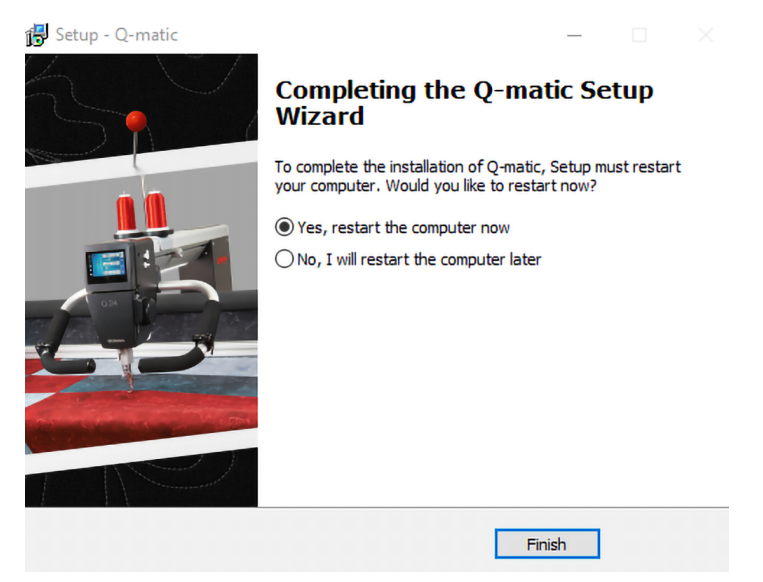

> To finish the setup wizard, select «Yes, restart the computer now» and tap «Finish».

#### **Updating Control Cabinet Firmware**

- > Start Q-matic software.
	- If the firmware of the control cabinet is not up to date, you are requested to update it.

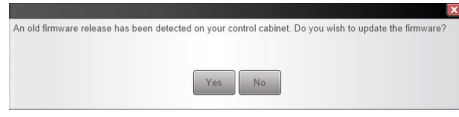

> Confirm the request to install the control cabinet firmware with «Yes» and wait until the installation is finished.

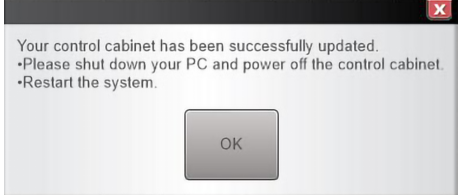

- > Confirm that installation is finished with «OK».
- > Eject and remove the USB stick.

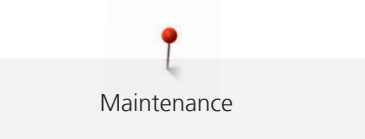

- > Close the Q-matic software and shut down the Q-matic PC.
- > Switch off the control cabinet using the power switch.
- > Switch on the control cabinet and Q-matic PC.
- > Check the version of the software and the control system.

#### **Updating the Machine Firmware**

During the installation of the Q-matic software, a «Q Series Firmware» folder is created on the desktop. The folder contains the subfolders «Q16-PLUS» and «Q20-24» with the firmware files for the respective machine type.

- > Open the «Q Series Firmware» folder.
- > Copy files from the subfolder of your machine type onto the BERNINA USB stick and eject the USB stick.
- > Insert the USB stick into the USB port of the Q Series machine.
- Tap «Home».

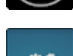

Tap «Setup Program».

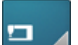

Tap «Machine settings».

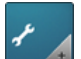

> Tap «Updating firmware».

Tap «Maintenance/update».

**Update** > To start the firmware update, tap «Starting firmware update».

#### *NOTICE* Incomplete update due to removing the BERNINA USB stick too early

If the software has not been updated or has not been fully updated, the machine cannot be used.

> Remove the BERNINA USB stick only once the update has been successfully completed.

## **9.3 Installing/Updating Art & Stitch Software**

When installing the Q-matic software, Art & Stitch is also updated at the same time if an older version was present on the computer.

Saving your personal data before an installation or update is recommended.

More information and software updates can be found at: http://artandstitch.com

If problems arise with the update, ask Art & Stitch.

## **9.4 Replacing the Q-matic PC**

If the Q-matic PC is no longer working, buying one from a BERNINA specialist is recommended. This has the advantage that all programs that are required for the Q-matic system are already installed. This guarantees compatibility with the entire Q-matic system. So the new PC merely needs to be installed and connected.

# **10 Errors and Faults**

# **10.1 Troubleshooting**

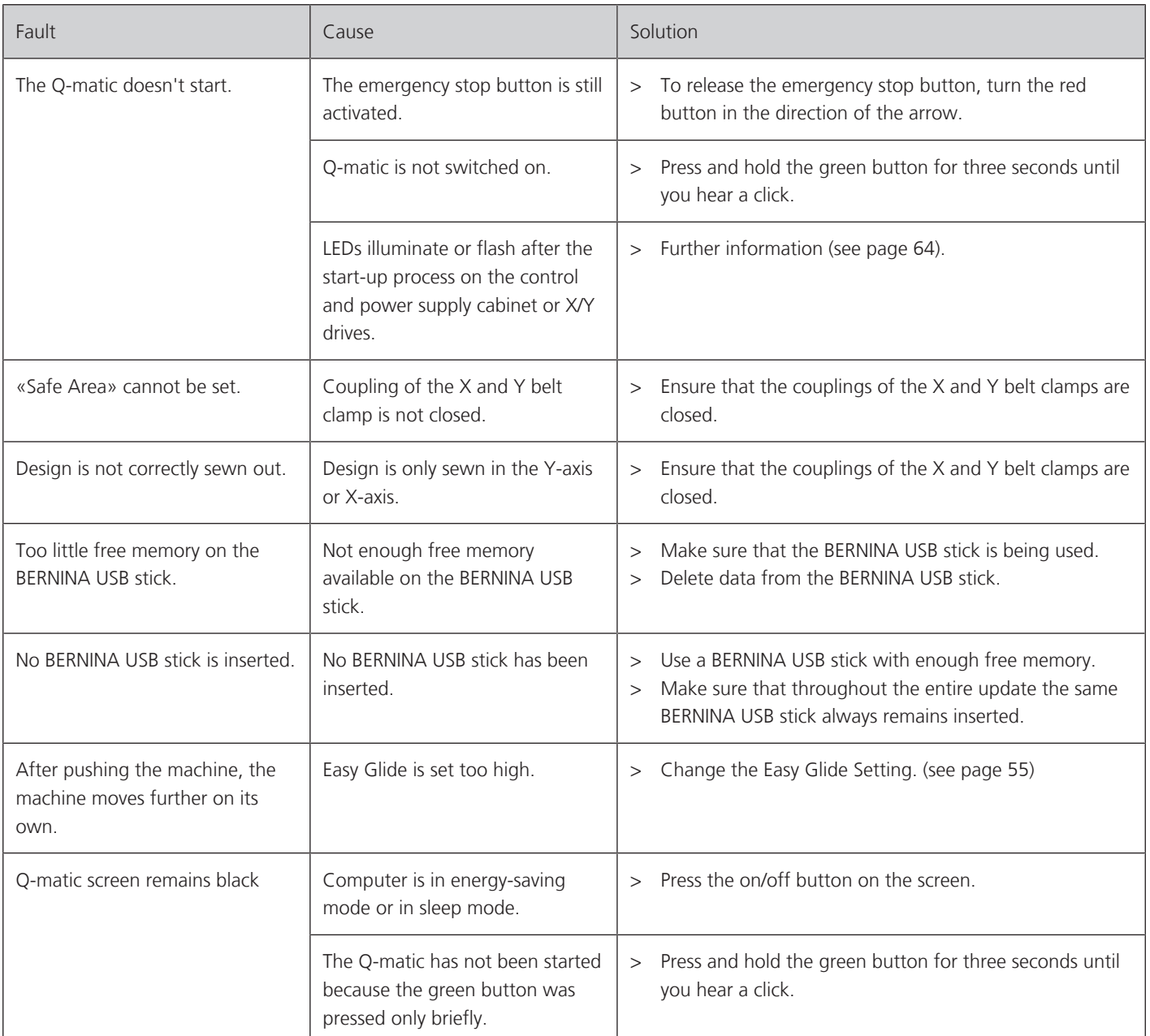

# **10.2 Error messages Q-matic software**

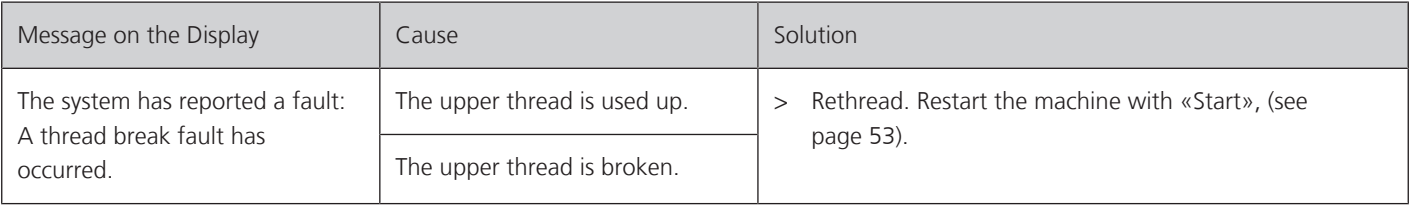

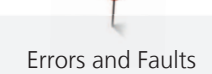

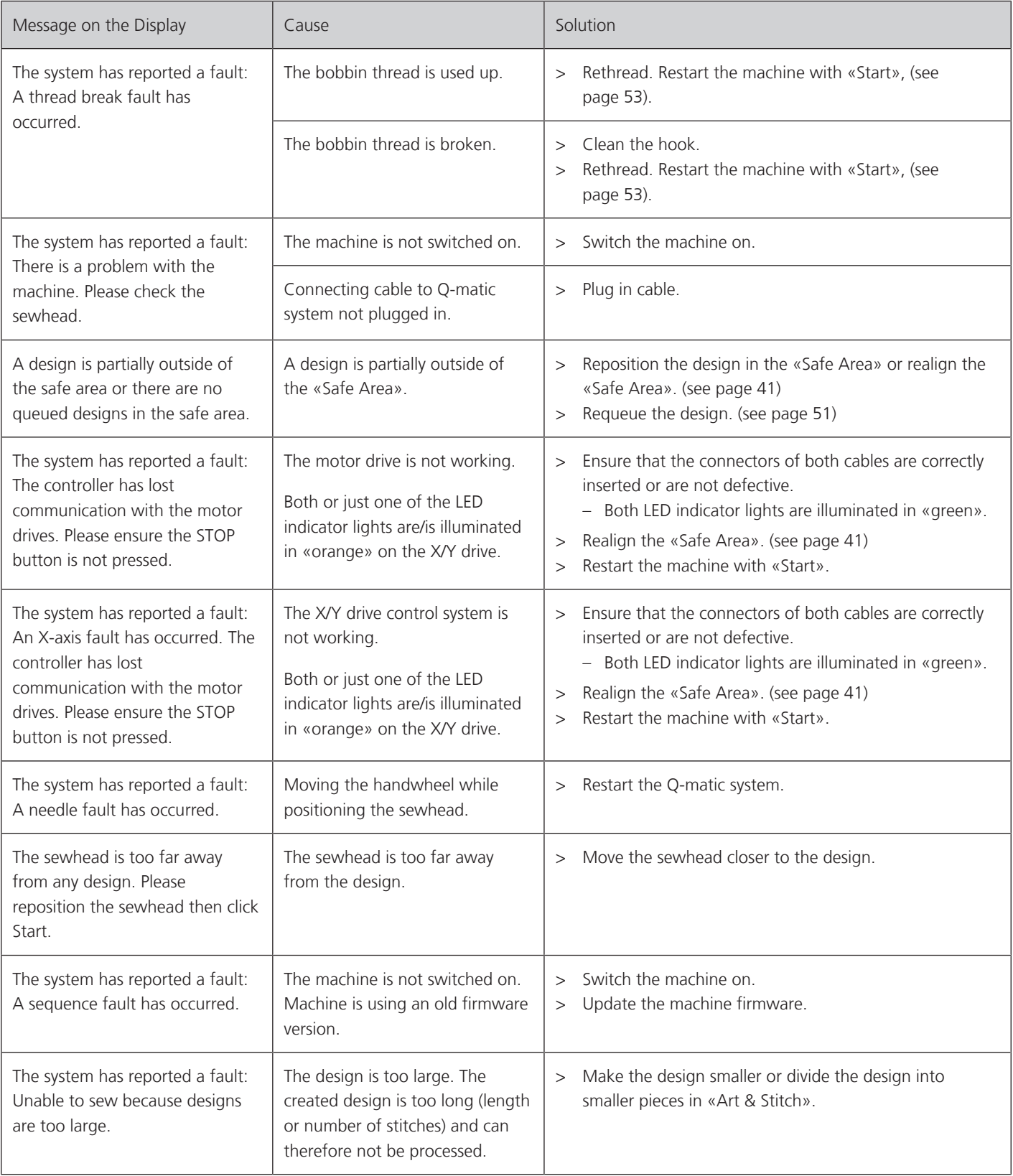

Errors and Faults

## <span id="page-63-0"></span>**10.3 Q-matic system status and troubleshooting**

#### **System Status Display**

LEDs display the system status on the control cabinet, as well as on both drive motors.

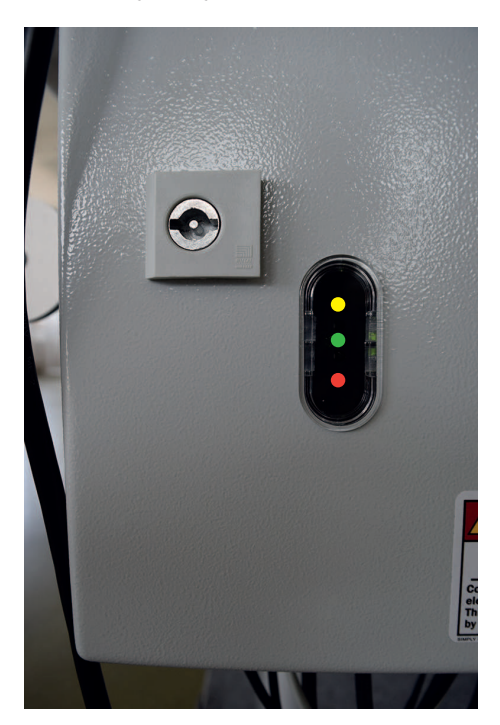

Fig. 1: LEDs on the control cabinet

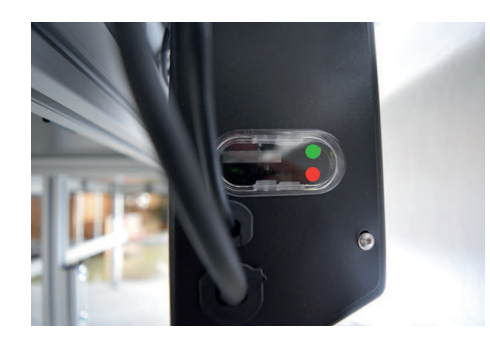

Fig. 2: LEDs on the drive motors

#### **Troubleshooting**

During the start-up process, all the LEDs illuminate and flash. As soon as the system has started up error-free, only the green LEDs will illuminate. If, after starting, other LEDs illuminate or flash, there is an error.

- > If there is an error, switch off the system and disconnect it completely from the power supply.
- > Plug in the power cable again and restart the system.
- > If the error persists after the second restart, switch off the system.
- > Check whether the USB cable is correctly connected to the Q-matic PC. Reconnect the cable if required.
- > Check whether the power cable to the machine is correctly connected. Reconnect the cable if required.
- > Restart the system again.
- > If the error persists, contact a BERNINA specialist or BERNINA technical support.

# **11 Appendix**

## **11.1 Overview Quilt Designs**

## **Tips around the Quilt Designs**

The designs are digitized geometrically with great precision. The Q-matic system also sews these out very accurately. Nevertheless, inaccuracies may be visible with large designs due to shrinkage of the fabric layers during the quilting process.

Appendix

#### **Measures to Minimize Shrinkage**

- Before beginning to quilt, stabilize the quilt block and the quilt sandwich with basting stitches.
- For designs with frames, always sew first the outer and then the inner portions.
- Clamp both the top of the quilt and the backing fabric, i.e. do not simply float the fabric.
- Clamp the backing fabric on the side with side clamps. Never change this clamping during quilting.
- Do not lean or support your arms on the front rails during quilting.
- In case of extreme enlargements or reductions of the designs, first sew out a quilt sample.

#### **Jump Stitch**

For some designs, the machine must jump from one place to another without sewing, so as to continue sewing there. These jumps from one point to another are named jump stitch. Q-matic can be set so that the machine stops before a jump stitch, for the purpose of securing and to cut the thread. If the setting is deactivated, a long stitch is created which must later be processed. Designs that contain jump stitches are marked in the design overview with the number of jump stitches.

#### **Supplied Designs**

To find further information on the well-known designers and quilters who created the designs included in BERNINA Q-matic, please search for their names online and visit their websites or blogs. Q-matic includes designs from Amanda Murphy, Keryn Emmerson, Patricia Ritter, Aggy Burczyk, Basic Shapes by AB, Alfonsina Uriburu, Linzi Upton, Gerda Raschle, Lisa Calle, OESD, etc..

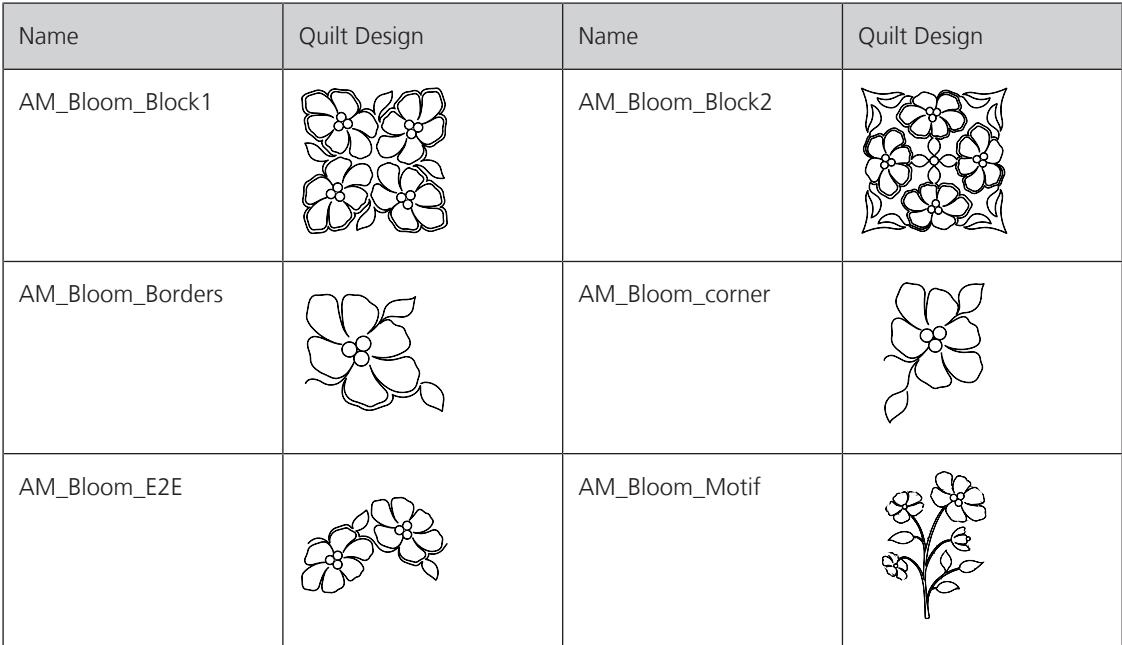

#### **Amanda Murphy**

٦ Appendix

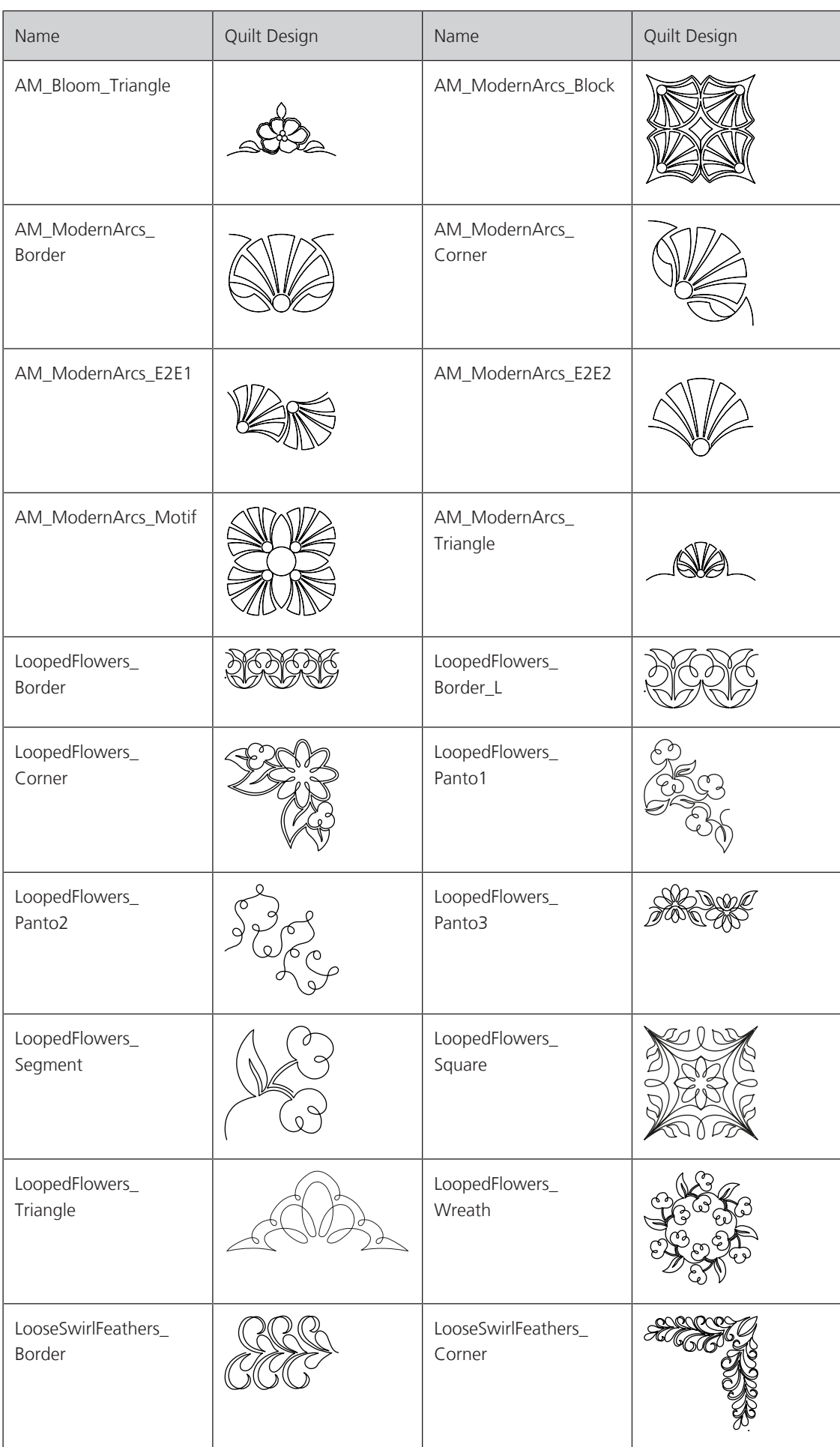

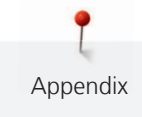

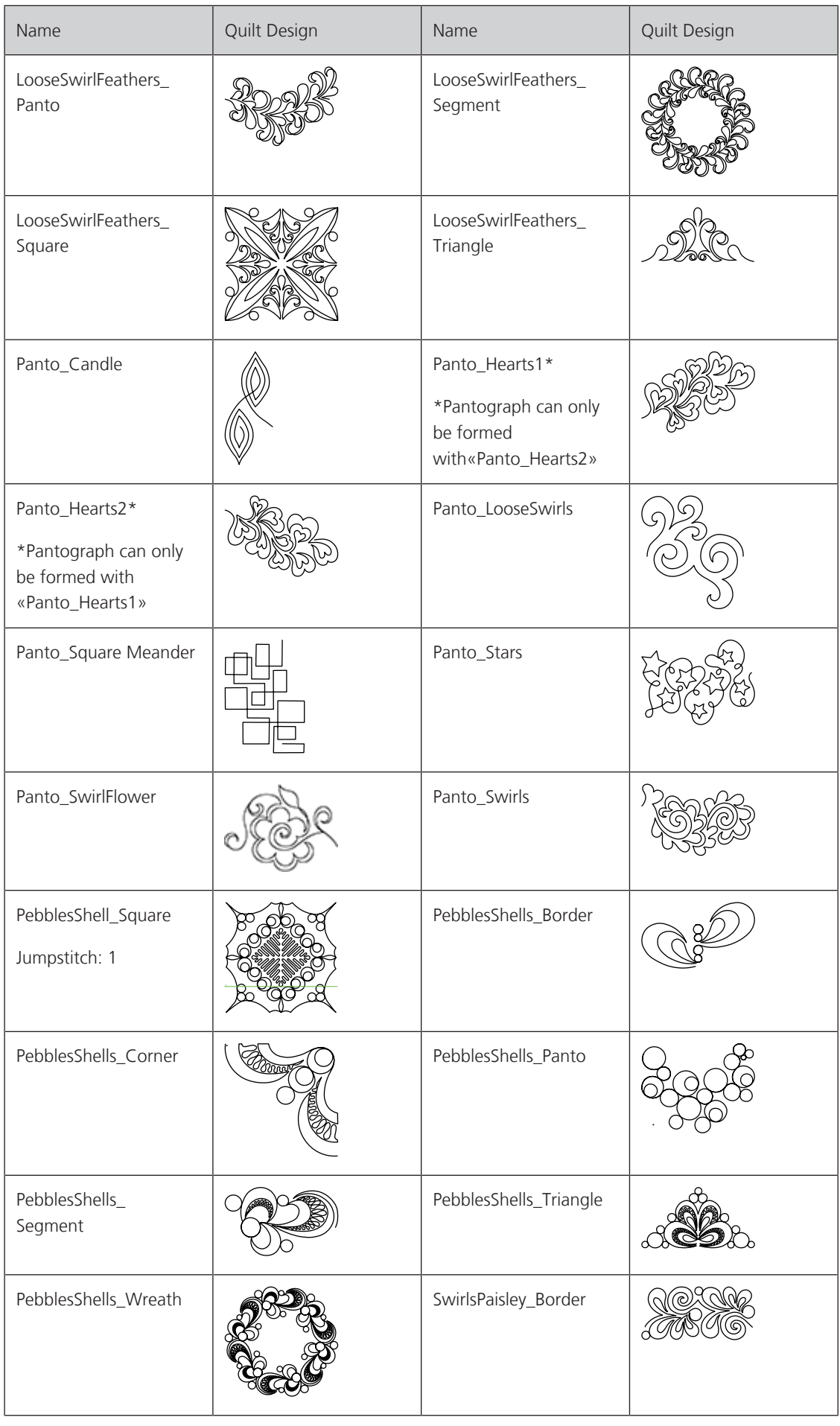

T Appendix

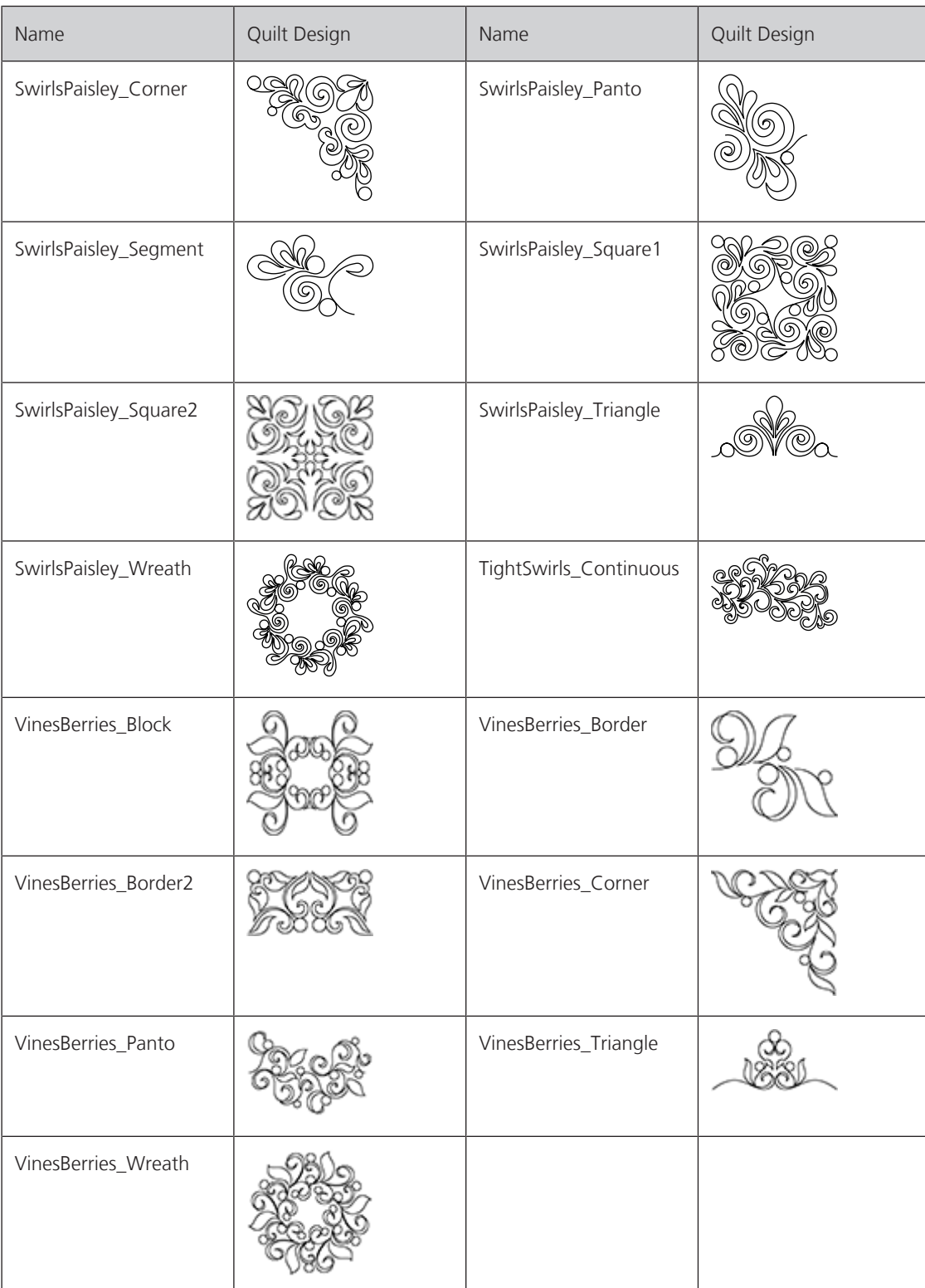

## **Keryn Emmerson**

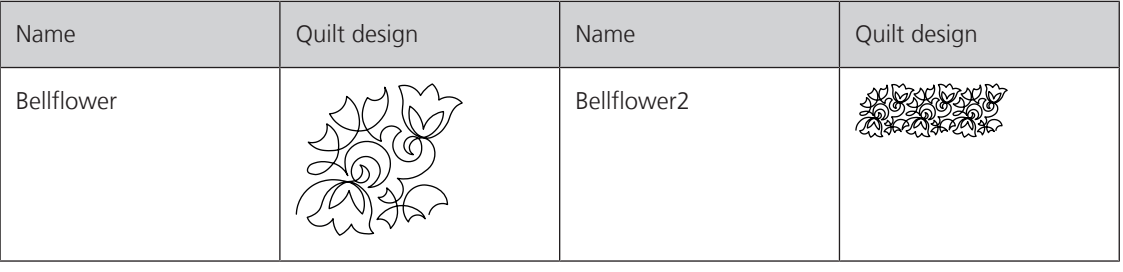

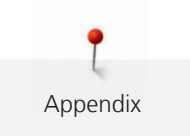

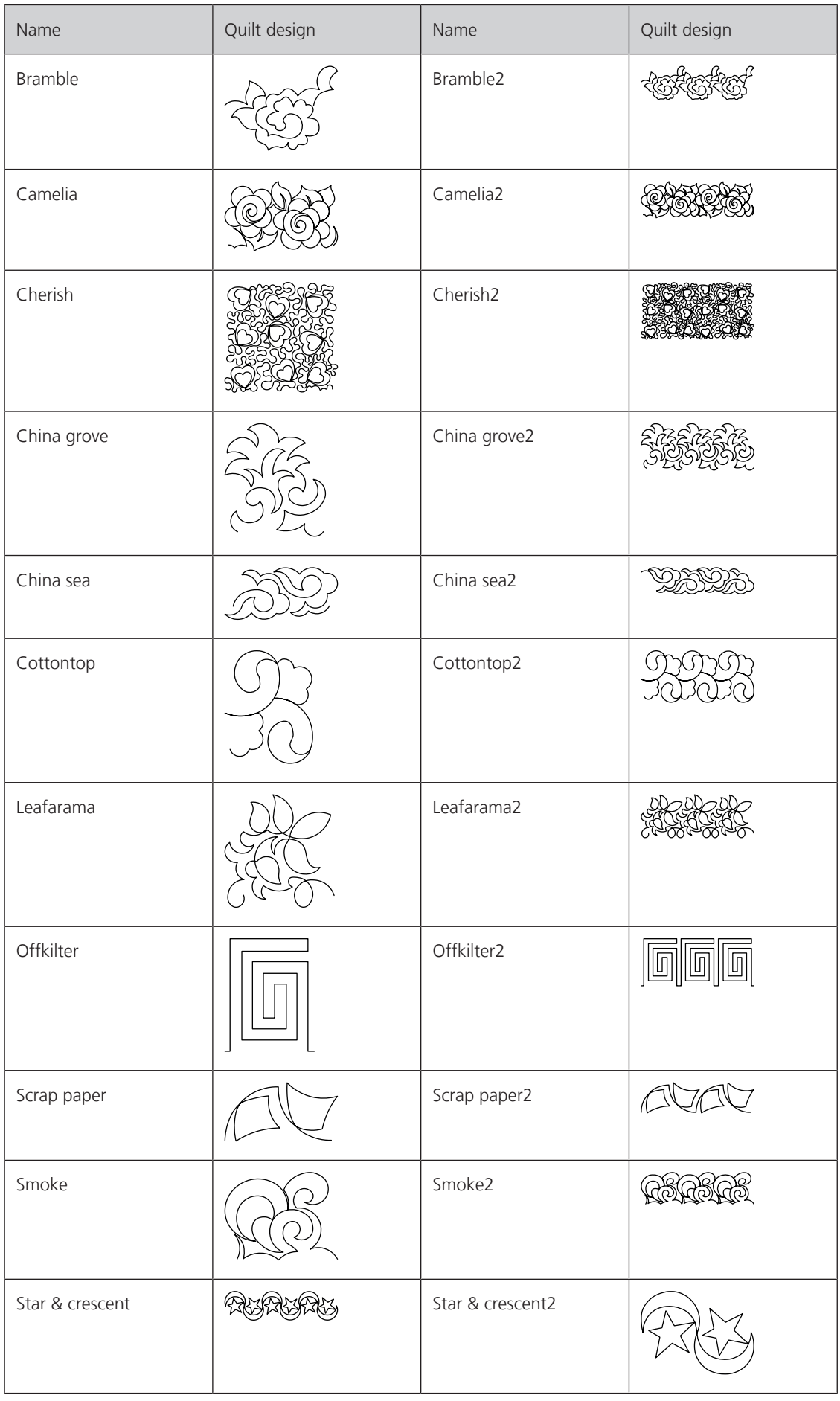

Appendix

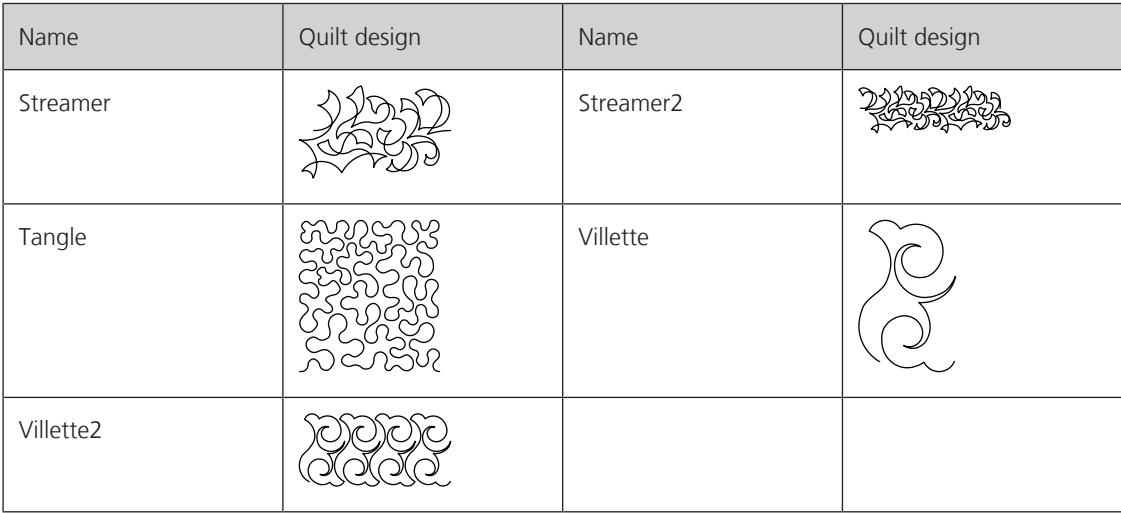

## **Patricia Ritter**

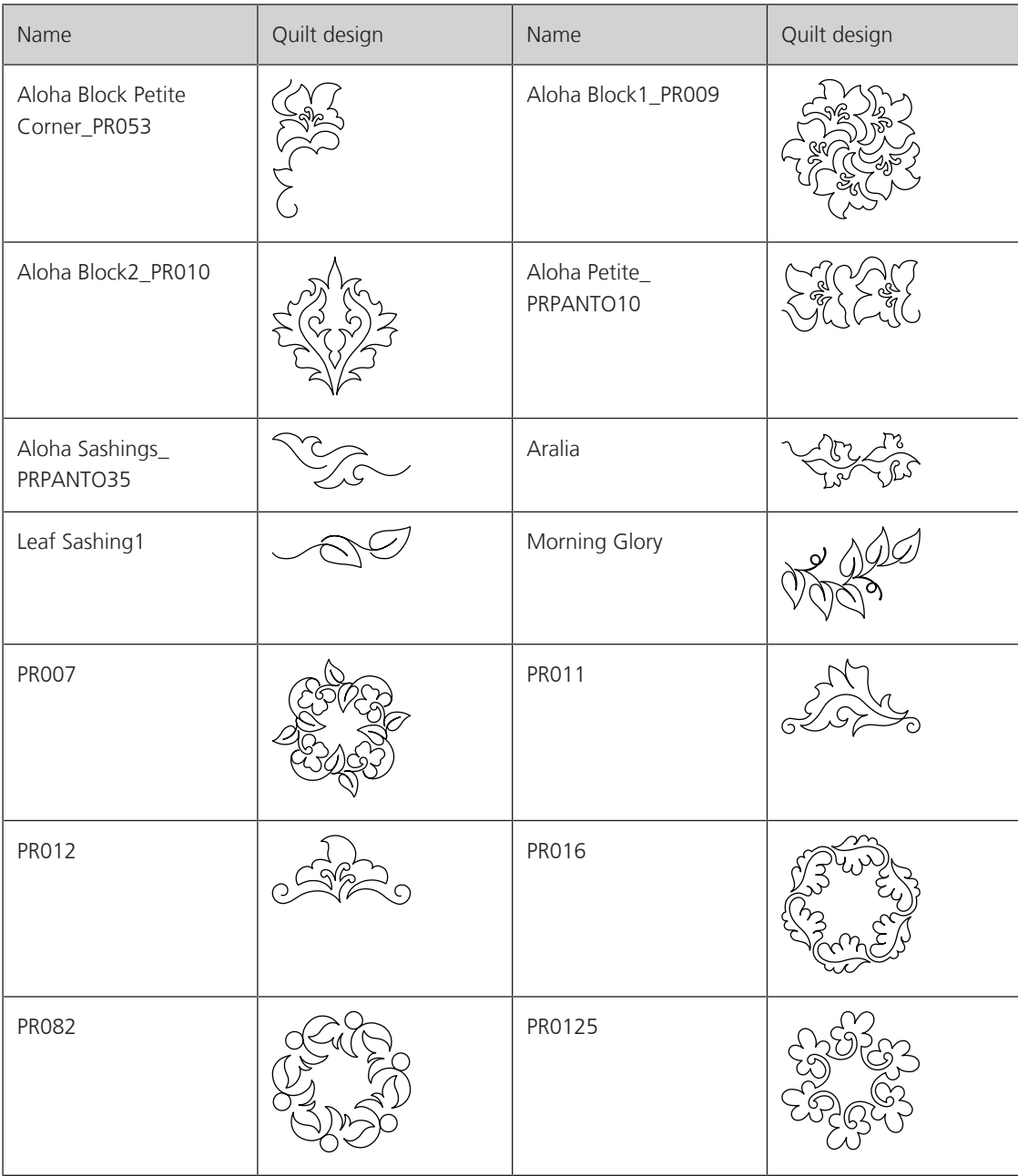

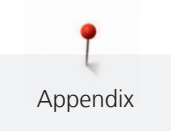

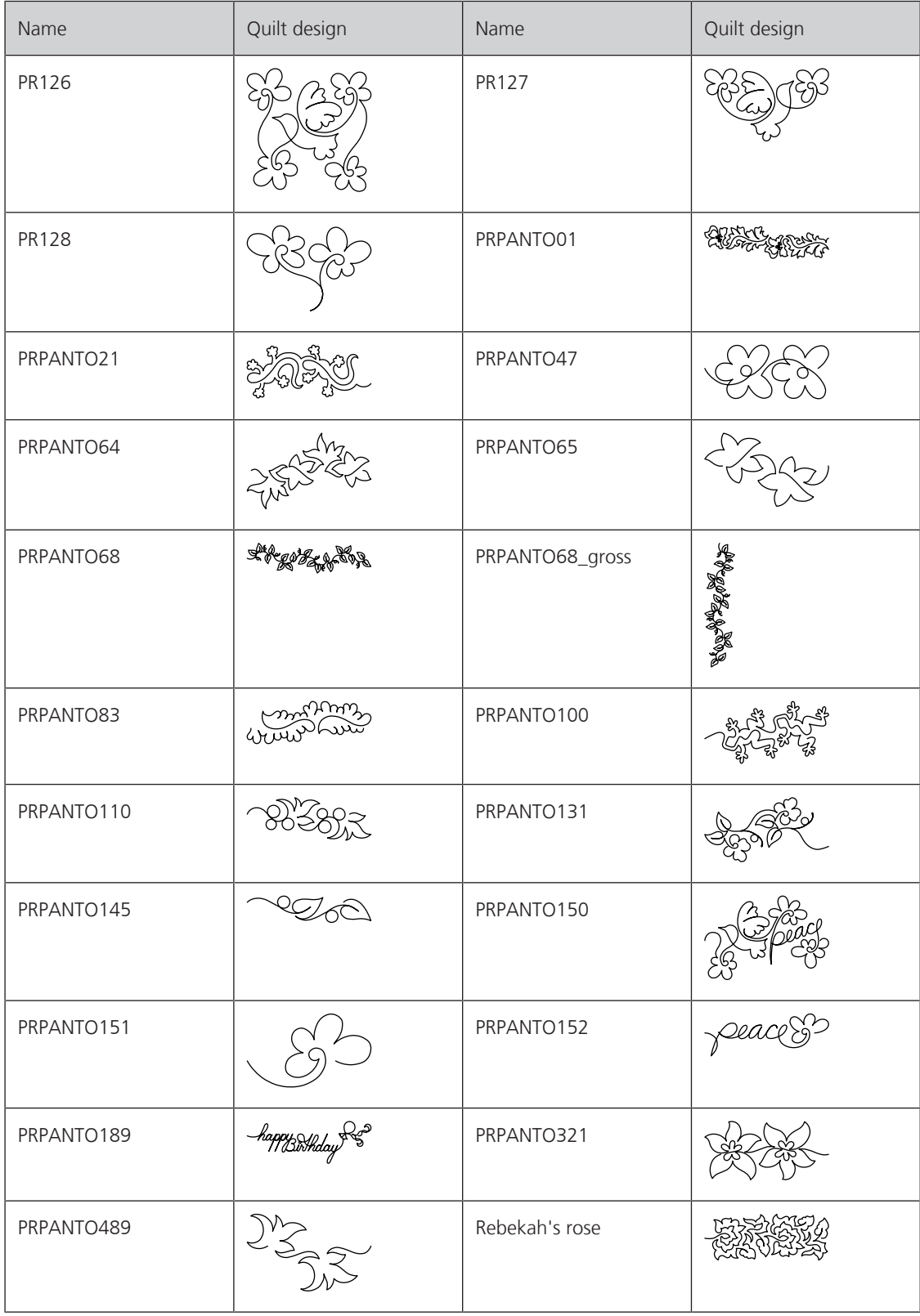

## **Aggy Burczyk**

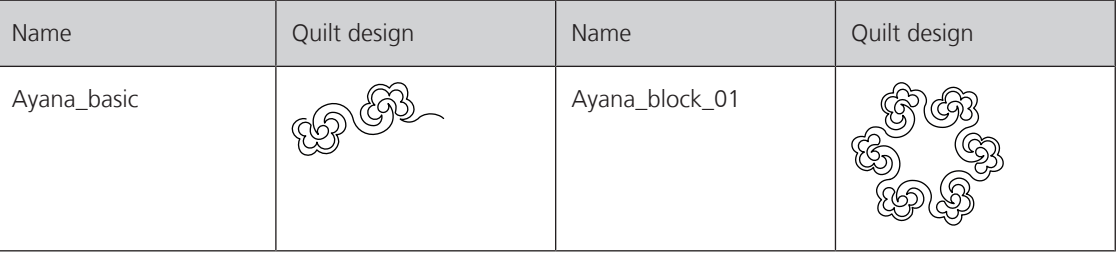

Appendix

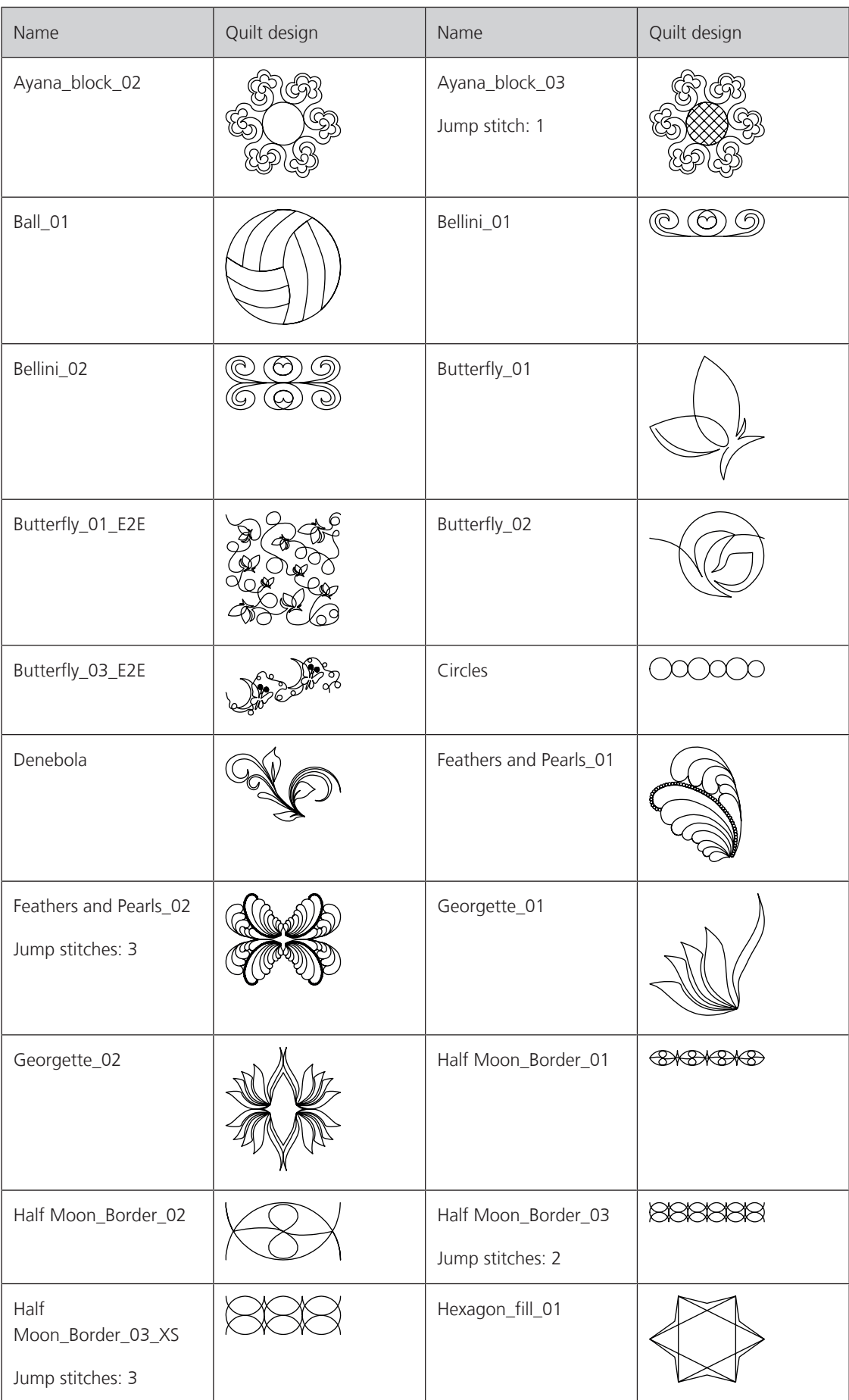
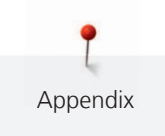

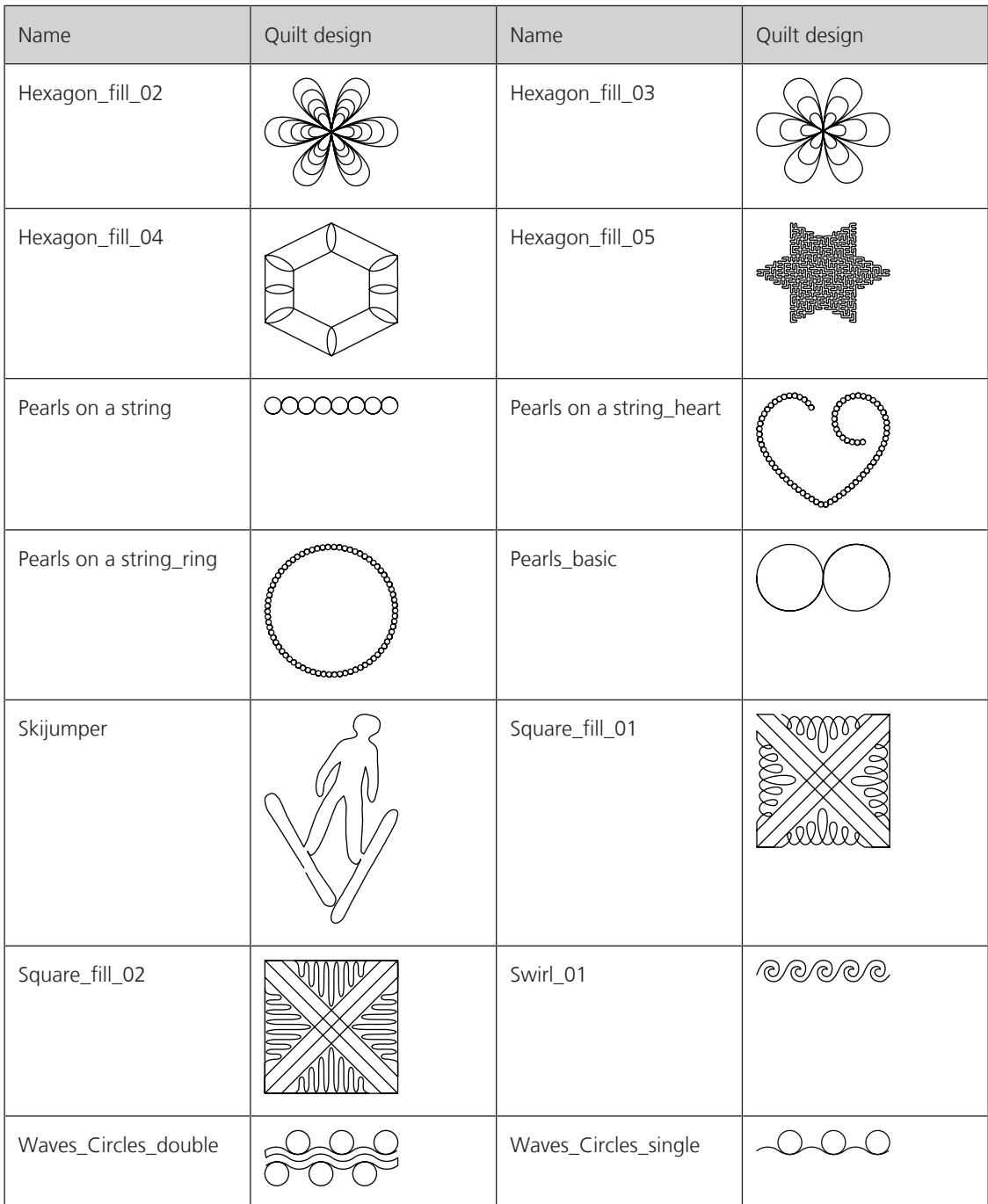

### **Basic Shapes by AB**

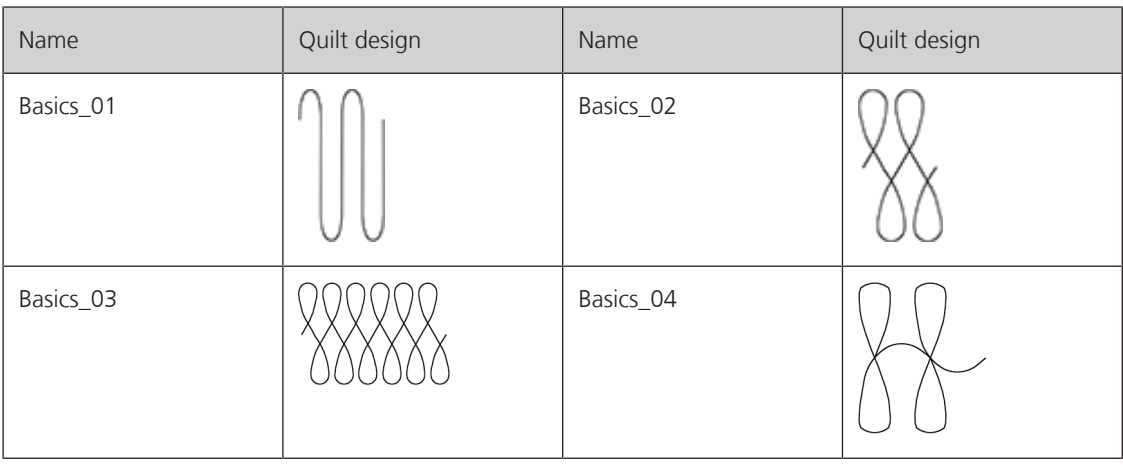

Appendix

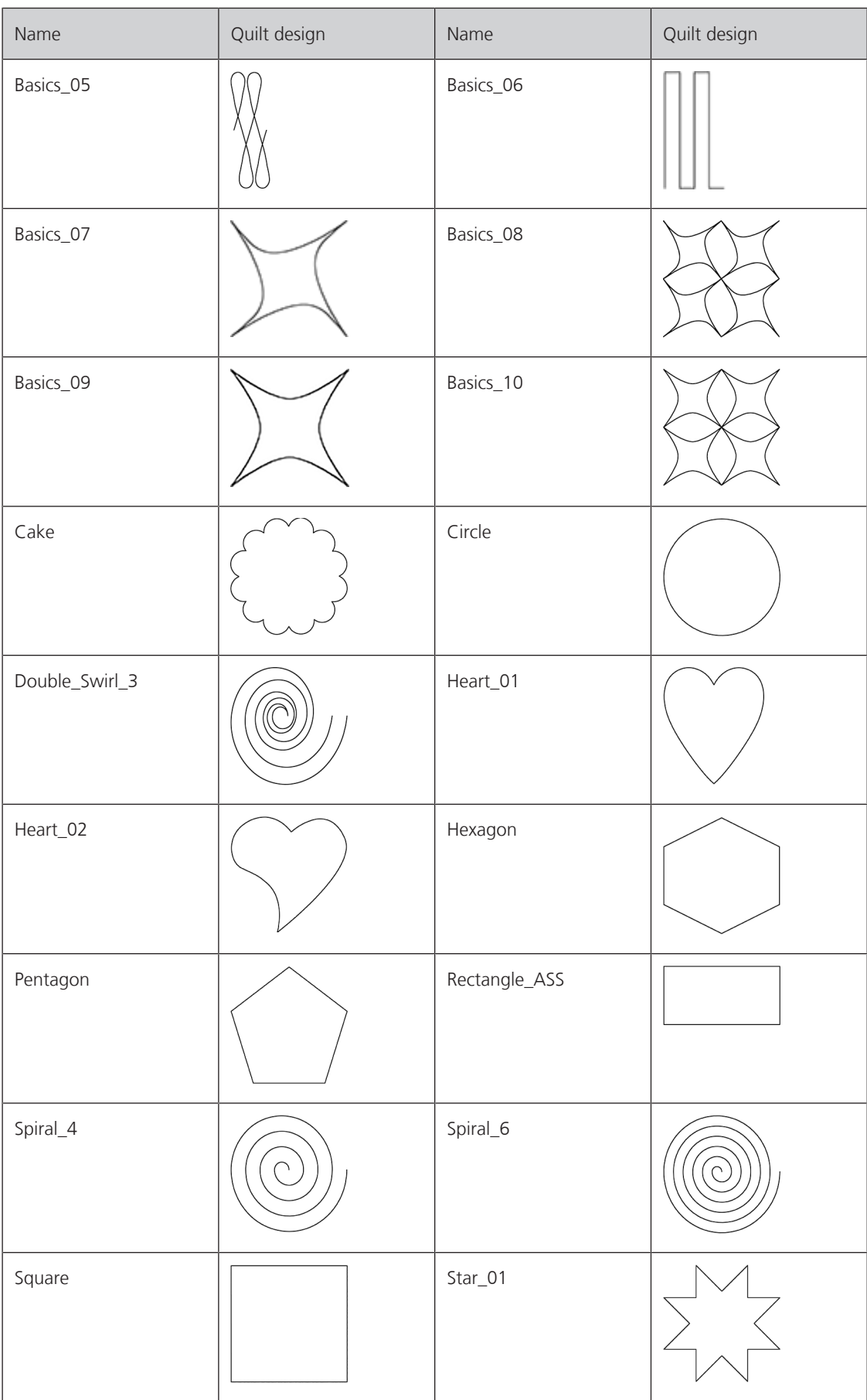

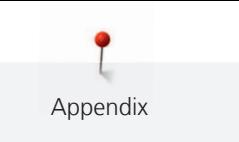

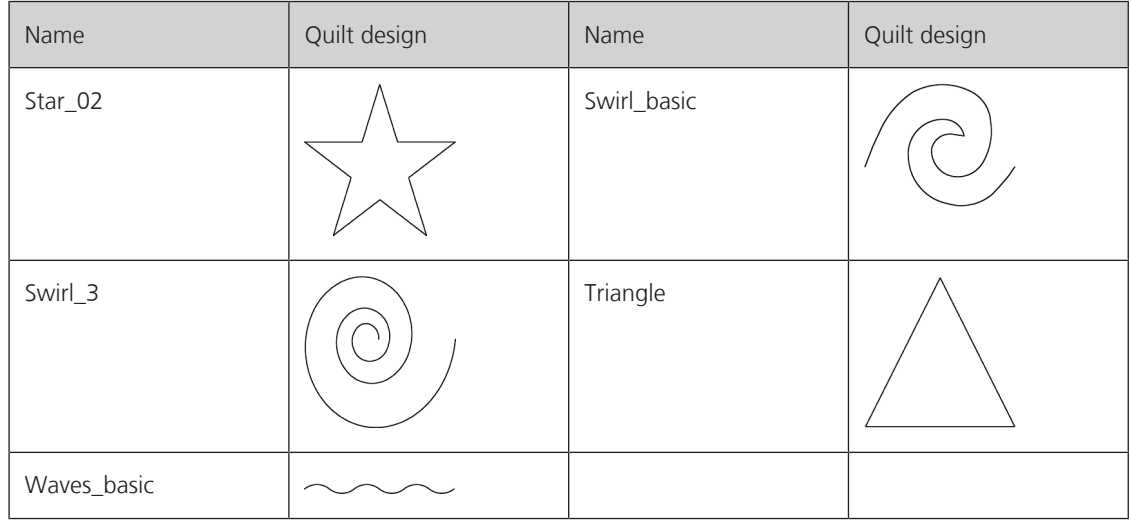

#### **Alfonsina Uriburu**

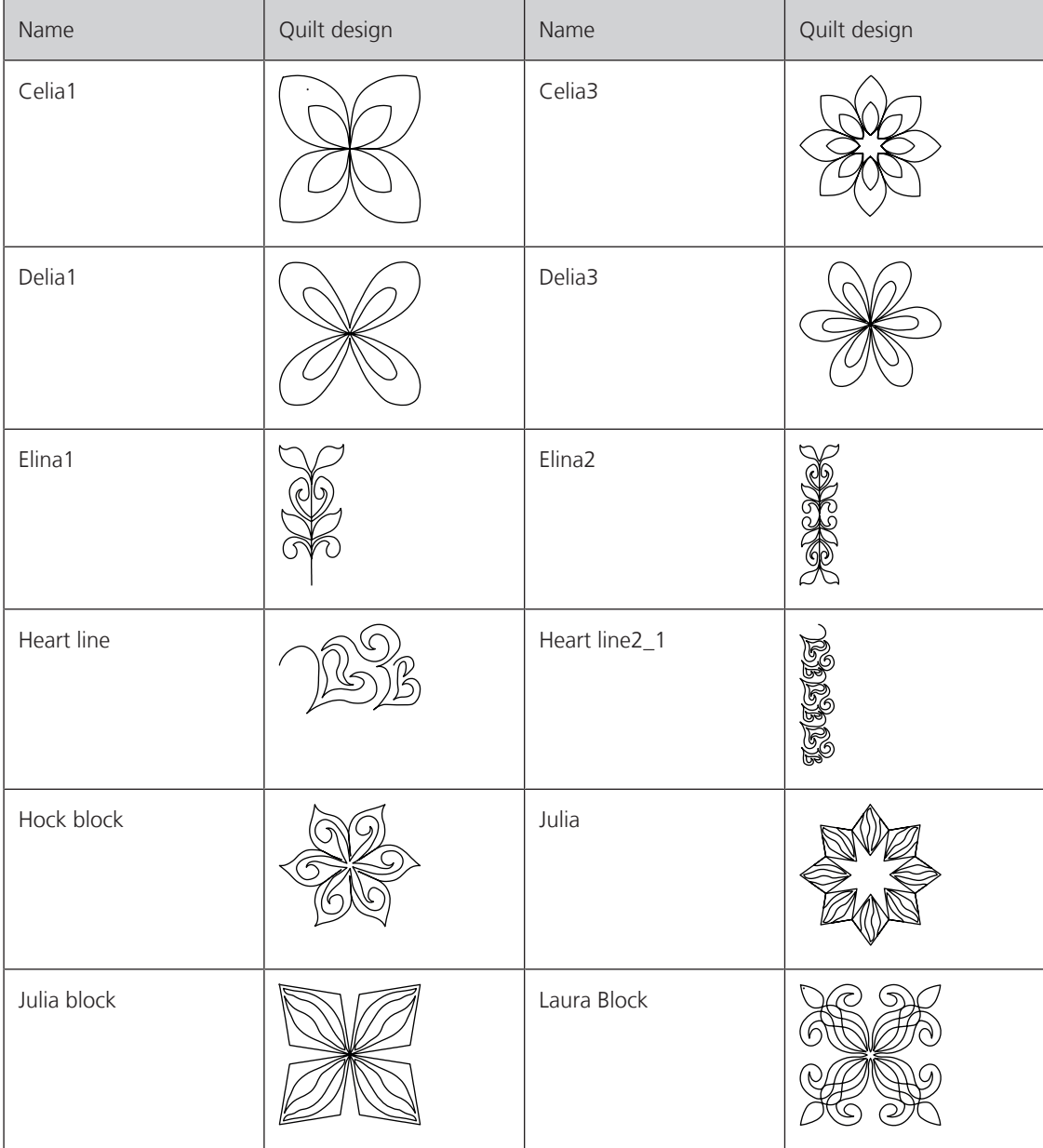

T Appendix

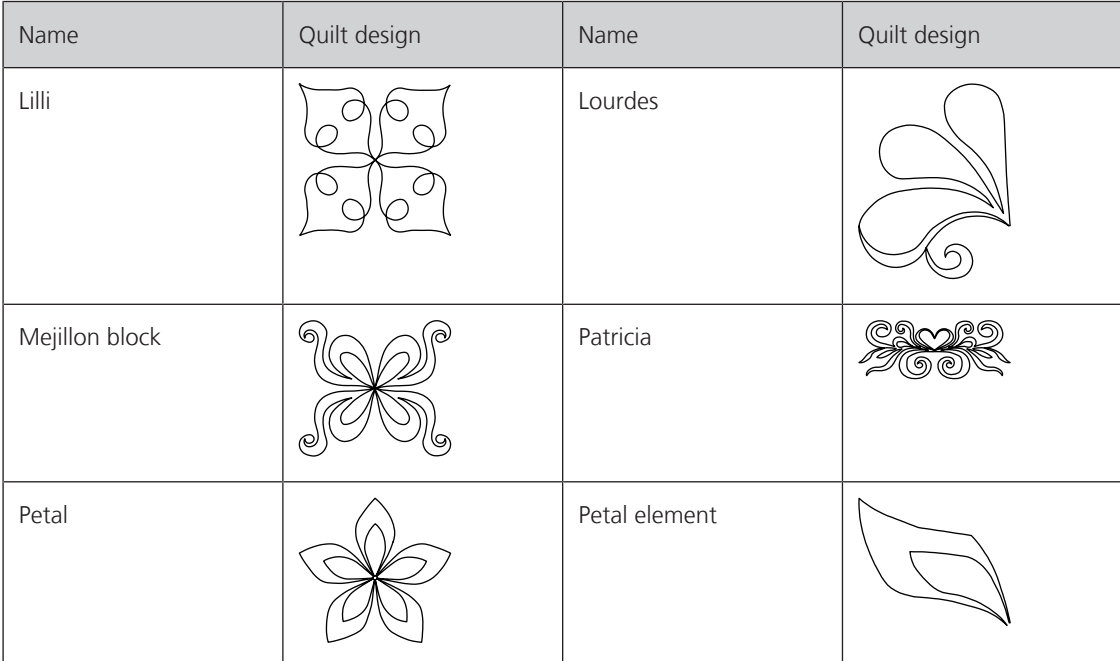

### **Linzi Upton**

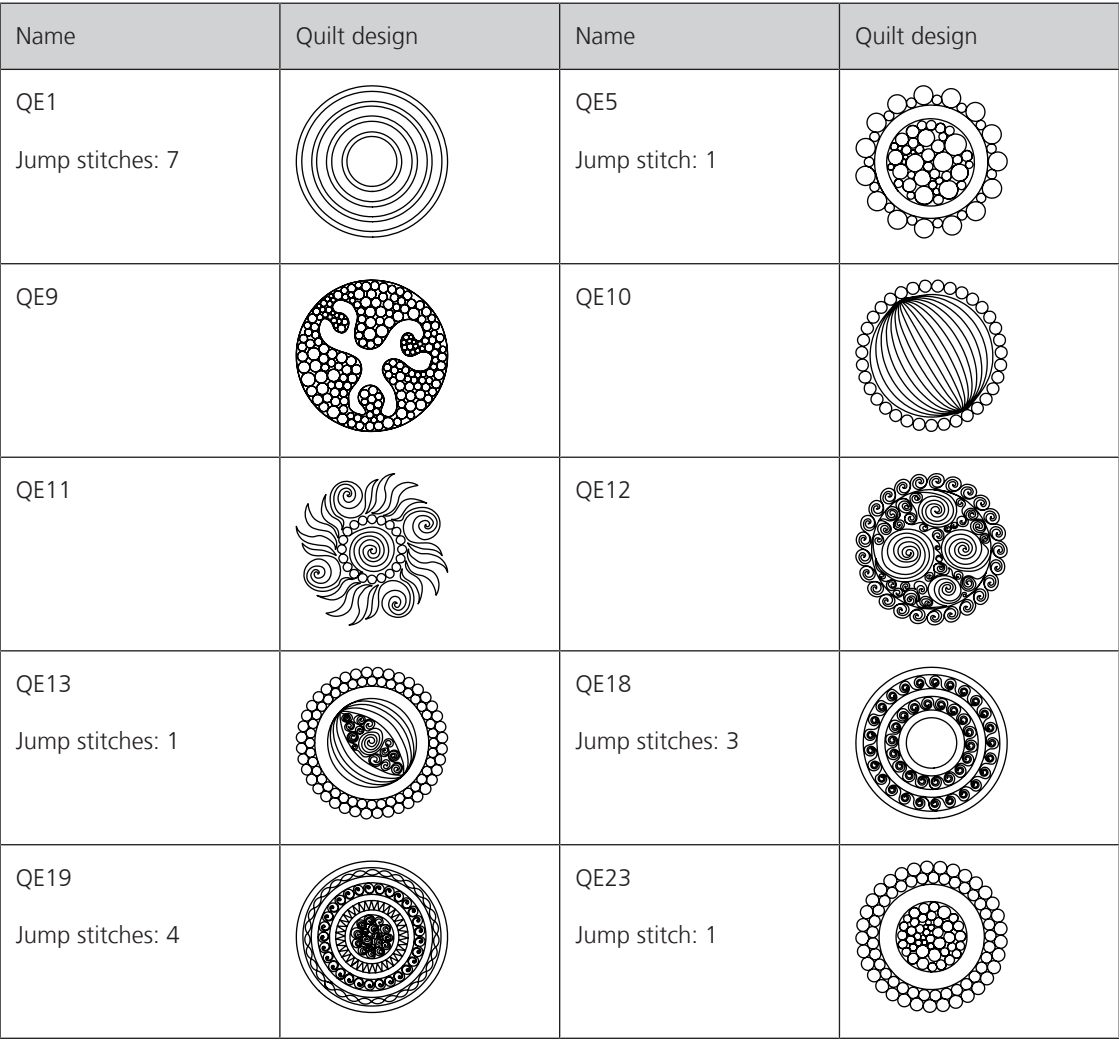

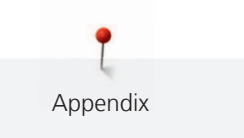

#### **Gerda Raschle**

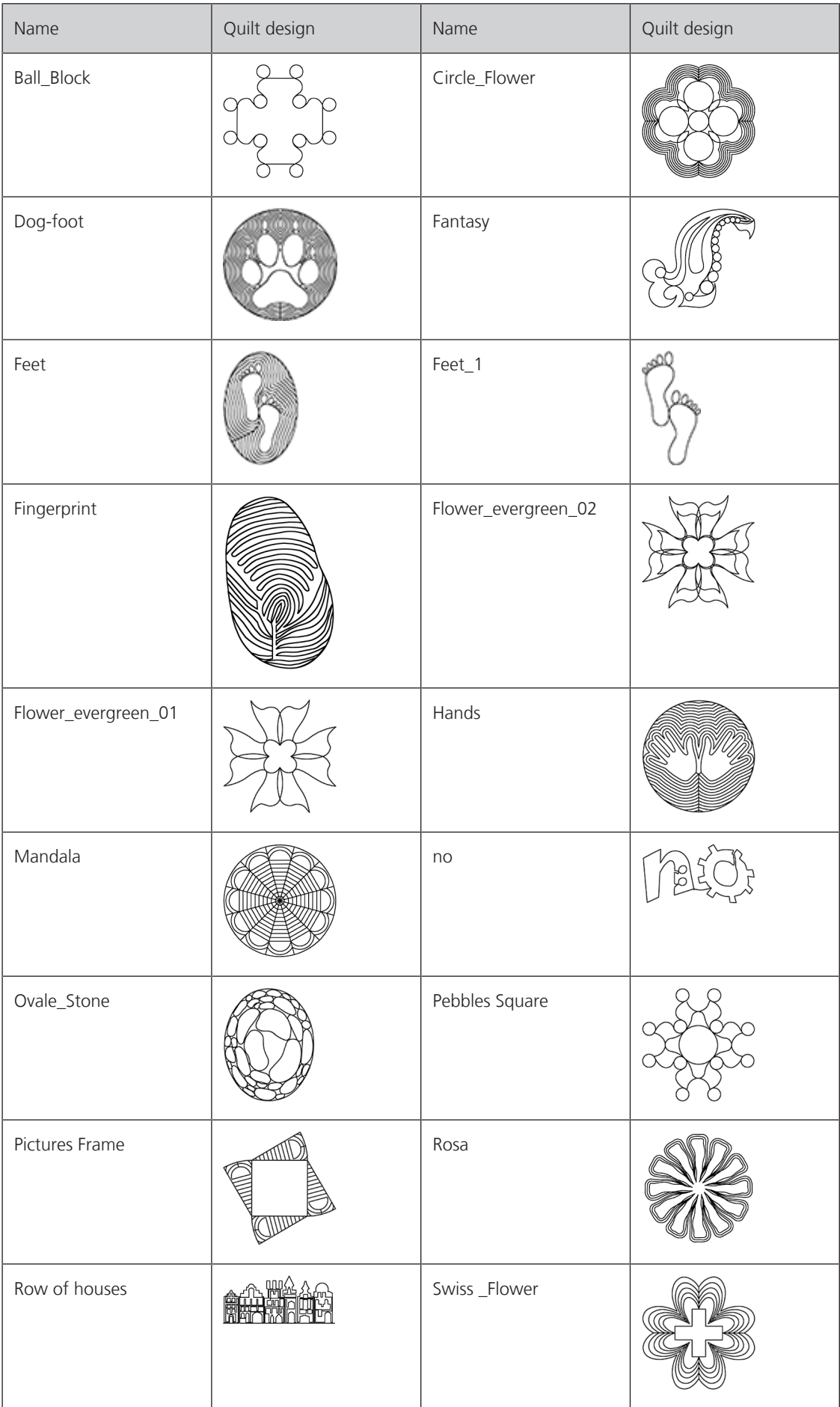

9 Appendix

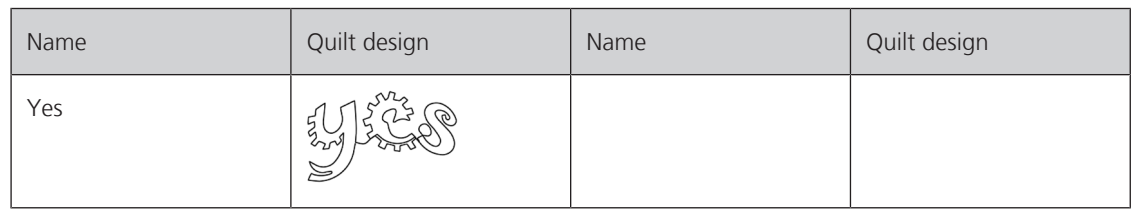

#### **Lisa Calle**

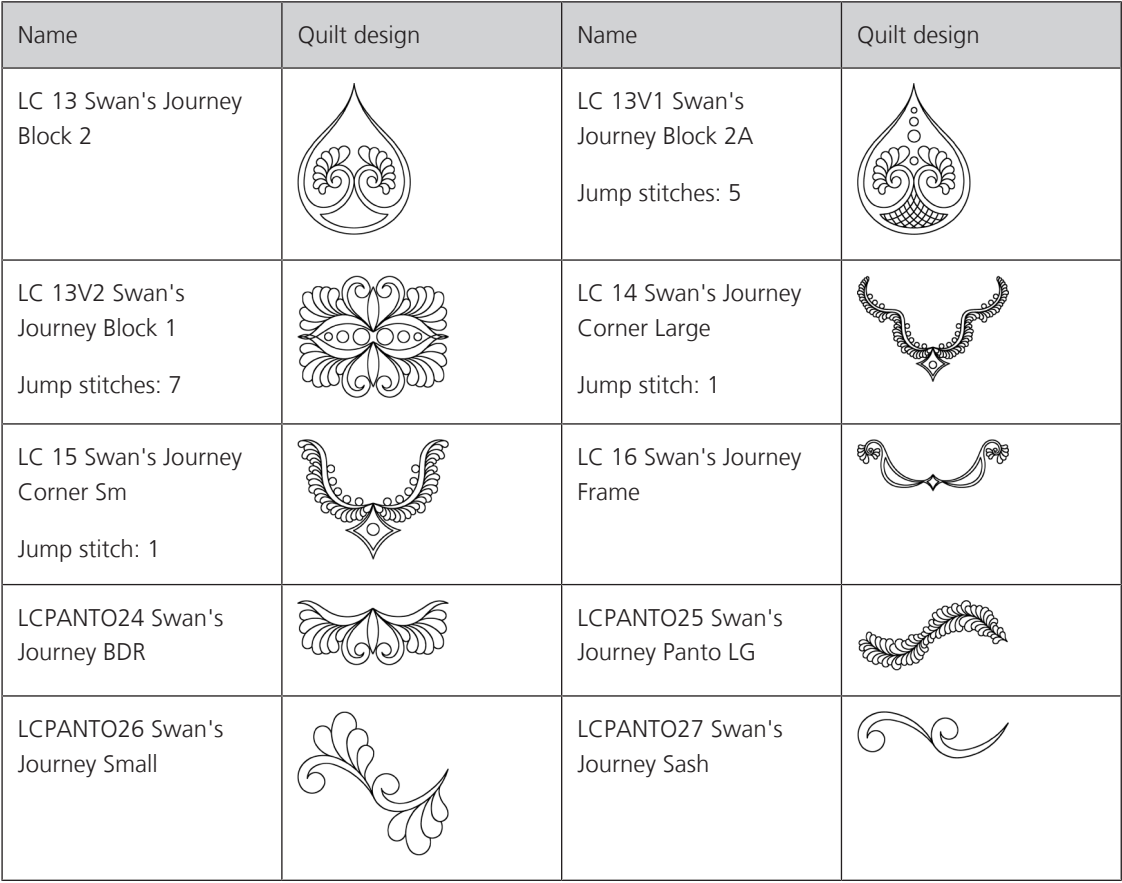

#### **Tula Pink**

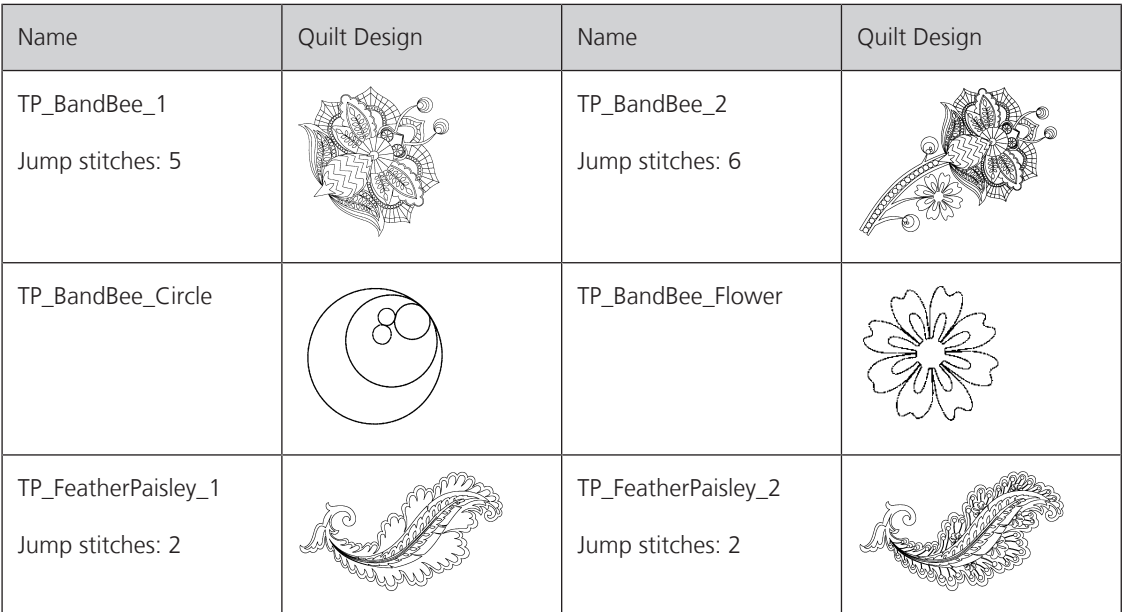

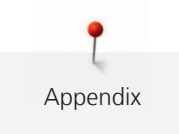

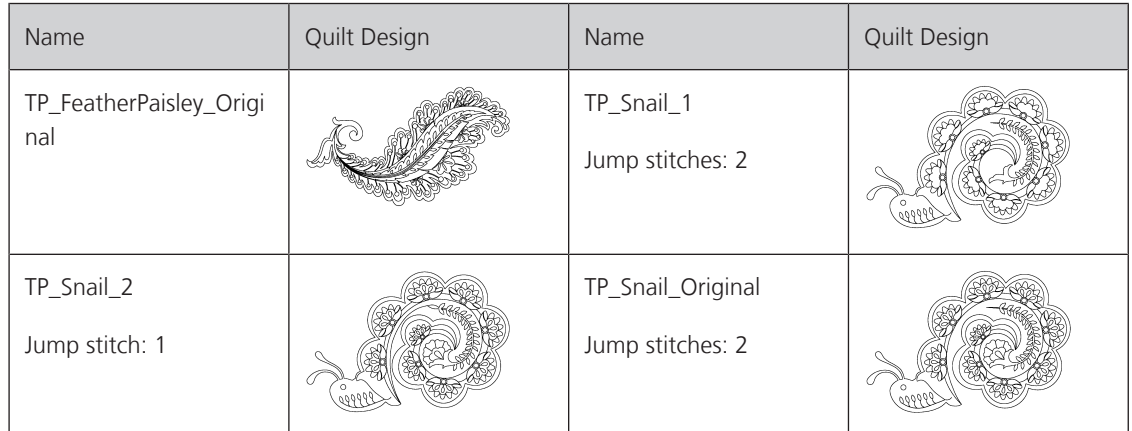

#### **Sarah Vedeler**

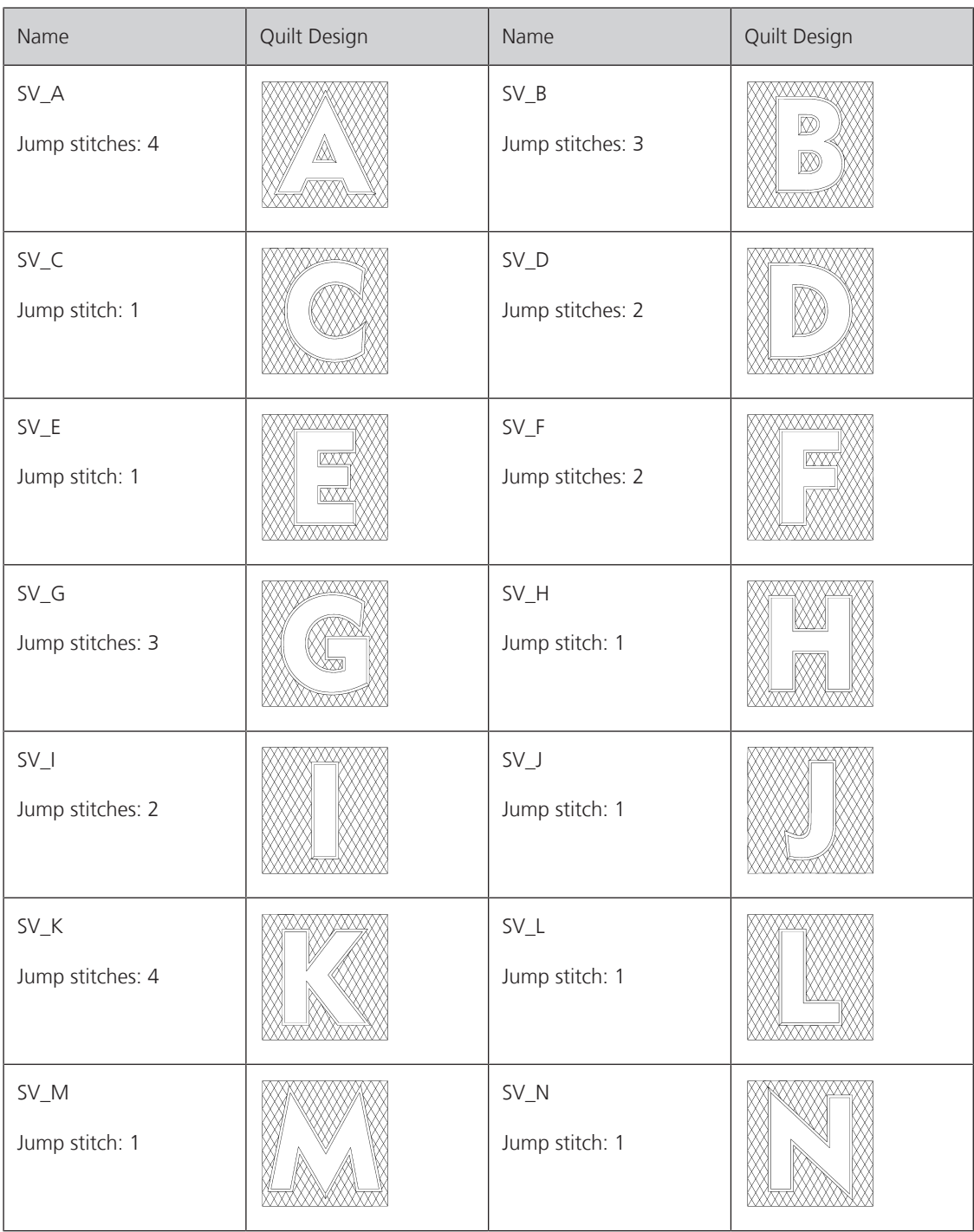

Appendix

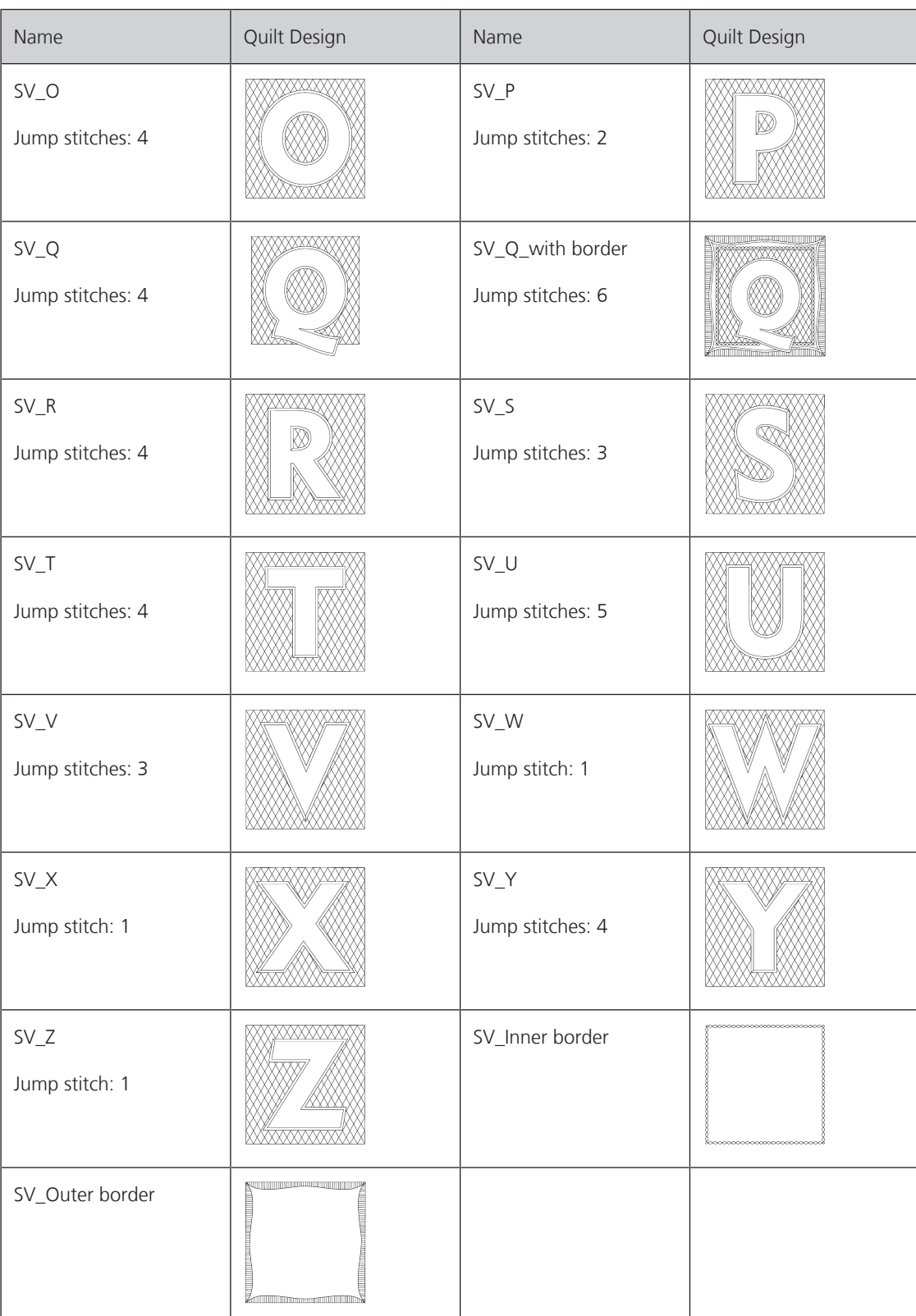

#### **OESD**

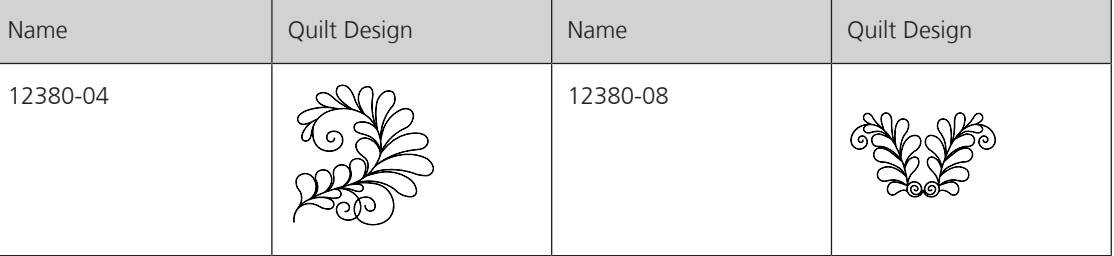

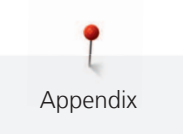

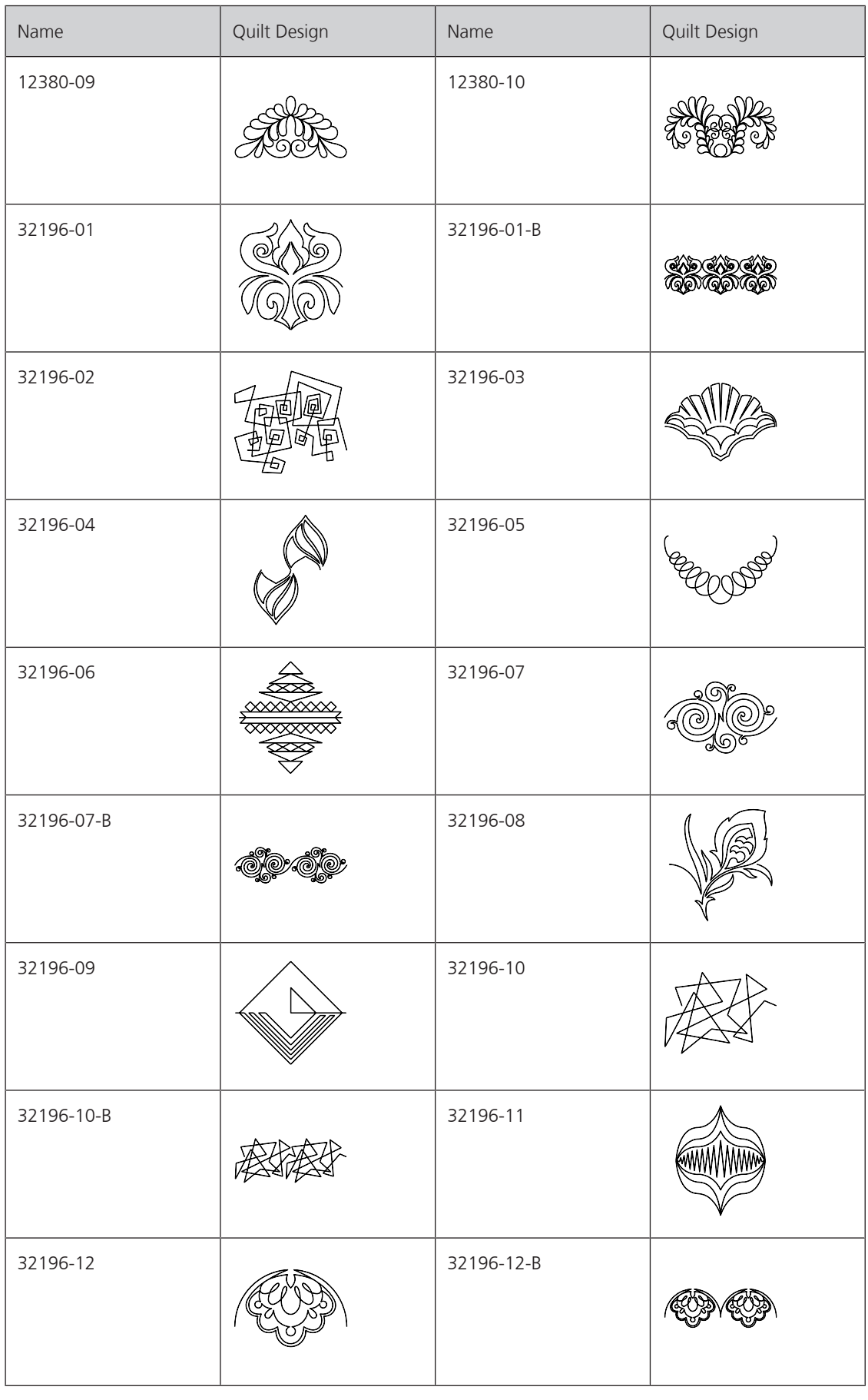

T Appendix

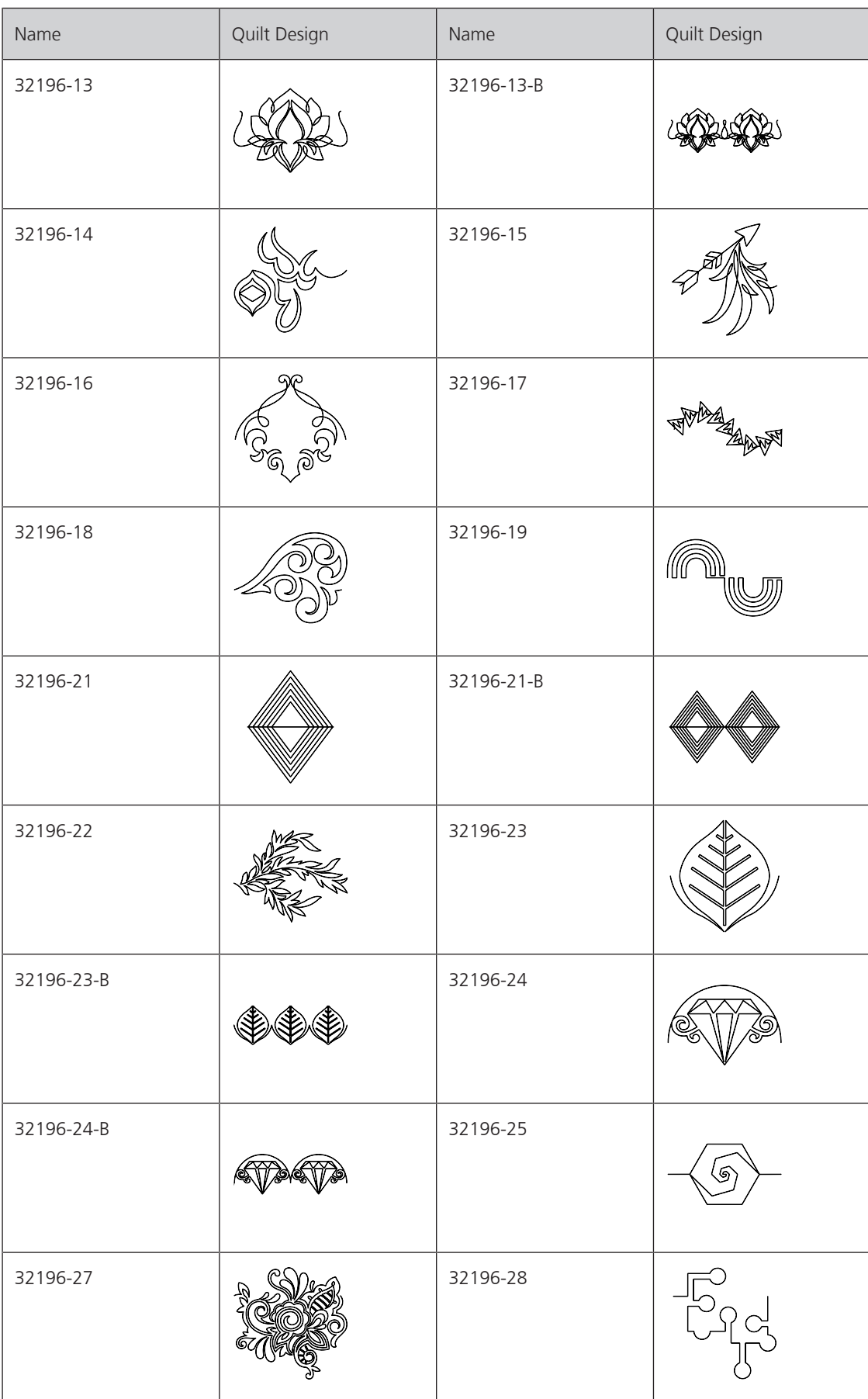

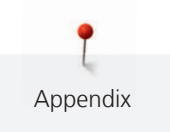

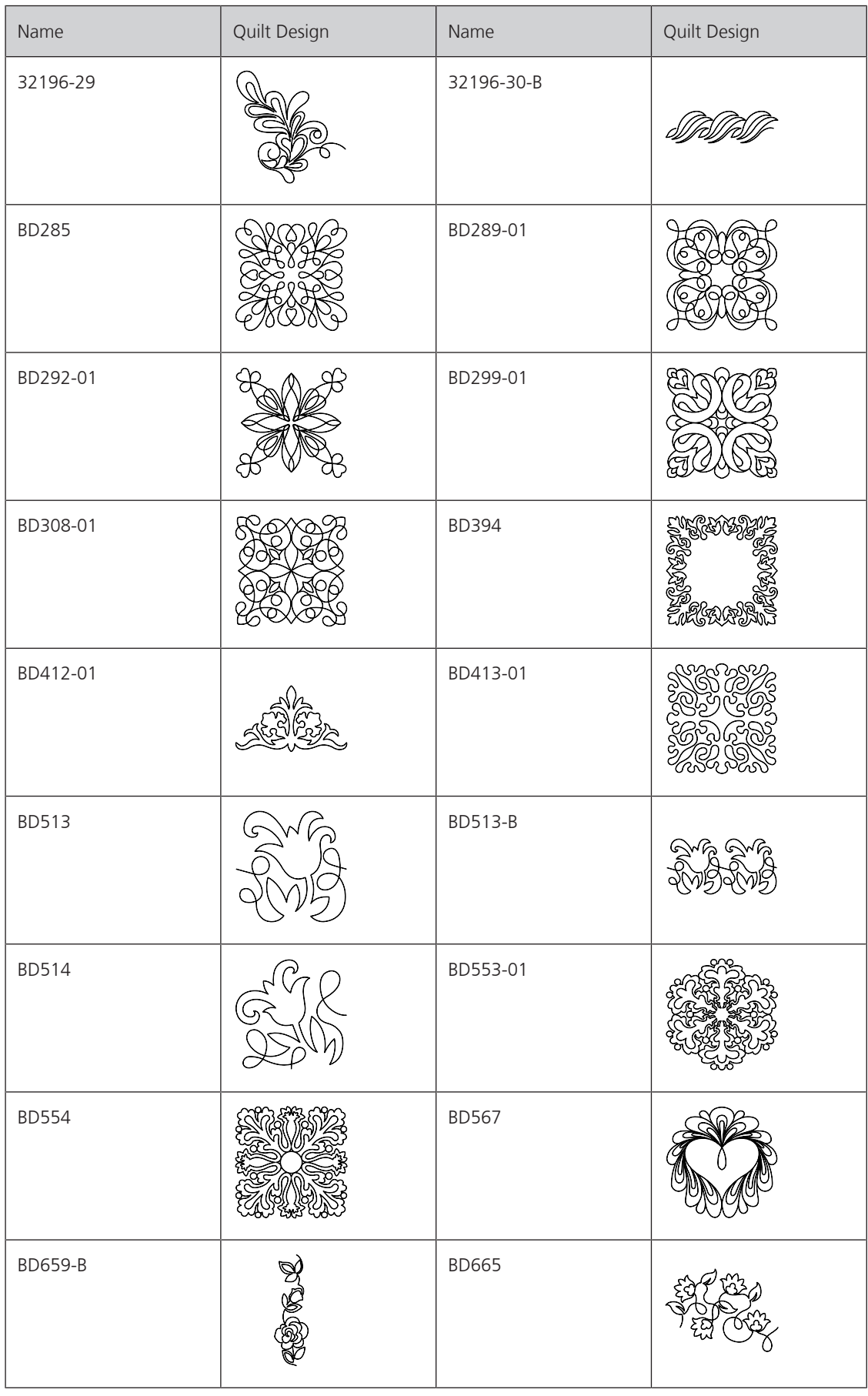

Ĭ Appendix

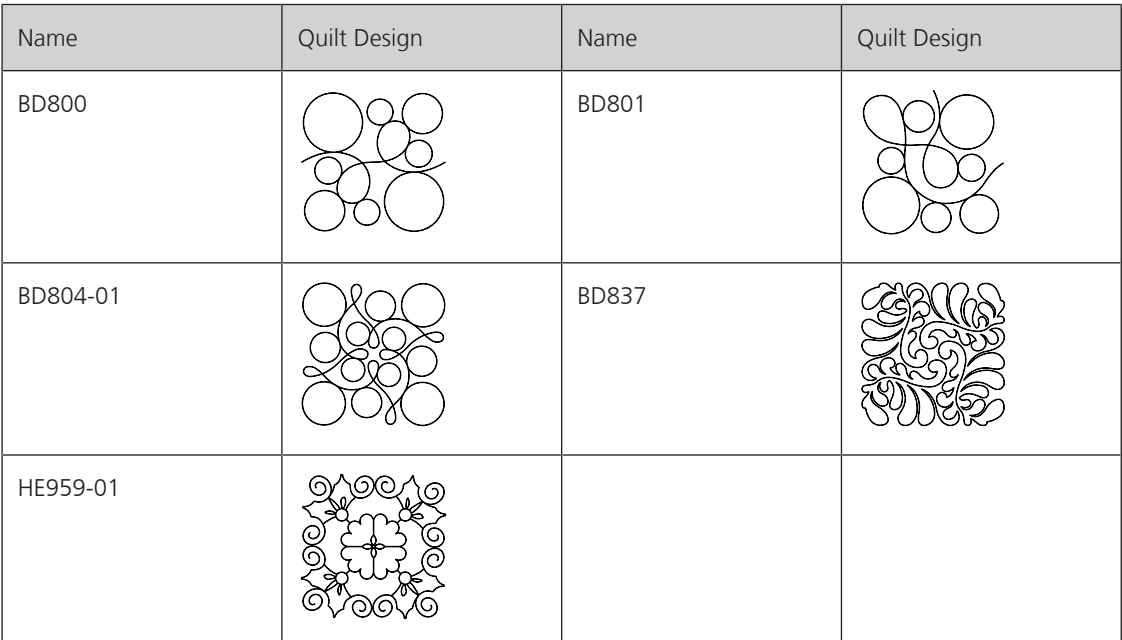

# Index

### $\overline{\mathsf{A}}$

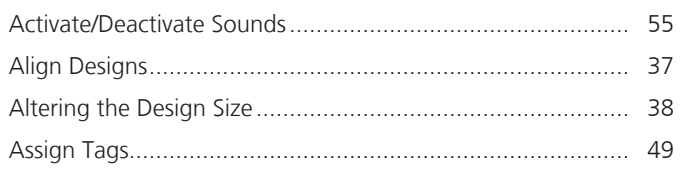

# $\mathsf{C}$

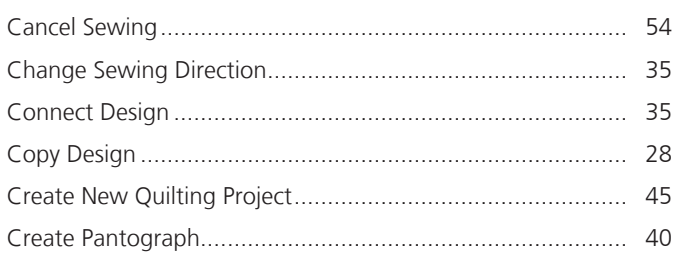

### $\mathsf{D}$

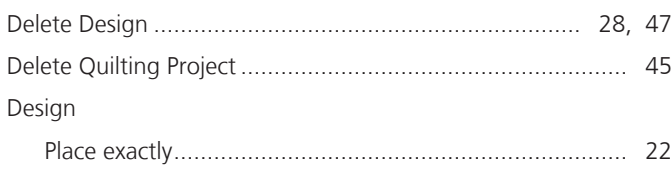

## $\mathsf E$

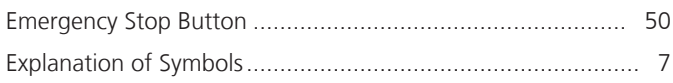

# G

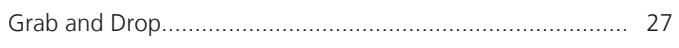

# $\overline{1}$

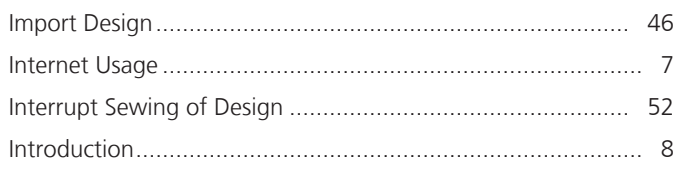

## $\int$

### $\mathsf{M}$

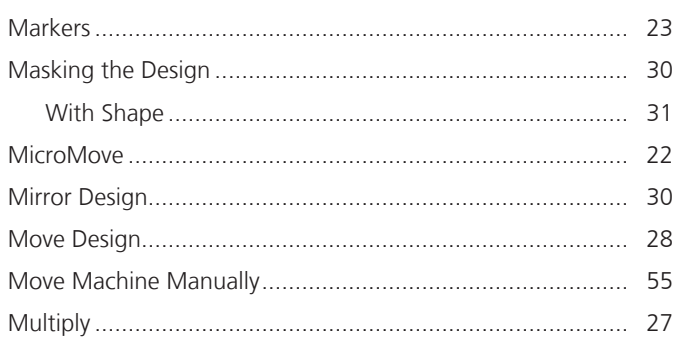

## $\overline{O}$

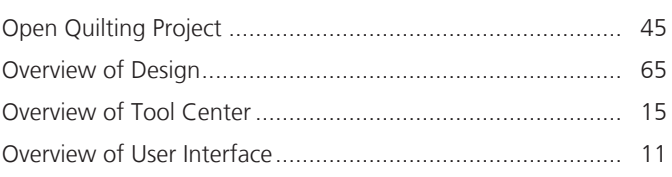

## $\overline{\mathsf{Q}}$

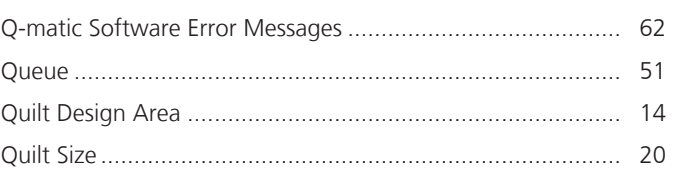

### ${\bf R}$

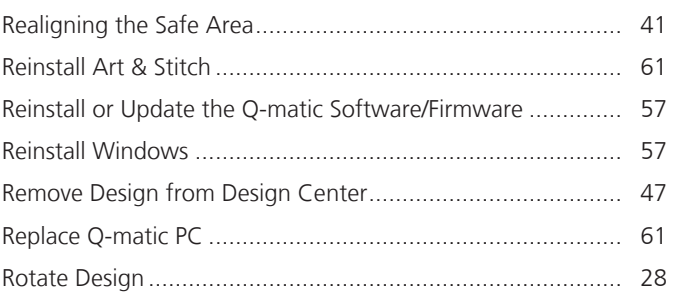

## $\mathsf{S}$

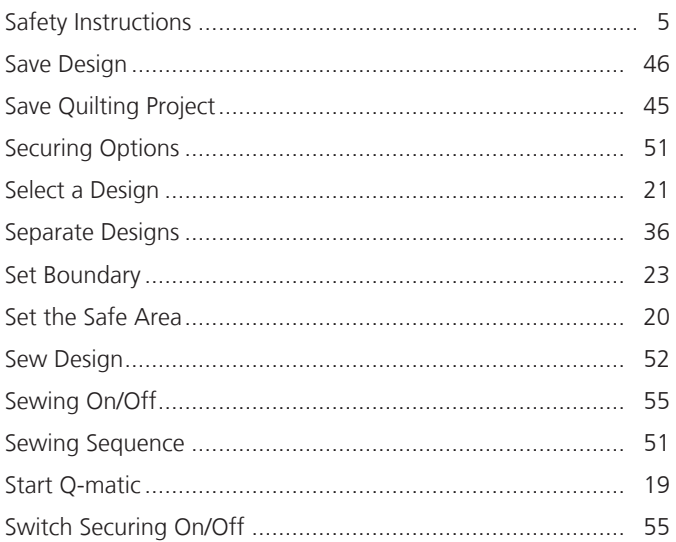

## $\mathsf T$

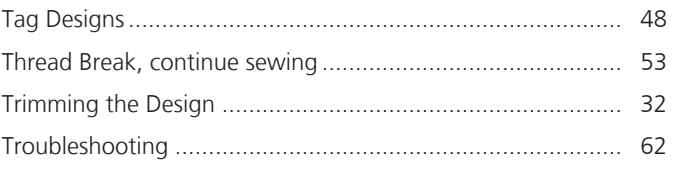

### $\overline{U}$

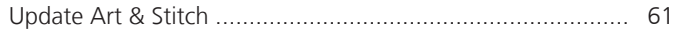

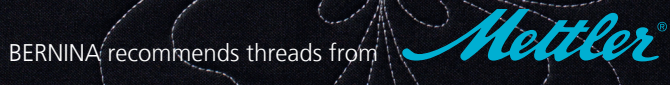

BERNINA International AG | CH-8266 Steckborn Switzerland | www.bernina.com | © Copyright by BERNINA International AG made to create

 $\frac{1}{2}$ 

a propinsing

 $\widetilde{\mathcal{C}}$ 

ES **ARTICLE AND ARTICLE AND ARTICLE PARTY. VA** 

R

 $\blacksquare$ 

 $\blacksquare$ 

 $-0$ 

S. **COLLANDIAN COLLECTION** 

建筑